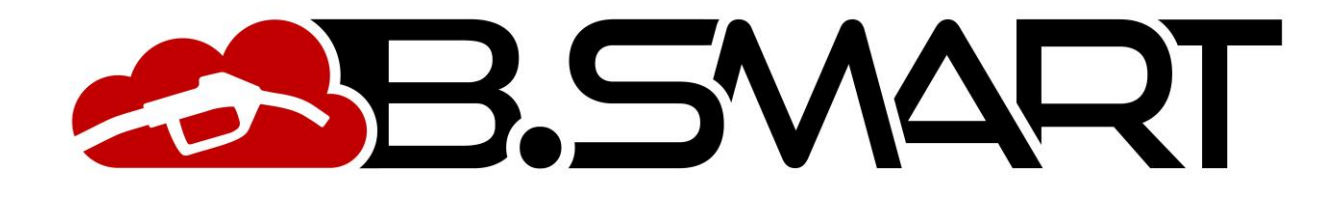

# **MANUALE WEB APPLICATION**

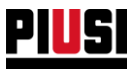

# **INDICE**

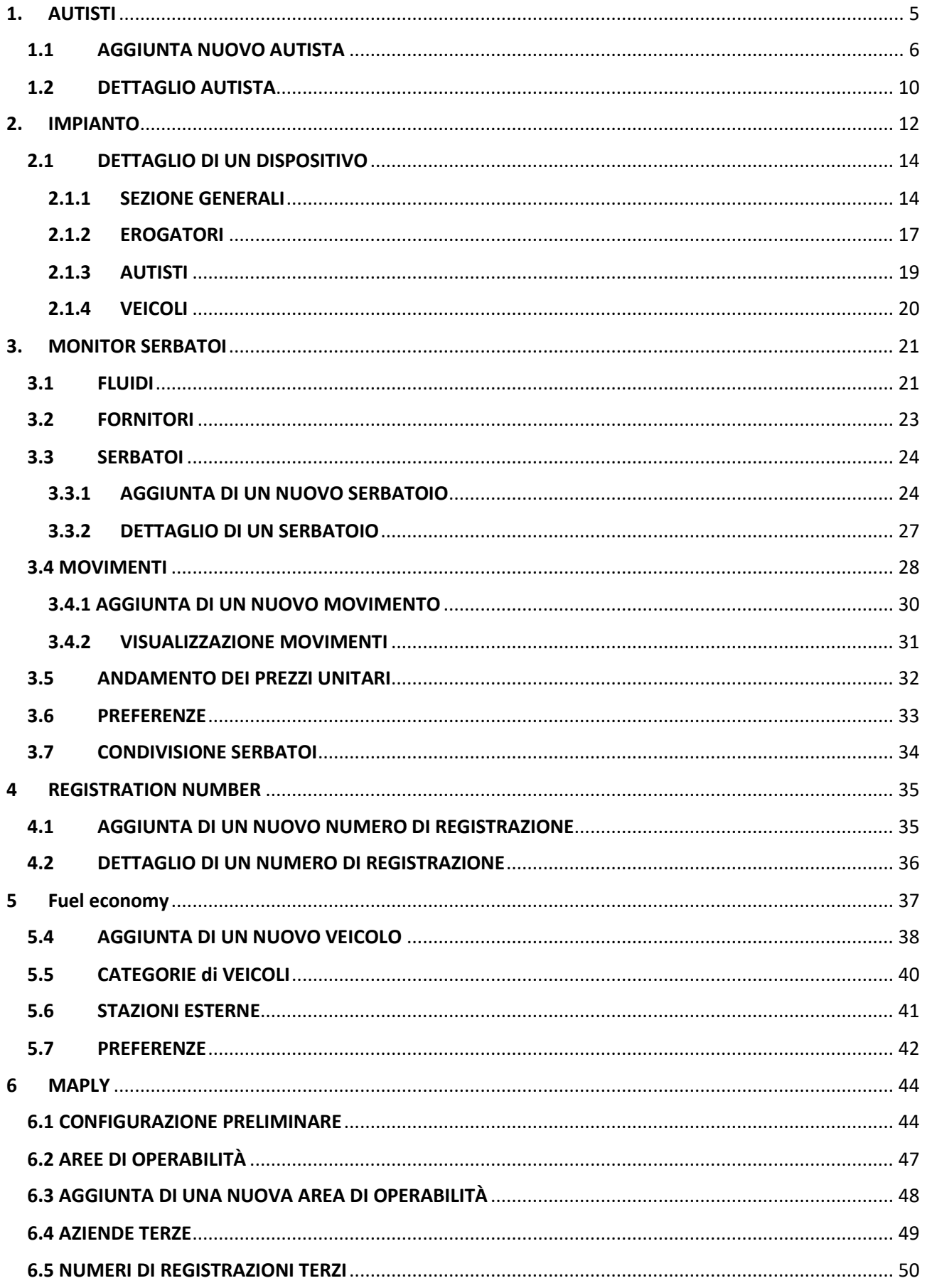

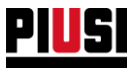

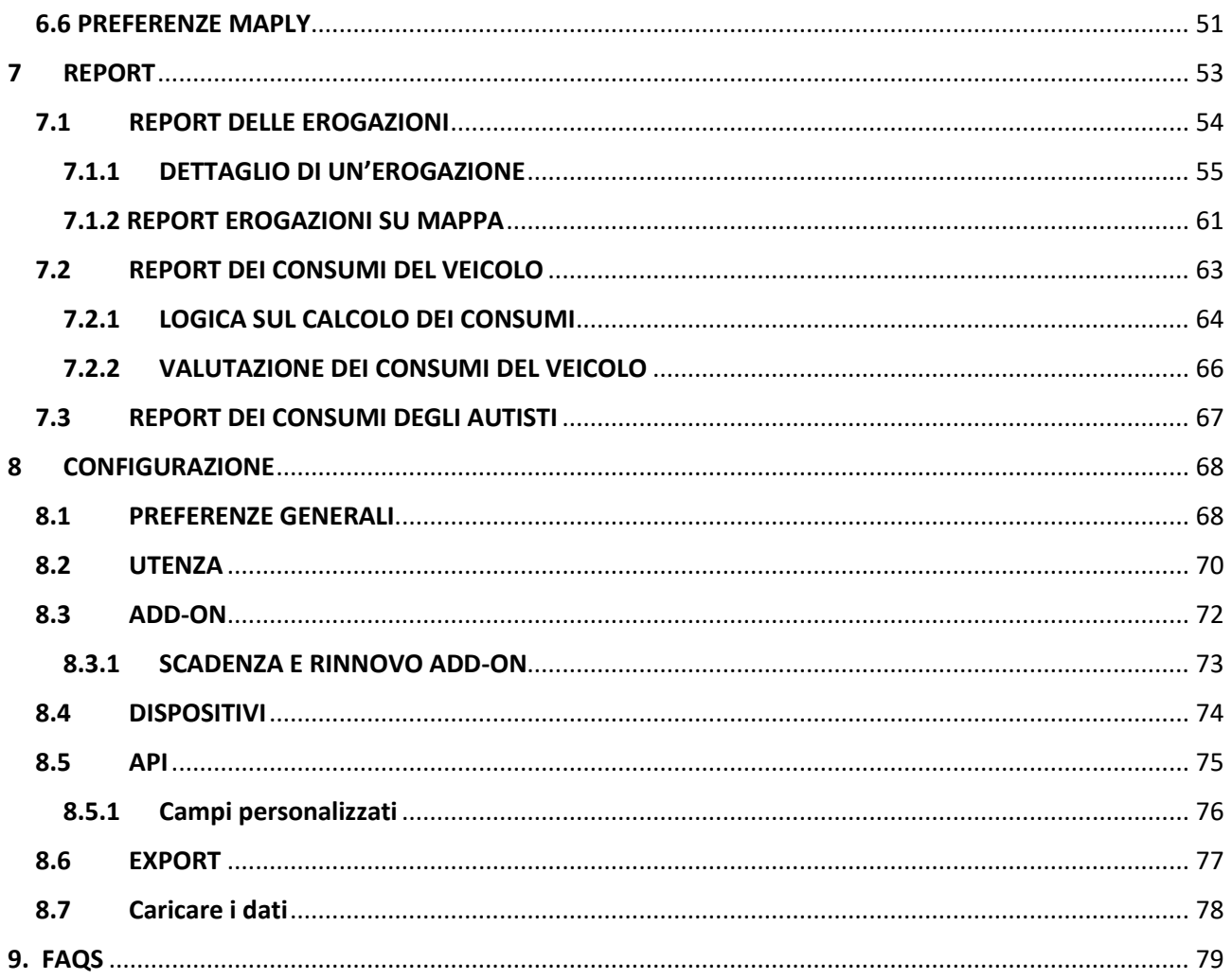

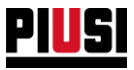

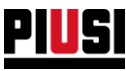

# <span id="page-4-0"></span>**1. AUTISTI**

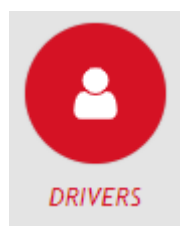

La sezione AUTISTI, raggiungibile premendo l'icona del menu raffigurata a lato , è la sezione dove è possibile gestire gli autisti presenti nell'impianto. Da qui è possibile aggiungere, modificare, eliminare e cercare autisti dell'impianto.

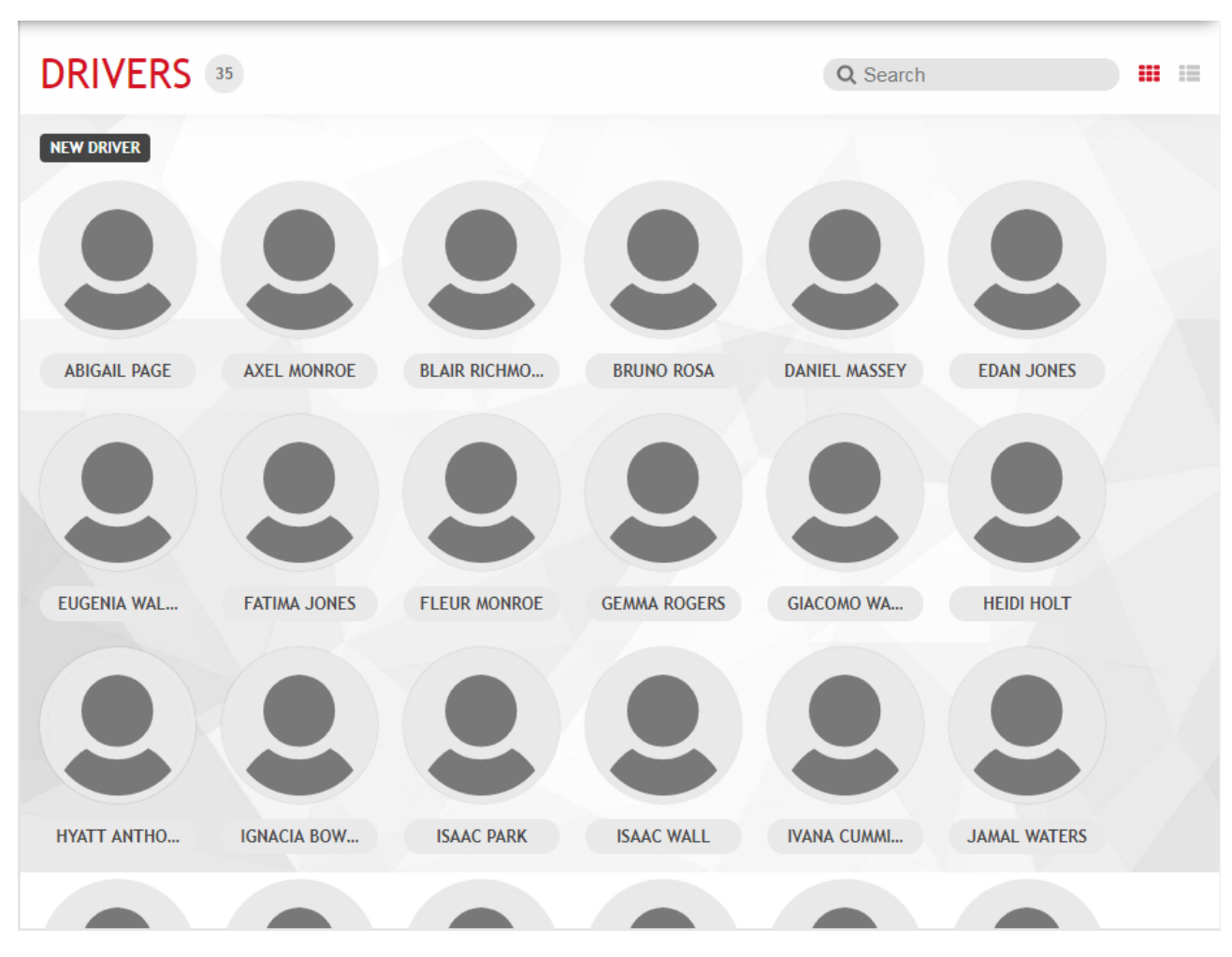

E' possibile visualizzare gli autisti in due modalità diverse: a lista o a panorama. Per passare da una modalità di visualizzazione all'altra premere sul pulsante  $\overline{\mathbf{H}}$  .

#### *Nota bene*

• Se si desidera aumentare il limite massimo di autisti è necessario acquistare un nuovo 'driver access add-on' e attivarlo dalla sezione 'ADD-ON' (Vedere capitolo 8.3).

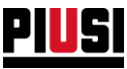

## **1.1 AGGIUNTA NUOVO AUTISTA**

<span id="page-5-0"></span>Per aggiungere un nuovo autista premere sul pulsante . NEW DRIVER

• **Sezione informazioni 'GENERALI'**:

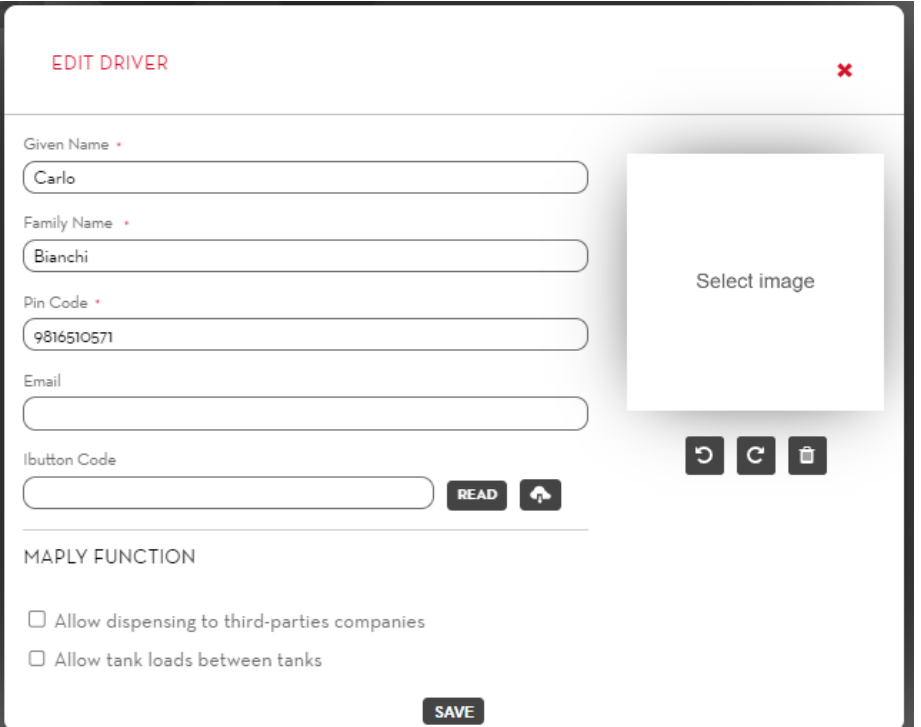

Compilare i campi anagrafici dell'autista:

- o **Nome** (Obbligatorio) Nome dell'autista
- o **Cognome** (Obbligatorio) Cognome dell'autista
- o **Codice Pin** (Obbligatorio) Codice univoco dell'autista. Viene richiesto dall'applicativo mobile per autenticare l'autista nel sito ed abilitarlo ad erogare.
- o **E-mail** E-mail dell'autista.
- o **Codice Ibutton** (Facoltativo) Codice riportato sulla chiave ibutton. Viene utilizzata dall'autista per autenticarsi sulla colonnina invece di utilizzare il telefono. *Il codice Ibutton può essere inserito manualmente leggendo il codice riportato sulla chiave o in automatico utilizzando l'apposito lettore da collegare al pc, in questo caso è necessario*

*installare il tool PIUSI IBUTTON READER e premere poi sul pulsante .*

- *Il tool PIUSI IBUTTON READER funziona esclusivamente su piattaforma Windows, ed è scaricabile dal seguente link: <https://wswebssm.piusi.com/ibuttonreaderpiusi/setup.exe> o tramite pulsante*  œ
- o **Immagine** (Facoltativa) Foto di riconoscimento dell'autista. Per caricare un'immagine premere nel riquadro SELECT IMAGE.
- o **Funzionalità Maply** (solo con add-on Maply attivo):

*.*

▪ **Consenti rifornimenti a reg. num. terzi**: se l'opzione è abilitata, l'autista durante l'erogazione può scegliere di rifornire numeri di registrazione di aziende terze (vedere capitolo 6)

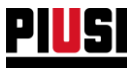

- **Consenti travaso tra serbatoi** (Solo con addon Tank Watchdog attivo): se l'opzione è abilitata, l'autista durante l'erogazione può scegliere un serbatoio dell'impianto nel quale eseguire un travaso
- **Sezione 'Limiti di erogazione'** (funzionalità disponibile solo se l'add-on 'fuel economy' è attivo):

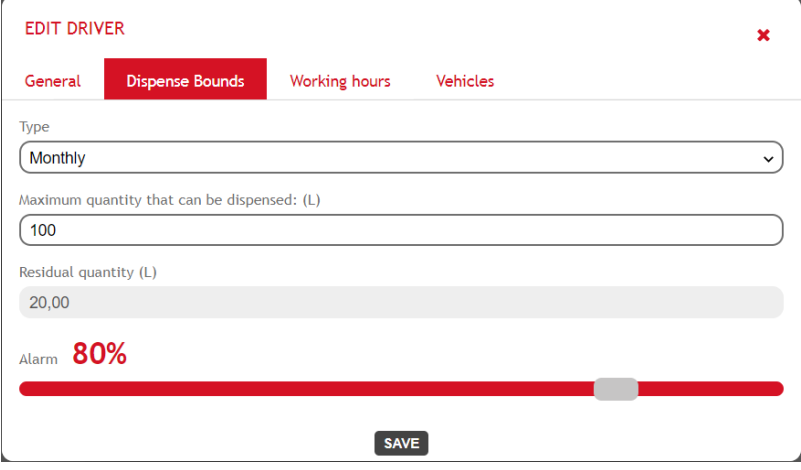

Dalla sezione è possibile configurare un limite sulla quantità erogabile dall'autista in un determinato periodo temporale. Raggiunta la quantità massima erogabile all'interno del periodo (cioè la quantità residua si azzera) l'autista viene bloccato (non può più erogare dalle colonnine dell'impianto). Allo scadere del periodo temporale viene ripristinata la quantità residua dell'autista con il valore massimo di quantità erogabile nel periodo.

- o **Tipologia del periodo**:
	- Giornaliero impostare dopo quanti giorni ("Numero di giorni"), partendo da una data a scelta ("data di partenza"), viene ripristinata la quantità residua;
	- **Settimanale** impostare in quale giorno della settimana viene ripristina la quantità residua;
	- **Mensile** All'inizio di ogni mese viene ripristinata la quantità residua;
	- Nessuno non viene applicato nessun limite temporale. Non c'è limite alla quantità massima erogabile dall'autista.
- o **Massima quantità erogabile**: massimo quantitativo di litri/galloni erogabili dall'autista da tutte le colonnine dell'impianto in un determinato periodo di tempo.
- o **Quantità residua**: quanti litri/galloni può ancora erogare l'autista dalle colonnine dell'impianto. Esaurita la quantità residua l'autista non può più erogare. Questo valore non può essere modificato e viene aggiornato ogniqualvolta l'autista esegue un'erogazione da una colonnina dell'impianto.
- o **Soglia di allarme** (in percentuale) : se la percentuale di quantità residua rispetto alla massima quantità erogabile scende sotto alla soglia di allame impostata, viene attivato un allarme (vedere immagine) per notificare che l'autista sta per terminare la sua quantità residua.

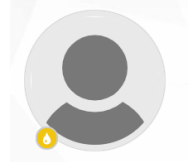

#### **Attenzione**

• Nel caso il gestore decidesse di cambiare il periodo definito o la quantità massima erogabile all'interno del periodo, il conteggio della quantità residua fino a quel momento verrà ripristinato. le erogazioni esterne non vengono comprese nel conteggio della quantità residua.

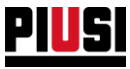

- La quantità residua può essere resettata manualmente, la procedura è spiegata al capitolo 1.2.
- **Sezione 'Orario di lavoro'** (funzionalità disponibile solo se l'add-on 'fuel economy' è attivo):

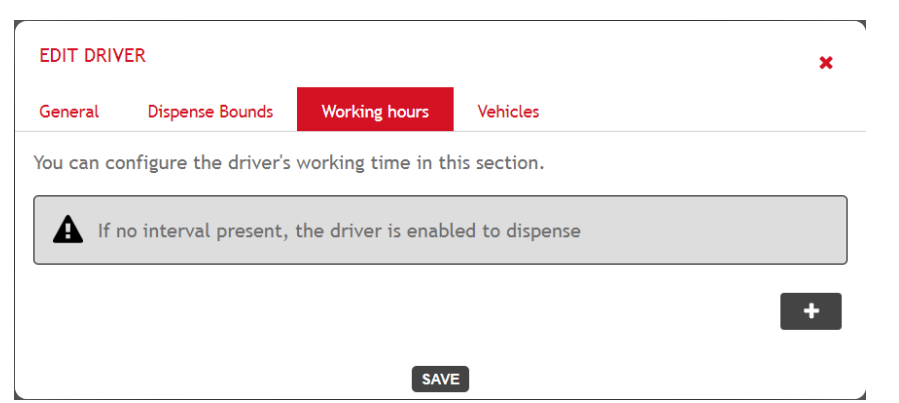

Dalla sezione è possibile impostare l'orario lavorativo dell'autista per impedire che eroghi dalle colonnine dell'impianto al di fuori di limiti temporali configurati.

Premere sul pulsante **the per inserire un nuovo limite temporale.** L'orario lavorativo può essere definito utilizzando due differenti tipologie di limite:

- o **Settimanale** selezionare il giorno della settimana (definendo una fascia oraria di lavoro all'interno della giornata) nel quale l'autista è abilitato ad erogare. Al di fuori dell'orario impostato per il giorno indicato, l'autista non sarà abilitato ad erogare.
- o **Periodo di chiusura**  selezionare un periodo temporale nel quale l'autista non è abilitato ad erogare. Al di fuori del periodo indicato l'autista è sempre abilitato ad erogare se non sono presenti altri limiti impostati.

Se non viene definito un orario di lavoro l'autista è sempre abilitato ad erogare in qualsiasi momento.

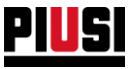

• **Sezione 'Veicoli'** (funzionalità disponibile solo se l'add-on 'fuel economy' è attivo):

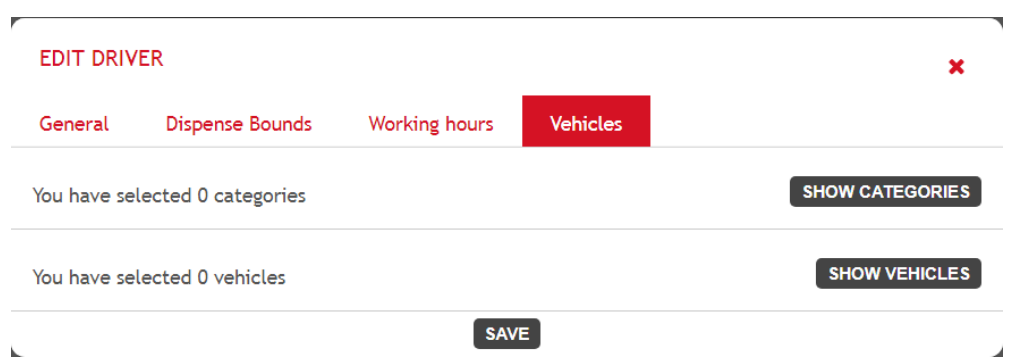

Dalla sezione è possibile impostare per quali veicoli o categorie di veicolo l'autista è abilitato ad erogare. Di base ogni autista è abilitato ad erogare su ogni veicolo dell'impianto.

Premere il pulsante *SHOW CATEGORIES* per scegliere quali categorie di veicolo assegnare all'autista.

Premere il pulsante *(SHOW VEHICLES)* per scegliere quali veicoli assegnare all'autista.

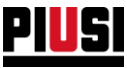

# **1.2 DETTAGLIO AUTISTA**

<span id="page-9-0"></span>Per visualizzare i dettagli anagrafici di un autista, premere sulla sua foto profilo.

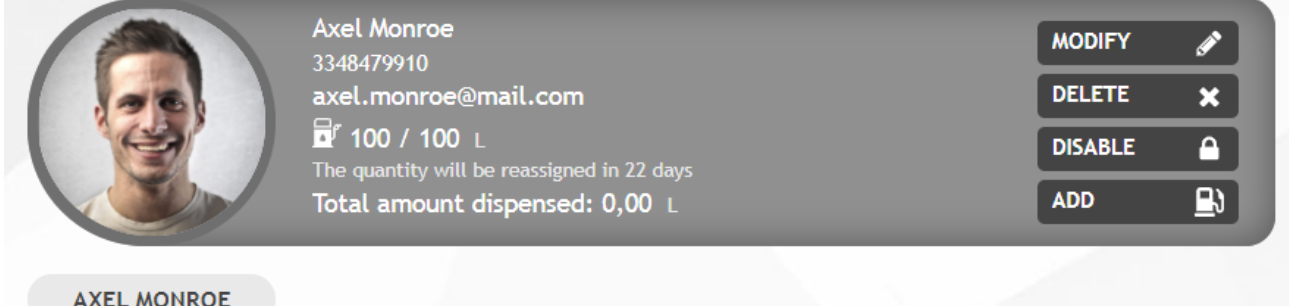

In questa è schermata è possibile

- **Modificare** i dati dell'autista.
- **Eliminare** l'autista dall'impianto.
- **Disabilitare** o **abilitare** l'autista un autista disabilitato non potrà erogare dall'impianto.
- **Aggiungere un'erogazione esterna (funzionalità disponibile solo se attivo l'add-on 'Fuel economy') –** premere il pulsante **per apricionale per aprire il form d'inserimento di una nuova**

erogazione esterna:

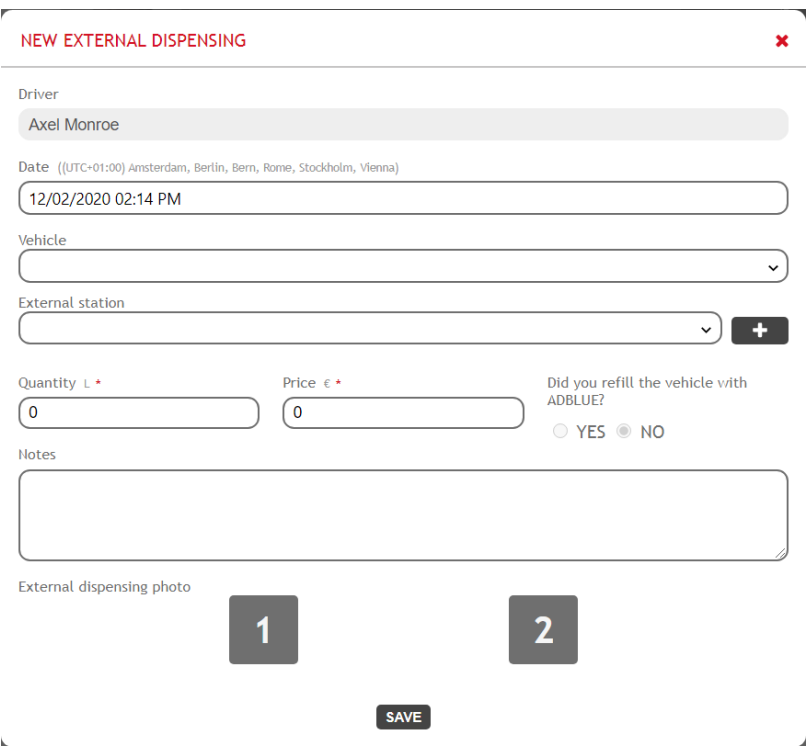

- o **Data –** data e ora a cui è stata effettuata l'erogazione. Attenzione non è possibile inserire un'erogazione indicando una data nel futuro.
- o **Veicolo** indicare il veicolo che ha effettuato l'erogazione.
- o **Stazione esterna (solo se l'opzione 'Stazioni esterne' dell'add-on 'Fuel economy' è attiva)** - selezionare da quale stazione di servizio è stata effettuata l'erogazione (Vedere capitolo 5.3 per inserire una nuova stazione esterna).
- o **Quantità erogata**

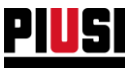

- o **Costo –** indicare il costo totale dell'erogazione.
- o **Prodotto (campo visibile solo se attivo l'add-on 'tank watchdog' ) -** indicare il prodotto con cui il veicolo si è rifornito.
- o **Hai rifornito il veicolo di Ad-blue –** indicare se è stato fatto un rifornimento di ad-blue.
- o **Odometro -** indicare l'odometro del veicolo alla data di avvenuta erogazione. Attenzione, per il corretto calcolo dei consumi, non è consigliato inserire un odometro inferiore all'ultimo valore di odometro inserito per il veicolo selezionato.( In questo caso il consumo viene calcolato a 0.)
- o **Note -** Inserire una nota testuale per fornire maggiori informazioni relative all'erogazione effettuata al di fuori dell'impianto.
- **Resettare la quantità residua (funzionalità disponibile solo se l'add-on 'Fuel economy' è attivo e l'autista ha attivo il limite sulla quantità erogabile)** – se appare l'icona di allarme sul badge dell'autista (vedere immagine a lato) vuol dire che l'autista ha esaurito la quantità massima erogabile che può effettuare all'interno del periodo.

E' possibile riassegnare manualmente tale quantità premendo sul pulsante prima che venga fatto automaticamente allo scadere del periodo impostato.

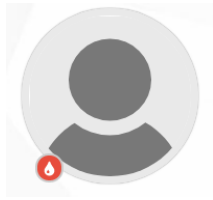

Inoltre viene mostrato quanti giorni restano prima che la quantità erogabile dell'autista venga ripristinata automaticamente .

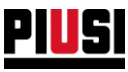

# <span id="page-11-0"></span>**2. IMPIANTO**

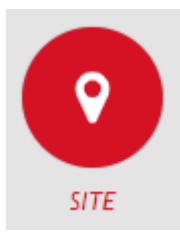

La sezione IMPIANTO, raggiungibile premendo l'icona del menu raffigurata a lato, è la sezione dove è possibile gestire i dispositivi del proprio impianto, configurare le relative pompe, ed indicare gli autisti che sono abilitati ad erogare.

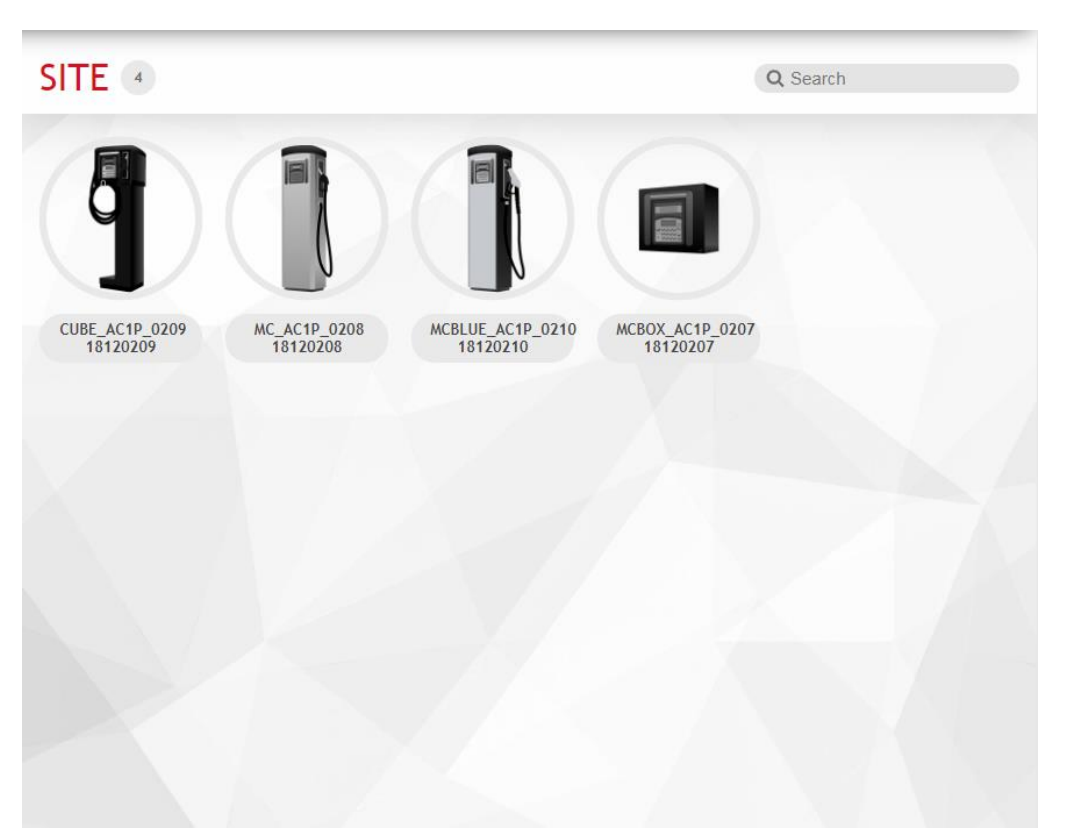

I dispositivi vengono rilevati dell'applicativo smartphone e non si possono aggiungere manualmente dalla Web Application.

Non esiste limite al numero di dispositivi che è possibile aggiungere all'impianto.

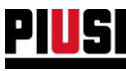

Premere sul pulsante per visualizzare la lista degli eventuali allarmi che sono scattati sul dispositivo

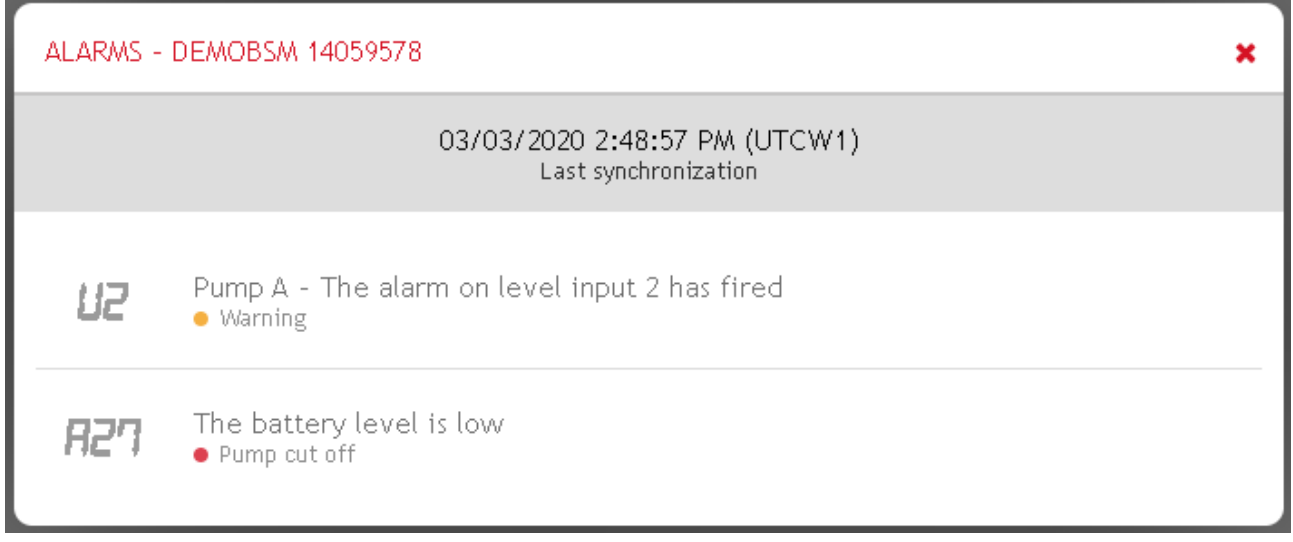

Nel caso in cui sia presente l'ADD-ON *Tank Watchdog,* verranno visualizzati gli allarmi relativi al serbatoio e ad i sensori collegati.

Nel caso non sia presente l'ADD-ON, verranno visualizzati solamente gli allarmi relativi ai contatti puliti.

In entrambi i casi verranno visualizzati eventuali allarmi dovuti ad anomalie di funzionamento del dispositivo.

L'icona rappresenta la condizione di "ripristino in corso". In questo caso, non è possibile apportare modifiche alla configurazione del dispositivo. Per tornare ad utilizzare il dispositivo, completare la procedura di ripristino usando l'applicativo mobile.

L'icona indica che è presente una richiesta di reset in attesa di essere approvata.

Premendo sul dispositivo, è possibile confermare o rifiutare la richiesta seguendo le finestre di dialogo in cui è possibile scegliere se eseguire un reset con o senza perdita delle configurazioni del dispositivo.

Consultare il manuale dell'app B.Smart su come richiedere il reset del dispositivo.

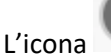

L'icona rappresenta la condizione di "reset approvato".

In questo caso, non è possibile apportare modifiche alla configurazione del dispositivo. Dopo aver completato la procedura di reset usando l'applicativo mobile, nel caso di un reset con "perdita delle configurazioni", il dispositivo verrà eliminato dall'impianto.

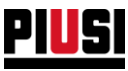

# <span id="page-13-0"></span>**2.1 DETTAGLIO DI UN DISPOSITIVO**

Premendo sul dispositivo desiderato dalla visualizzazione a panorama si apre la scheda di modifica del dispositivo, che si divide in 3 sezioni:

## <span id="page-13-1"></span>**2.1.1 SEZIONE GENERALI**

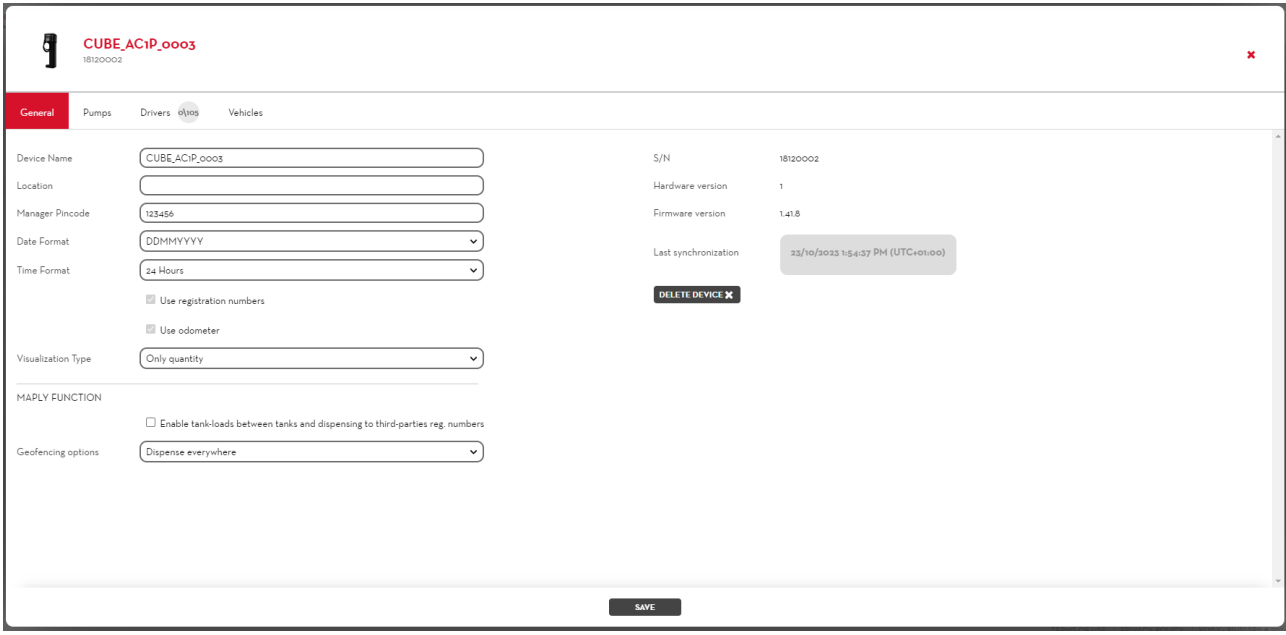

Da questa schermata è possibile modificare la configurazione principale del dispositivo, in particolare :

- **Nome** dispositivo Identificativo univoco di riconoscimento del dispositivo all'interno dell'impianto.
- **Ubicazione** luogo in cui è situata la colonnina.
- **Pincode Manager** codice di autenticazione che utilizzerà il gestore dell'impianto per effettuare specifiche configurazioni dall'applicativo mobile (aggiornamento firmware del pannello e calibrazione degli erogatori).
- **Formato data** Formato della data visualizzata sul display del dispositivo.
- **Formato ora** Formato dell'ora visualizzata sul display del dispositivo.
- **Usa numeri di registro** Indica se è attiva la gestione dei numeri di registrazione. Nel caso sia attiva, prima di iniziare ad erogare, l'applicativo mobile richiede di inserire un numero di registrazione.
- **Usa odometro** Indica se è attiva la gestione dell'odometro. Nel caso in cui i numeri di registrazione rappresentino dei veicoli da rifornire, è possibile specificare l'odometro del veicolo prima di iniziare ad erogare.

*attenzione*: Questa opzione è disponibile solo nel caso in cui sia attiva l'opzione *Usa numeri di registro.*

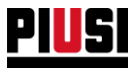

- **Tipo di visualizzazione** Indica quale informazione visualizzare sul display del dispositivo quando è inattivo. Le opzioni disponibili sono:
	- o Data e ora
	- o Quantità erogata in totale
	- o Data e ora alternate alla quantità totale erogata
- **Funzionalità Maply (solo con add-on maply attivo)**  le seguenti configurazioni sono disponibili dopo aver effettuato la configurazione preliminare dell'add-on nell'apposita sezione (vedere capitolo 6.1):
	- o **Abilita travasi ed erogazioni ad reg. num. terzi** se la funzione è abilitata, tutti gli autisti che si collegano a questa centralina possono effettuare erogazioni per numeri di registrazione terzi e possono anche gestire in automatico i travasi di prodotto tra serbatoi interni all'impianto (Tank Watchdog necessario).
	- o **Gestione erogazioni** con questa impostazione si specifica come vengono gestite le erogazioni in base alla posizione GPS della colonnina, le possibili configurazioni sono le seguenti:
		- Eroga ovunque *- l'erogazione* dalla colonnina può essere avviata in qualsiasi posizione geografica, non viene applicata nessuna limitazione;
		- Segnala erogazioni fuori dalle aree di operabilità *- l'erogazione* dalla colonnina può essere avviata in qualsiasi posizione geografica però verrà segnalato all'autista se sta avviando un'erogazione fuori dalle aree di operabilità. Se l'autista procede con l'erogazione ignorando l'avviso ricevuto, nel report delle erogazioni viene segnalato al gestore dell'impianto che tale erogazione è stata effettuata in una posizione in cui non sarebbe consentito erogare.
		- Blocca erogazioni fuori dalle aree di operabilità gli autisti possono erogare dal dispositivo solo se si trova all'interno di una delle aree di operabilità. Il limite consente di operare su tutte le aree di operabilità esistenti nell'impianto.
- Comportamento che deve seguire il dispositivo quando si esaurisce lo spazio di memorizzazione delle erogazioni interno (solo per colonnine Piusi 3000 Supreme)

Allow the overwriting of dispensing operations?  $($  BLOCK OVERWRITING  $\checkmark$ 

- o **Bloccante –** una volta che lo spazio adibito al salvataggio delle erogazioni all'interno del dispositivo è esaurito non si può effettuare nuove erogazioni finché non si sincronizzano le informazioni in cloud;
- o **Sovrascrivibile –** una volta che lo spazio adibito al salvataggio delle erogazioni all'interno del dispositivo è esaurito ad ogni nuova erogazione effettuata verrà sovrascritta l'erogazione più vecchia presente in memoria.

Per eliminare una colonnina dall'impianto premere sul pulsante **DELETE \*** 

Attenzione, tutti i dati di configurazione verranno persi. L'operazione di eliminazione è da utilizzare esclusivamente se è necessario spostare la colonnina in un impianto differente (vedere manuale dell'applicativo smartphone per maggiori dettagli).

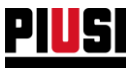

Nella sezione sono riportate anche le seguenti informazioni:

- **Numero seriale del pannello** identificativo univoco del pannello.
- **Versione firmware** il firmware del pannello potrebbe essere soggetto nel tempo a modifiche ed a miglioramenti, nel caso in cui sia disponibile una nuova versione del firmware verrà mostrata la seguente notifica in grafica:

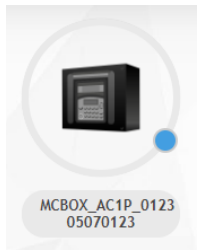

Per aggiornare il firmware della colonnina è necessario utilizzare l'applicativo per smartphone e autenticarsi come manager.

• **Versione hardware.**

#### *Attenzione*

• Se è attivo l'add-on 'Fuel economy' le opzioni 'Usa numero di registro' e 'Usa odometro' vengono attivate automaticamente su tutte le centraline dell'impianto (non è possibile disattivarle fino a che l'add-on resta attivo)

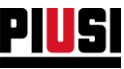

#### <span id="page-16-0"></span>**2.1.2 EROGATORI**

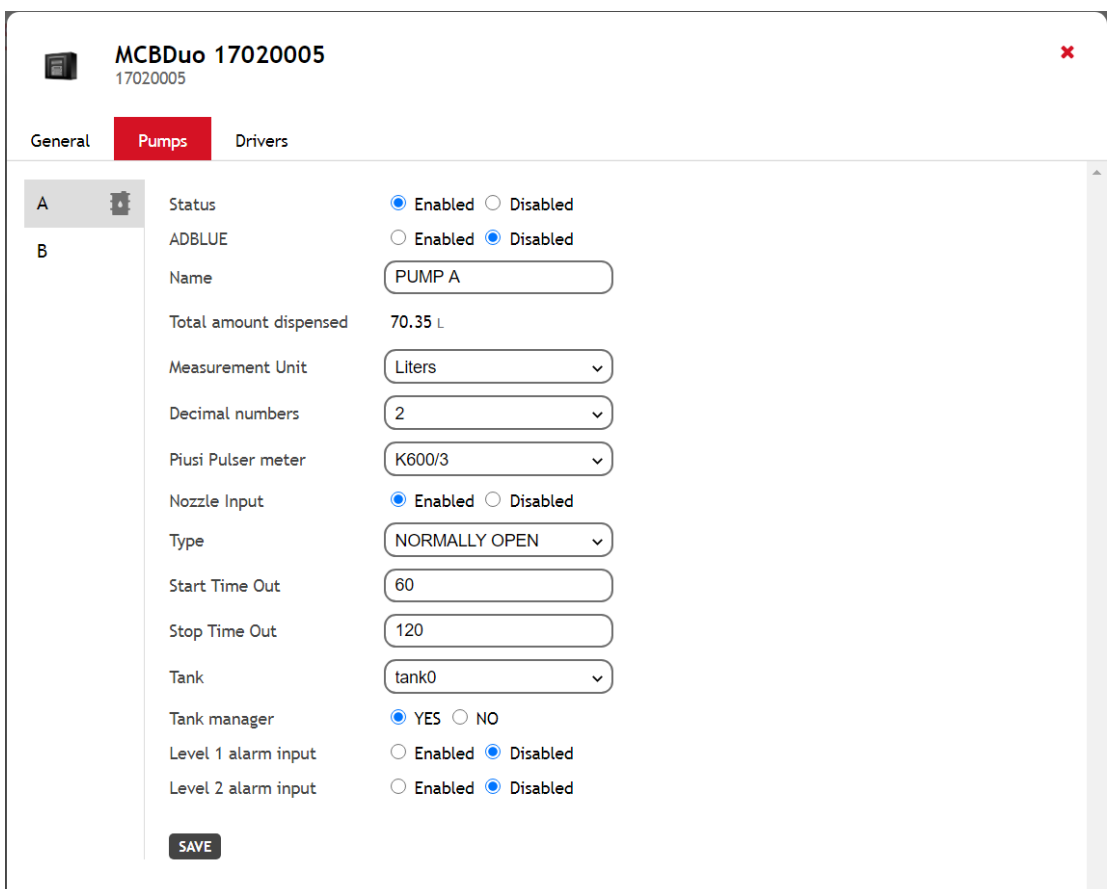

Da questa schermata è possibile modificare le configurazione delle pompe collegate al dispositivo, in particolare:

- **Stato** Stato logico della pompa. Quando la pompa viene disabilitata non è possibile eseguire rifornimenti.
- **AD-BLUE (opzione disponibile solo con add-on 'Fuel economy' attivo)**  indicare se dalla pompa selezionata viene erogato il prodotto ad-blue.
- **Nome** Identificativo univoco di riconoscimento della pompa.
- **Unità di misura** Unità di misura con cui viene erogato il liquido.
- **Numero di decimali** Numero di cifre da visializzare sul display della colonnina dopo il separatore decimale.
- **Contalitri Pulser Piusi** Tipologia di contalitri con il quale è equipaggiata la pompa. E' possibile personalizzare il valore del singolo impulso impostando la tipologia del contalitri su *Personalizzato.*
- **Contatto pistola** Indica la presenza del contatto pistola.
- **Tipologia contatto pistola** Indica la gestione del contatto pistola se normalmente aperto o chiuso.
- **Time out inizio erogazione** Numero di secondi che trascorrono da quando viene dato inizio all'operazione di erogazione, spostando fisicamente la pistola dalla posizione di partenza, a quando il grilletto della pistola viene premuto, per riuscire ad erogare il fluido. Se il grilletto della pistola non viene rilasciato entro questi secondi, l'operazione di erogazione viene annullata.
- **Time out fine erogazione** numero di secondi che trascorrono da quando il grilletto della pistola è chiuso, e quindi non può erogare, a quando viene portata nella posizione di riposo. Se il grilletto della pistola non viene premuto entro questi secondi, l'erogazione viene fermata in automatico.
- **Ingresso allarme di livello 1** abilita/disabilita l'ingresso di allarme numero 1.

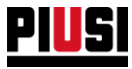

- **Tipologia contatto allarme 1** Indica se l'allarme numero 1 deve scattare quando il contatto è normalmente aperto o normalmente chiudo.
- **Allarme di livello 1** indica il comportamento del dispositivo in caso di attivazione dell'allarme numero 1:
	- o Avvertimento dall'applicativo mobile viene mostrato un messaggio di avvertimento che indica che l'allarme numero 1 si è attivato, in questa modalità la pompa non è bloccata ed è ancora possibile erogare.
	- o Blocco Pompa la pompa è bloccata e non è più possibile erogare in nessun modo fino a che l'allarme numero 1 non rientra.
- **Ingresso allarme di livello 2** abilita/disabilita l'ingresso di allarme numero 2.
- **Tipologia contatto allarme 2** Indica se l'allarme numero 2 deve scattare quando il contatto è normalmente aperto o normalmente chiudo.
- **Allarme di livello 2** indica il comportamento del dispositivo in caso di attivazione dell'allarme numero 2:
	- o Avvertimento
	- o Blocco Pompa
- **Serbatoio collegato**  Nel caso in cui sia stato attivato l'ADD-ON Tank Watchdog, è possibile collegare un serbatoio alla pompa.

NB: Per poter gestire i serbatoi, il firmware del dispositivo deve essere aggiornato ad una versione superiore o uguale a 1.4.0

• **Gestore serbatoio** – Nel caso in cui il serbatoio sia monitorato da un sensore di livello, indica se il sensore di livello è collegato fisicamente ai contatti di questa pompa. Nel caso in cui il serbatoio sia virtuale, indica se le informazioni del serbatoio risiedono nella memoria dedicata a questa pompa.

## *Attenzione*

- Se un dispositivo è stato eliminato non è possibile: aggiungerlo all'impianto tramite discovery; sincronizzare i dati da cloud ad applicativo smartphone. Se è stato erroneamente eliminato dall'impianto, andare nella sezione 'Configurazione -> dispositivi' per ripristinare il dispositivo (vedere capitolo 8.4).
- Le modifiche apportate ai dispenser, per diventare effettive, devono essere sincronizzate utilizzando l'applicativo smartphone collegato alla rete internet.

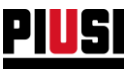

### <span id="page-18-0"></span>**2.1.3 AUTISTI**

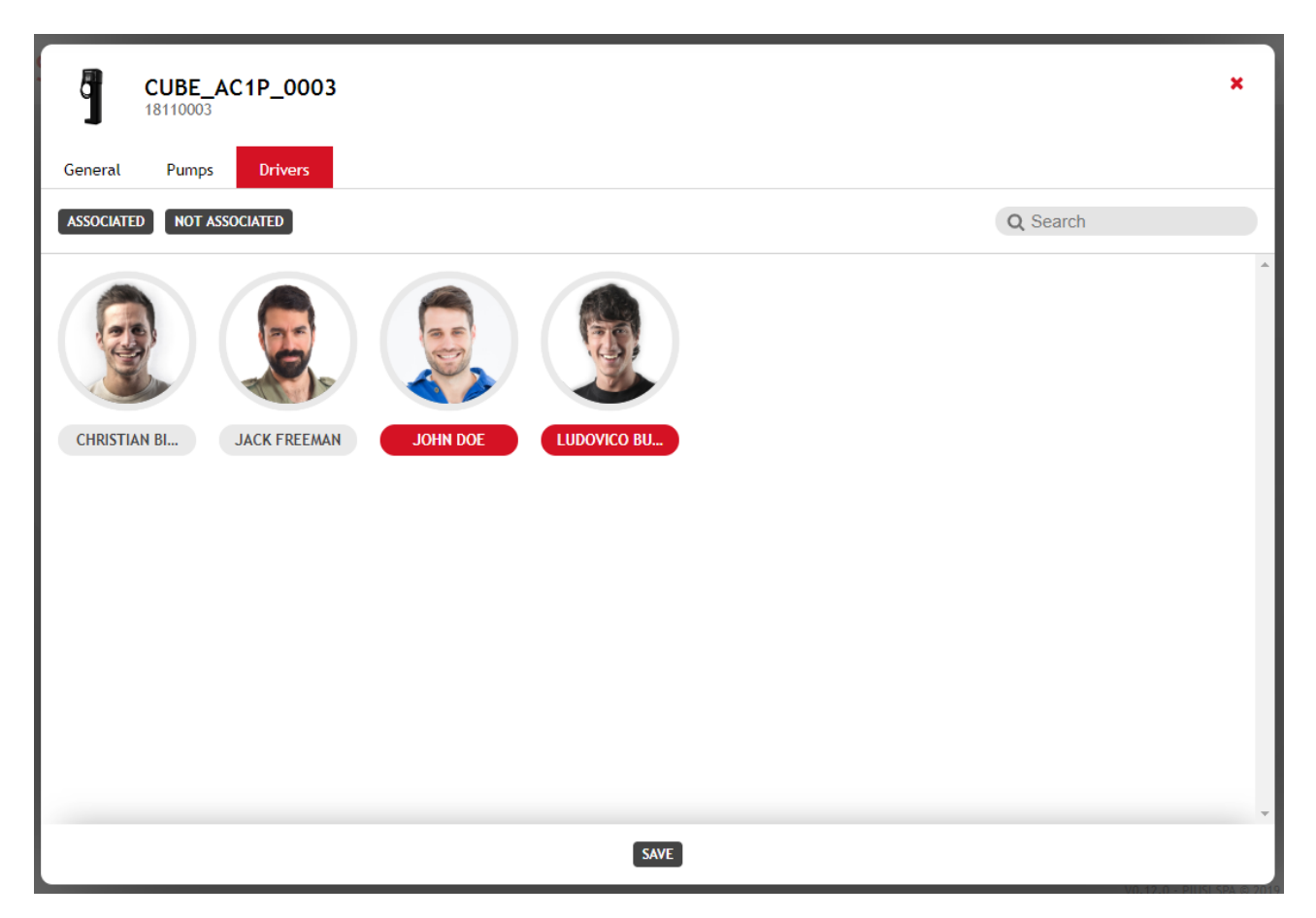

Da questa schermata è possibile indicare quali autisti associare alla colonnina. Solo gli autisti associati possono autenticarsi sulla colonnina (tramite applicativo mobile o Ibutton) per erogare. Un singolo autista può essere associato a più colonnine dell'impianto.

#### *Attenzione*

• Ad un singolo dispenser è possibile associare un numero massimo di 500 autisti.

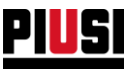

#### <span id="page-19-0"></span>**2.1.4 VEICOLI**

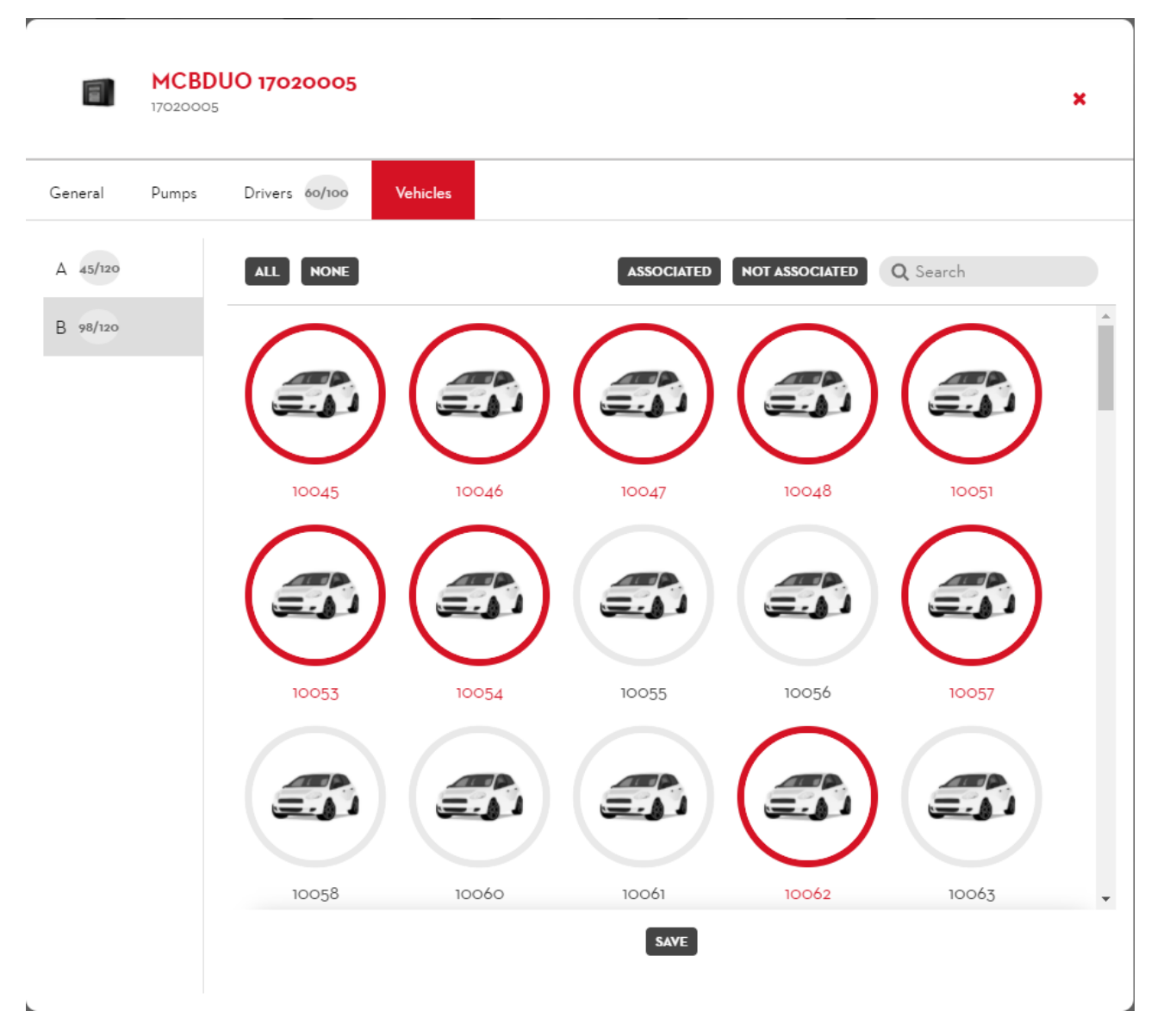

Da questa schermata (funzionalità disponibile solo se l'add-on 'fuel economy' è attivo) è possibile indicare quali veicoli associare alla pompa della colonnina. Solo i veicoli associati possono fare rifornimento da quella pompa. Un singolo veicolo può essere associato a più pompe di più colonnine dell'impianto, non ci sono limiti sul numero di veicoli associabili ad una singola pompa.

La sezione è visibile solo se è abilitata l'opzione 'Abilita associazione veicoli su colonnina' dalla sezione preferenze del 'fuel economy' (vedere capitolo 5.4).

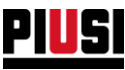

# <span id="page-20-0"></span>**3. MONITOR SERBATOI**

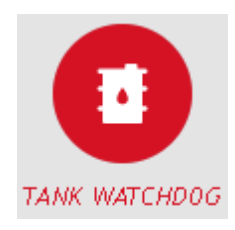

La sezione MONITOR SERBATOI, raggiungibile premendo l'icona del menu raffigurata a lato, è la sezione dove è possibile gestire i serbatoi dell'impianto, i loro movimenti, e l'andamento dei prezzi unitari di acquisto dei vari fluidi.

La sezione MONITOR SERBATOI è disponibile solamente previa attivazione di un ADD-ON dedicato (Vedi capitolo 8.3)

# <span id="page-20-1"></span>**3.1 FLUIDI**

Da questa sezione è possibile gestire i fluidi erogati dai dispositivi.

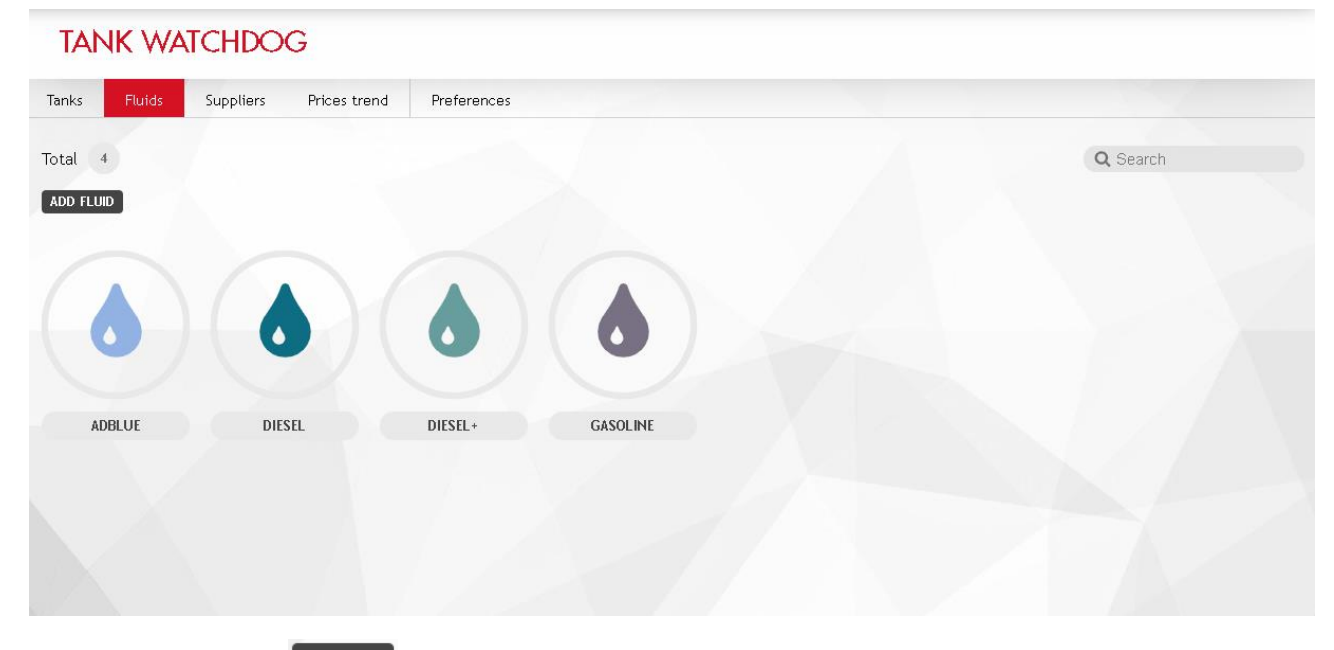

Premere sul pulsante **ADD FLUID** per inserire un nuovo fluido.

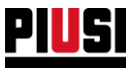

#### Ogni fluido è rappresentato da:

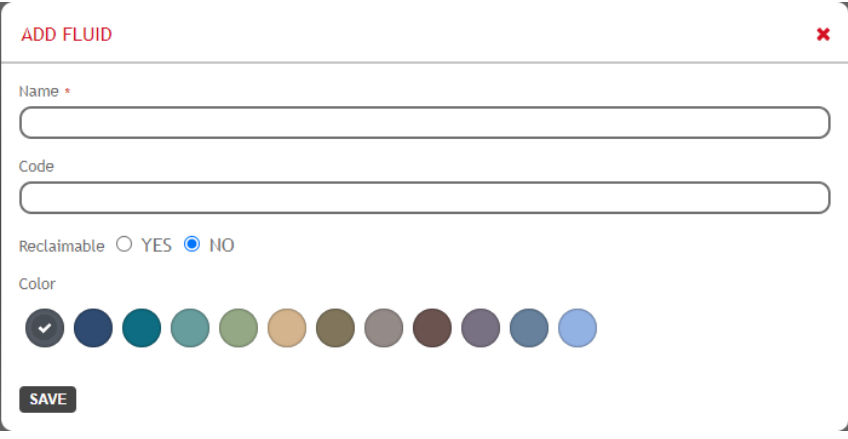

- **Nome**: (Obbligatorio) identificativo univoco del fluido (massimo 16 caratteri)
- **Codice:** codice che identifica la percentuale di biodiesel presente nel prodotto. il campo non è obbligatorio, e viene utilizzato esclusivamente durante l'esportazione dati per produrre un file che rispetti i criteri dell'agenzia tributaria spagnola per ottenere il rimborso sui carburanti bonificabili.
- **Prodotto bonificabile:** indica se il prodotto è di tipo GASOLEO A (codice '000' , 0% biodiesel) cioè rimborsabile dall'agenzia tributaria. Il campo non è obbligatorio, e viene utilizzato esclusivamente durante l'esportazione dati per produrre un file che rispetti i criteri dell'agenzia tributaria spagnola per ottenere il rimborso sui carburanti bonificabili.
- **Colore**: Colore identificativo del fluido

Non vi è nessun limite sull'aggiunta dei fluidi.

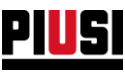

# <span id="page-22-0"></span>**3.2 FORNITORI**

Da questa sezione è possibile gestire i fornitori dai quali vengono acquistati i vari fluidi dell'impianto. La gestione dei fornitori è facoltativa, può essere disabilitata dalle preferenze del modulo *Tank Watchdog*  (Vedi capitolo 3.6)

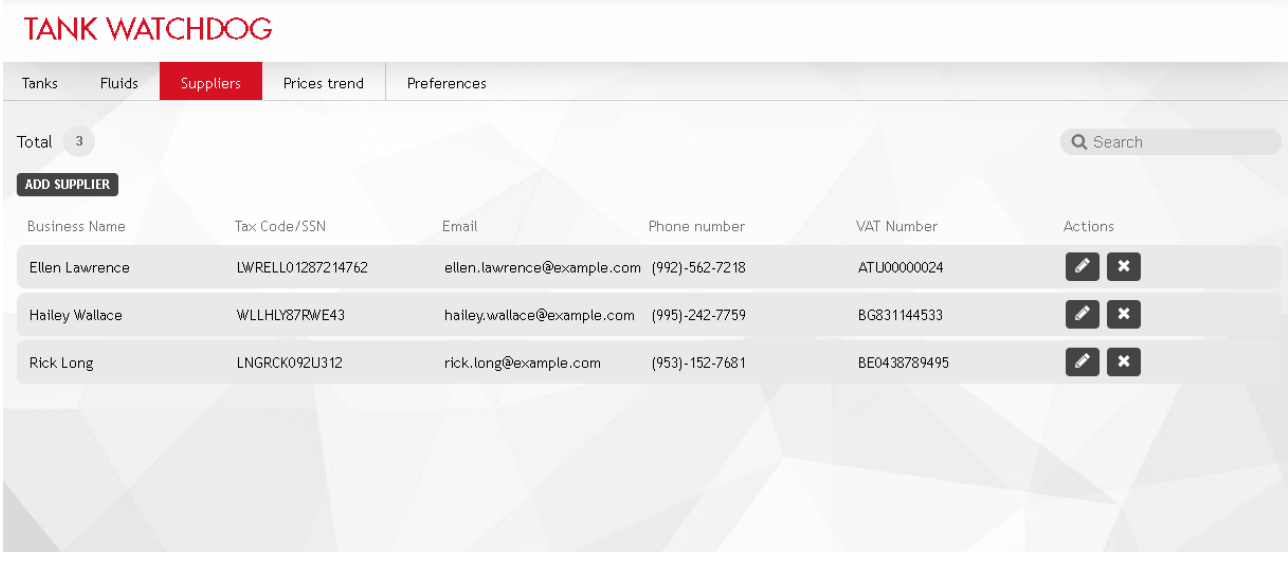

Ogni fornitore è rappresentato da:

- **Nome**: (Obbligatorio) identificativo univoco del fornitore
- **Indirizzo, CAP**: Ubicazione fornitore
- **Telefono, Email**: Informazioni di contatto del fornitore
- **Codice fiscale, P.IVA**: Informazioni anagrafiche del fornitore

Non vi è nessun limite sull'aggiunta dei fornitori.

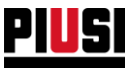

## <span id="page-23-0"></span>**3.3 SERBATOI**

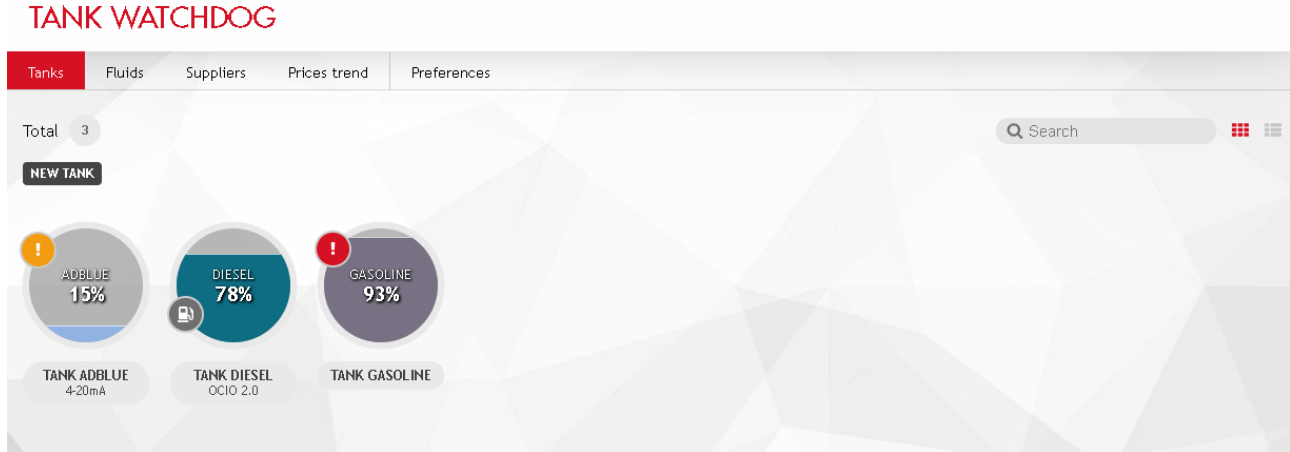

Da questa sezione è possibile gestire i serbatoi dell'impianto.

## <span id="page-23-1"></span>**3.3.1 AGGIUNTA DI UN NUOVO SERBATOIO**

Per aggiungere un nuovo serbatoio, premere sul pulsante

#### **A) GENERALE**

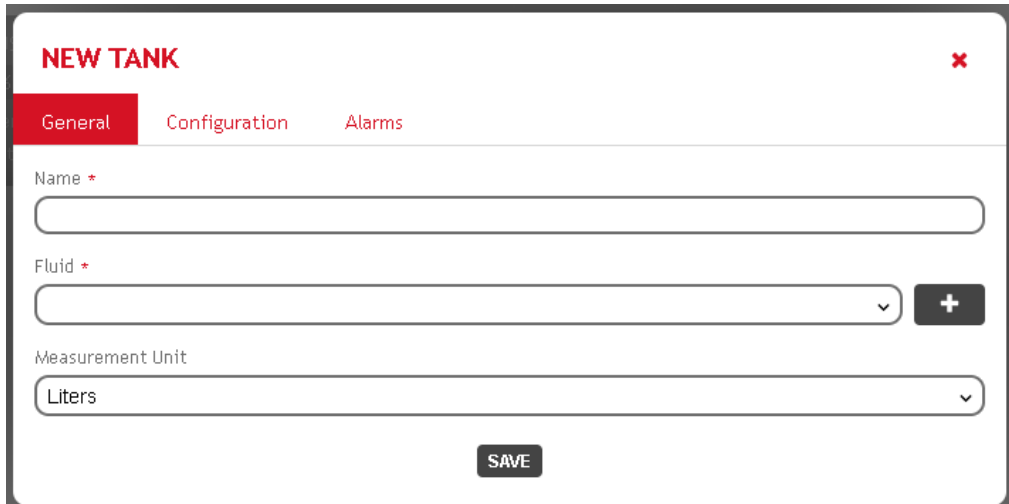

NEW TANK

Dalla sottosezione GENERALE è possibile configurare le seguenti informazioni:

- **Nome**: (Obbligatorio) identificativo univoco del serbatoio (massimo 16 caratteri)
- **Fluido**: (Obbligatorio) fluido contenuto nel serbatoio. E' possibile selezionare un fluido creato in

precedenza, o crearne direttamente uno nuovo premendo sul pulsante

• **Unità di misura**: Unità di misura in cui vengono espresse le proprietà del serbatoio (capacità, valori della tabella di ragguaglio).

L'unità di misura del serbatoio deve essere coerente con quella di tutti gli erogatori connessi. Ne consegue che non è possibile avere due erogatori che contano in unità di misura differenti, che condividono lo stesso serbatoio.

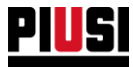

NB: E' consentito avere più erogatori che contano in multipli/sottomultipli di altre unità di misura, ad esempio nel seguente scenario

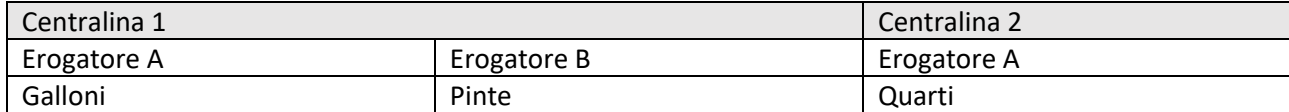

Gli erogatori A, B, e C possono condividere tutti lo stesso serbatoio.

Non è possibile modificare l'unità di misura di un serbatoio che è già stato connesso logicamente ad uno o più erogatori

#### **B) CONFIGURAZIONE**

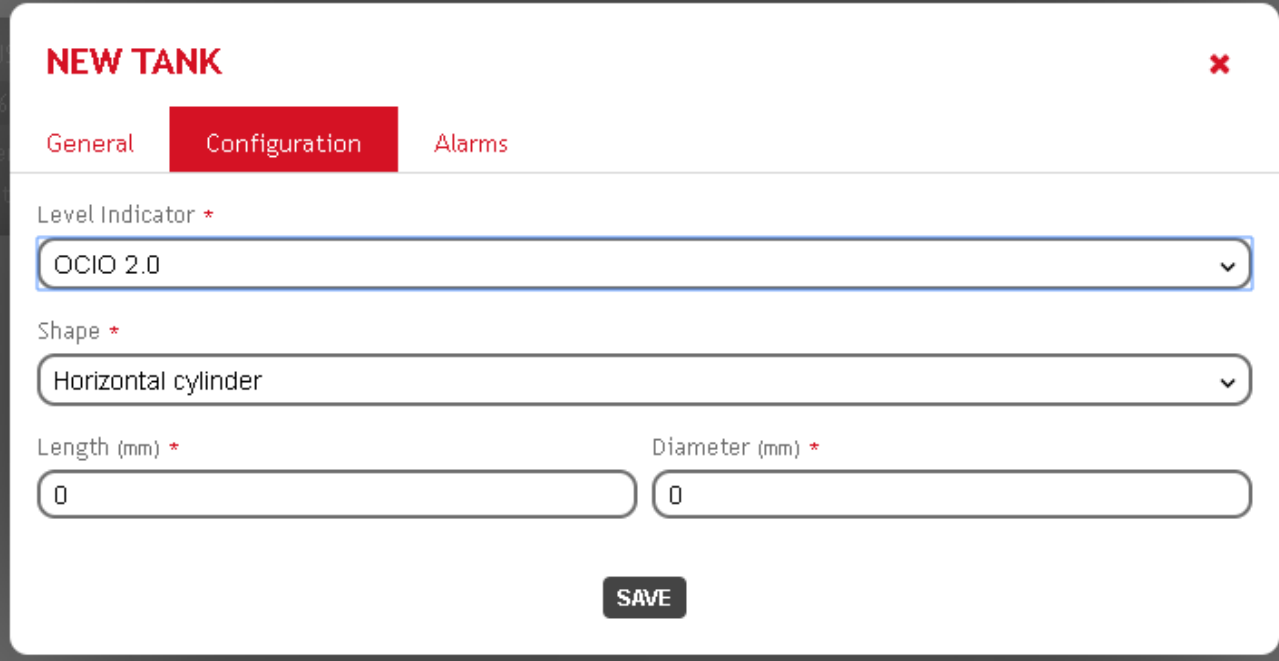

Dalla sottosezione CONFIGURAZIONE è possibile modificare i seguenti parametri:

- **Sensore di livello**: Tipo si sensore di livello collegato al serbatoio, a scelta fra:
	- $O$   $O$ CIO 2.0
	- o Sensore analogico 4-20mA
	- o Sensore analogico 0-10V
	- o Nessuno (serbatoio virtuale)
- **Capacità:** (solo nel caso in cui il serbatoio sia virtuale) Indica la capacità del serbatoio, espressa nell'unità di misura indicata.
- **Forma:** (solo nel caso in cui il serbatoio non sia virtuale) Indica la forma geometrica del serbatoio, a scelta fra:
	- o Parallelepipedo
	- o Cilindro orizzontale
	- o Cilindro verticale
	- o Personalizzata

Nel caso in cui sia stata selezionata una forma personalizzata, è possibile definire la rappresentazione geometrica del serbatoio tramite la compilazione di una tabella di ragguaglio.

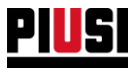

 $\equiv$  EDIT RECORDS

Premere il pulsante per compilare la tabella.

La tabella di ragguaglio consiste in una serie di misurazioni (per un massimo di 100 valori) che indicano il volume presente al variare dell'altezza.

E' possibile compilare la tabella di ragguaglio manualmente, o mediante il caricamento di un file excel opportunamente formattato.

Il file Excel deve contenere due colonne, rispettivamente altezza e volume. Rimuovere eventuali intestazioni della tabella, o unità di misura nelle celle.

Di seguito un esempio della formattazione del file Excel richiesta

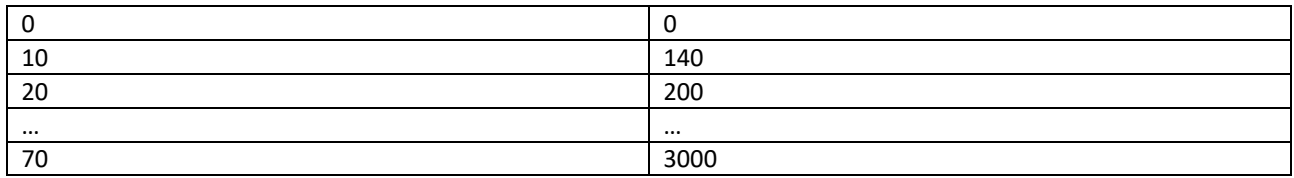

In entrambe le colonne i valori devono essere sempre crescenti

# **C) ALLARMI**

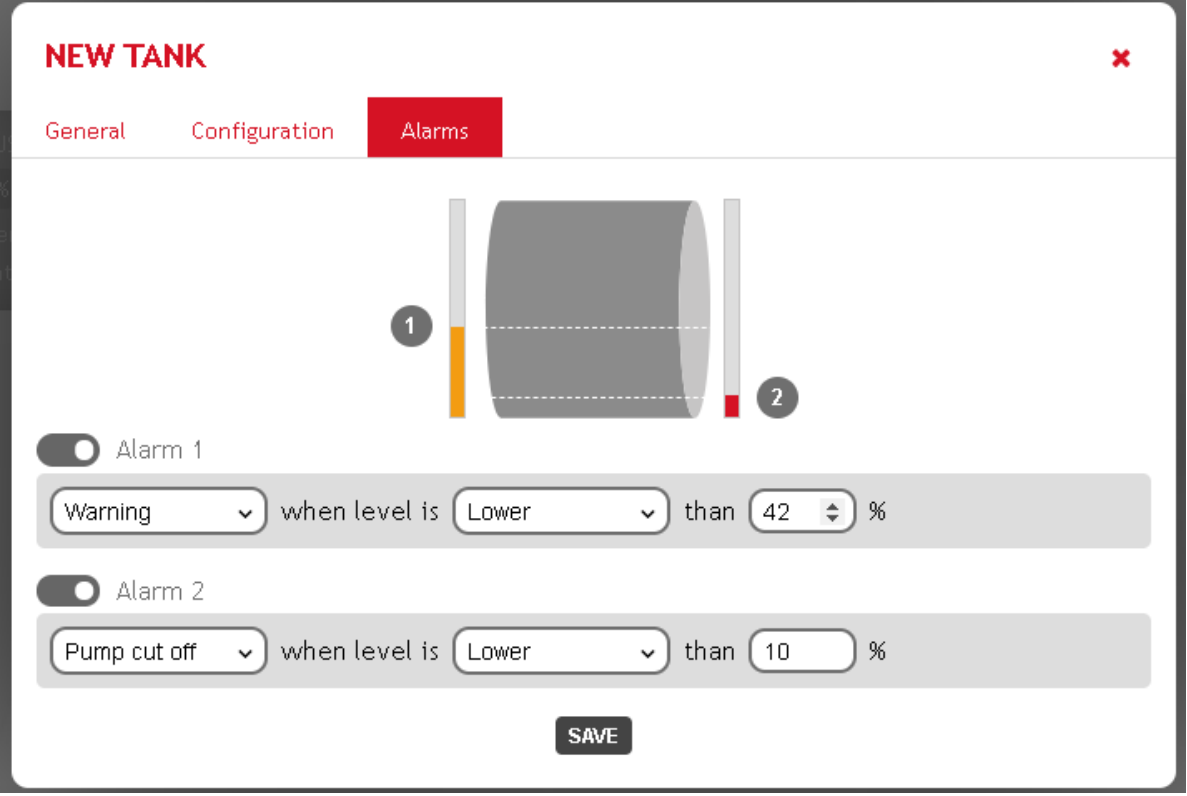

Dalla sottosezione ALLARMI è possibile configurare due allarmi di livello, definendo per entrambi

- **Stato**: E' possibile attivare o disattivare la gestione del singolo allarme.
- **Comportamento**: Azione da eseguire quando scatta l'allarme, a scelta fra
	- o Avvertimento
	- o Blocco pompa
- **Condizione per far scattare l'allarme**. Componibile configurando la soglia e la direzione.

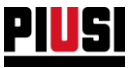

## <span id="page-26-0"></span>**3.3.2 DETTAGLIO DI UN SERBATOIO**

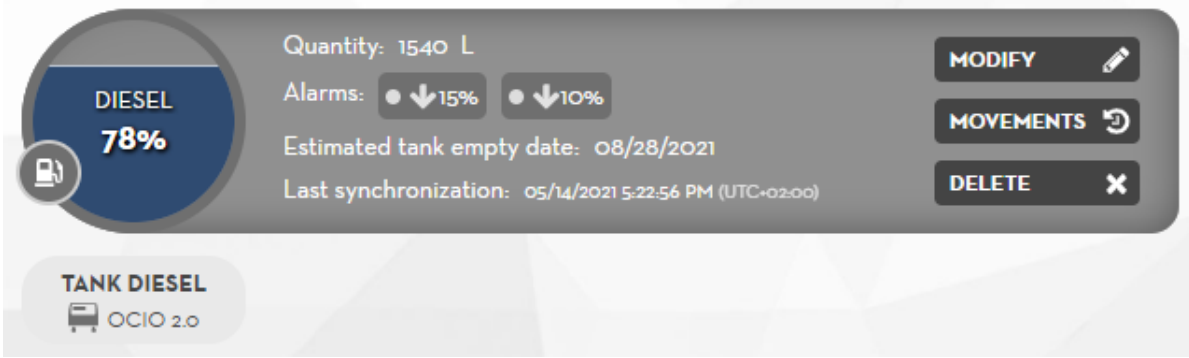

In ogni serbatoio vengono visualizzate le seguenti informazioni

- Quantità presente nel serbatoio
- Configurazione e stato degli allarmi
- Data stimata per l'azzeramento del serbatoio. Questo valore è stimato sulla base degli scarichi che mediamente vengono fatti sul serbatoio nell'unità di tempo.
- Data di ultima sincronizzazione. Rappresenta l'ultima data in cui la APP ha effettuato una sincronizzazione del serbatoio. Tutte le informazioni (quantità, stato allarmi, movimentazioni) sono da considerarsi relative a tale data.

Premendo sul pulsante <sup>(e)</sup> è possibile visualizzare l'elenco degli erogatori a cui il serbatoio è stato connesso

Premendo sul pulsante (visibile solamente nel caso in cui il serbatoio sia in allarme) è possibile visualizzare delle informazioni dettagliate sullo stato del serbatoio e sull'allarme che è scattato.

Premere i pulsanti

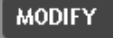

per modificare le proprietà del serbatoio

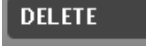

per eliminare il serbatoio

**MOVEMENTS 9** per accedere alla sezione dei movimenti effettuati sul serbatoio

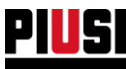

# <span id="page-27-0"></span>3.4 MOVIMENTI

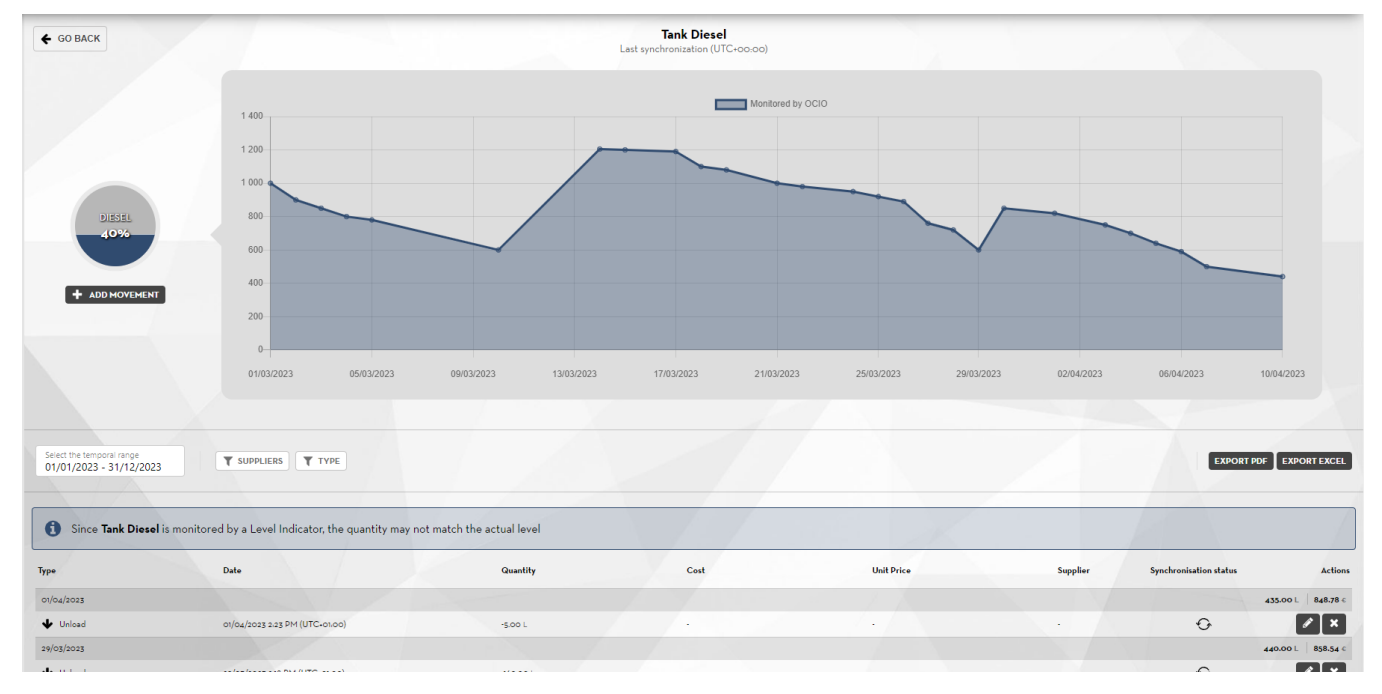

Da questa sezione è possibile visualizzare i movimenti effettuati sul serbatoio, crearne di nuovi, visualizzare l'andamento della quantità presente.

I movimenti possono essere di varie tipologie:

• **Carico**: Movimentazione positive di fluido. Nel caso in cui il serbatoio sia virtuale, i carichi vanno effettuati manualmente a fronte dell'aggiunta di liquido nel serbatoio.

Nel caso in cui il serbatoio sia monitorato da un sensore di livello, non è necessario eseguire i carichi, ma è ugualmente indicato farlo nel caso si voglia tenere traccia dell'andamento monetario legato ai fluidi (Vedi capitolo 3.5)

• **Scarico**: Movimentazione negativa di fluido. Gli scarichi vengono creati automaticamente a fronte di ogni erogazione effettuata da una pompa collegata al serbatoio.

E' ugualmente consentito effettuare scarichi manualmente

- **Rettifica**. Movimento di correzione della quantità presente nel serbatoio in un dato momento
- **Calibrazione**: Movimenti creati a fronte di calibrazioni effettuate da un erogatore collegato al serbatoio.

E' possibile ignorare il valore della calibrazione (nel caso in cui il liquido usato per calibrare la pompa sia stato reimmesso nel serbatoio dopo l'operazione) oppure è possibile decidere di tracciare la calibrazione come se fosse una movimentazione di scarico (nel caso in cui il liquido usato per calibrare la pompa non sia stato reimmesso nel serbatoio dopo l'operazione).

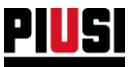

- **Stato di sincronizzazione** del movimento tra cloud e dispositivo:
	- o **In attesa** il movimento non è stato applicato ed è in attesa che qualcuno si connetta al dispositivo per sincronizzare i dati;
	- o **Sincronizzato** Il movimento è stato applicato al serbatoio, tutti i dati sono stati sincronizzati correttamente;
	- o **Errore di sincronizzazione**  Il movimento non può essere applicato, la quantità caricata eccede la capacità massima del serbatoio. Se un movimento è in questo stato tutti i movimenti successivi ad esso non verranno sincronizzati. Per risolvere il problema è necessario connettersi al dispositivo come manager ed effettuare una calibrazione del livello del serbatoio;

#### • **Azioni:**

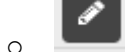

o **Modificare un movimento**

o **Eliminare un movimento –** Consente di eliminare un movimento precedentemente inserito. Si può eliminare un movimento solo se:

- esiste un movimento di rettifica del livello con data successiva a quella del movimento che si vuole eliminare e il movimento è stato inserito dall'utente;
- il movimento è stato inserito dell'utente ed il serbatoio è monitorato da sensore di livello;

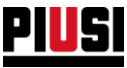

#### <span id="page-29-0"></span>**3.4.1 AGGIUNTA DI UN NUOVO MOVIMENTO**

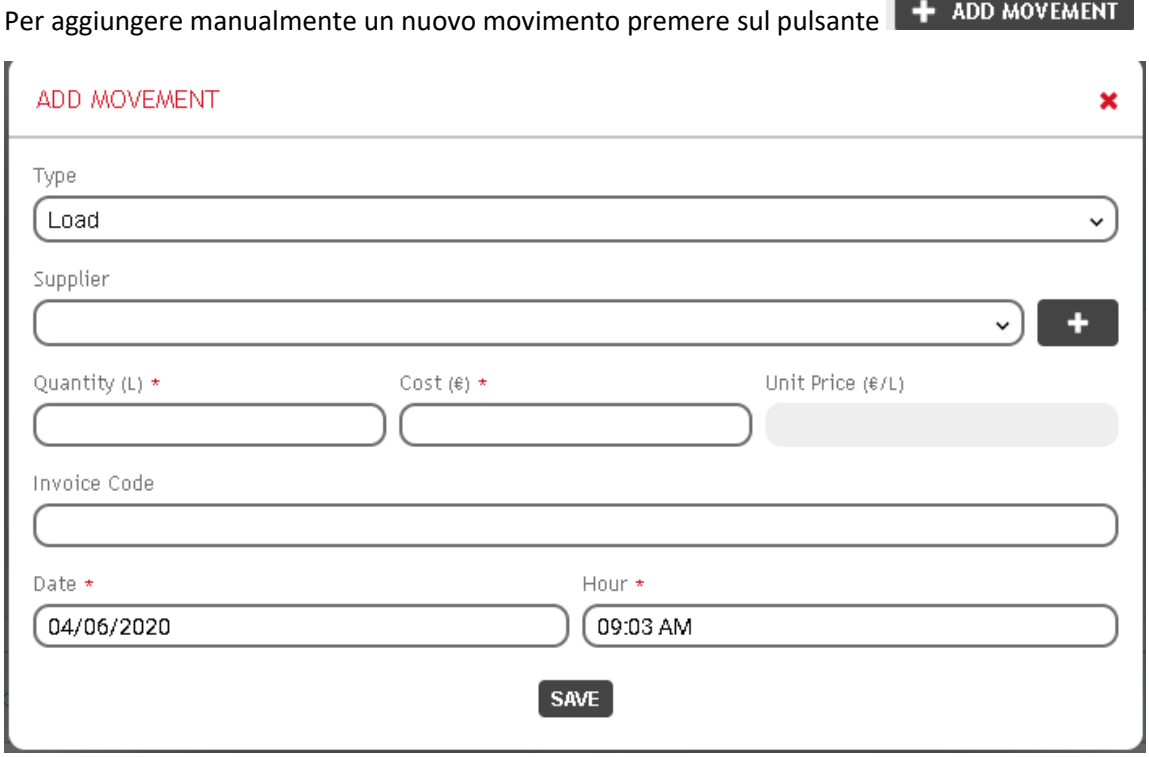

Da questa schermata è possibile definire le seguenti proprietà:

- **Tipologia movimento:** (Obbligatorio) Carico o scarico
- **Fornitore:** (Nel caso di movimento di carico): E' possibile selezionare un fornitore creato in

 $\ddot{\phantom{1}}$ precedenza, o crearne direttamente uno nuovo premendo sul pulsante Questo campo è visibile solamente se è stata abilitata la gestione dei fornitore dalle preferenze (vedi capitolo 3.6)

- **Quantità:** (Obbligatorio) Quantità caricata o scaricata. La quantità può essere modificata solo se:
	- Il movimento che si vuole modificare stato inserito in un serbatoio virtuale ed è precedente ad un movimento di rettifica;
	- Se il movimento è stato inserito in un serbatoio monitorato da sensore di livello;
- **Prezzo:** (Nel caso di movimento di carico) Prezzo di acquisto relativo alla quantità inserita. Questo campo è visibile solamente se è stata abilitata la gestione dei prezzi nelle preferenze (vedi capitolo 3.6)
- **Fattura:** Campo anagrafico in cui indicare la fattura relativa al carico, o eventuali note
- **Data e Ora:** Momento in cui registrare la movimentazione di fluido

In caso di modifica della data di un movimento effettuato su un serbatoio virtuale vengono applicate le seguenti regole:

- Se un movimento è precedente ad un movimento di rettifica del livello la data che si può inserire deve essere inferiore a quella della rettifica;
- Se un movimento è successivo ad un movimento di rettifica del livello la data che si può inserire deve essere superiore a quella della rettifica;
- Se non è presente alcun movimento di rettifica del livello non si può inserire una data futura;

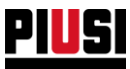

# <span id="page-30-0"></span>**3.4.2 VISUALIZZAZIONE MOVIMENTI**

E' possibile visualizzare i movimenti usando i seguenti filtri

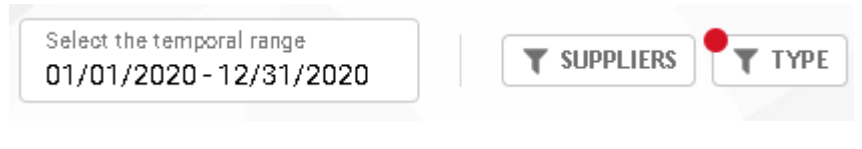

- **Intervallo temporale**
- **Fornitore**
- **Tipologia di movimento**

Il costo visualizzato per ogni gruppo temporale è calcolato come prodotto della quantità presente nel serbatoio in quel momento per l' ultimo prezzo unitario noto, come si evidenzia dalla seguente tabella

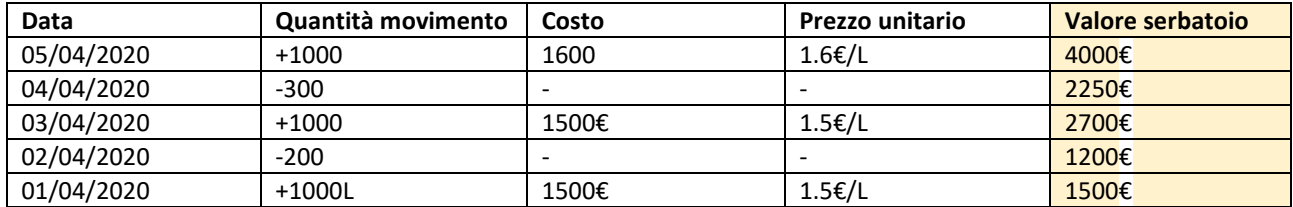

E' possibile esportare i movimenti su file PDF o EXCEL usando i seguenti pulsanti

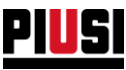

# <span id="page-31-0"></span>**3.5 ANDAMENTO DEI PREZZI UNITARI**

09/08/2019 5:10 PM (UTC+00:00)

Da questa sezione è possibile visualizzare l'andamento dei prezzi unitari di acquisto dei vari fluidi. I prezzi unitari vengono calcolati nel momenti in cui vengono creati dei nuovi movimenti di carico e viene specificato un valore monetario.

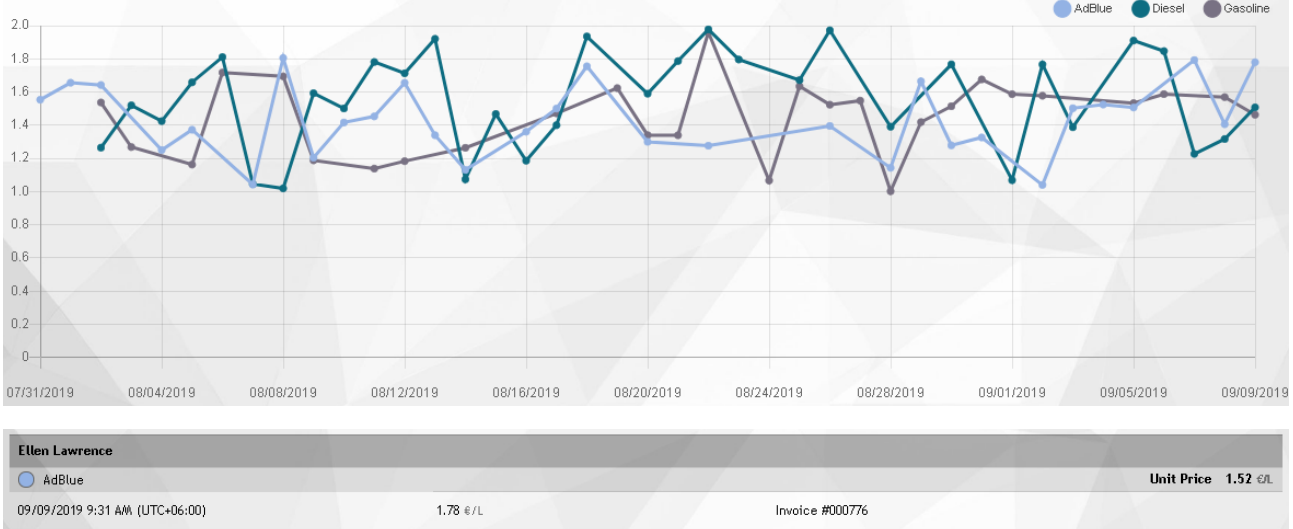

Invoice #000779

Per modificare questi valori, andare nella sezione dei movimenti e modificare i carichi di che hanno prodotto i prezzi unitari.

#### E' possibile visualizzare l'andamento dei prezzi unitari usando i seguenti filtri

 $1.32 \text{ }\epsilon L$ 

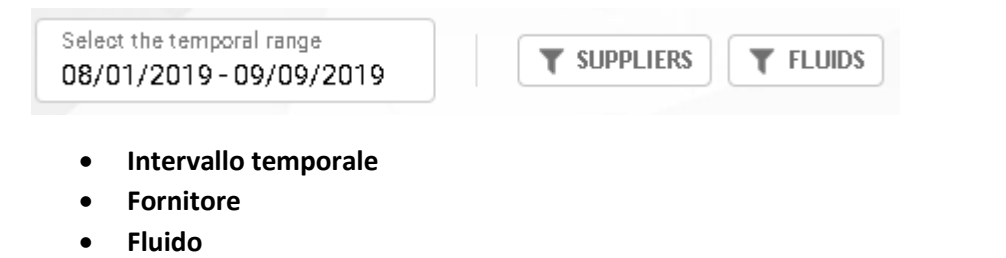

Per esportare l'andamento dei prezzi su file PDF o EXCEL premere sui pulsanti EXPORT PDF EXPORT EXCEL

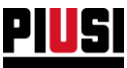

# <span id="page-32-0"></span>**3.6 PREFERENZE**

Da questa sezione è possibile modificare le preferenze del Tank Watchdog.

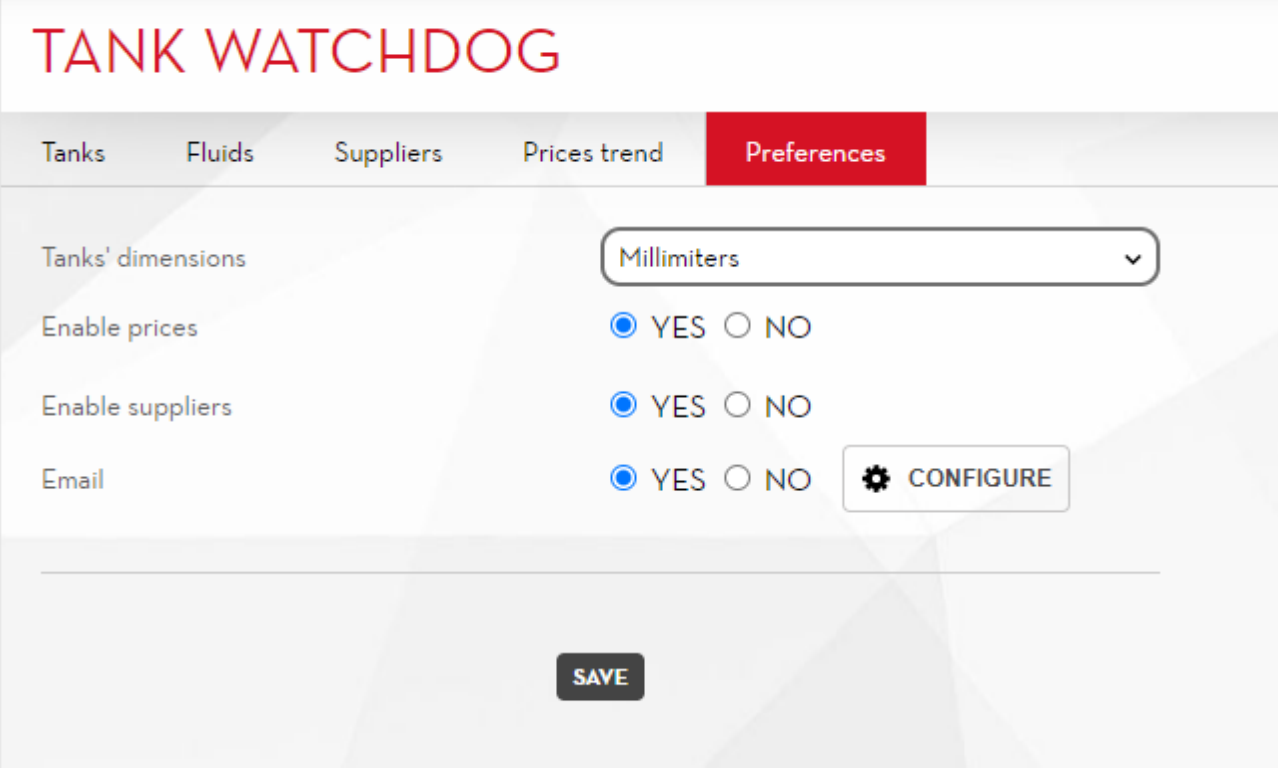

- **Unità di misura dei serbatoi**: Unità di misura con cui vengono espresse le dimensioni che caratterizzano le geometria dei serbatoi, a scelta fra:
	- o Millimetri
	- o Pollici
- **Abilitazione prezzi**: Se l'opzione è abilitata, durante la creazione di un movimento di carico viene richiesto di inserire il costo totale del carburante acquistato, questo viene utilizzato per calcolare il prezzo unitario del carburante che può essere visualizzato nella sezione 'Andamento dei prezzi unitari' (vedere capitolo 3.4).
- **Abilitazione fornitori**: Possibilità di abilitare o disabilitare la gestione dei fornitori all'interno del modulo *Tank Watchdog*
- **Abilitazione E-mail**: Possibilità di abilitare l'invio delle email che notificano lo stato dei serbatoi. Abilitando questa opzione, verrà inviata una email ogni volta che un serbatoio passerà da uno stato normale, ad uno stato di allarme.

Premere sul pulsante  $\bigotimes$  configure per configurare le opzioni di invio e-mail

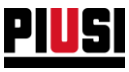

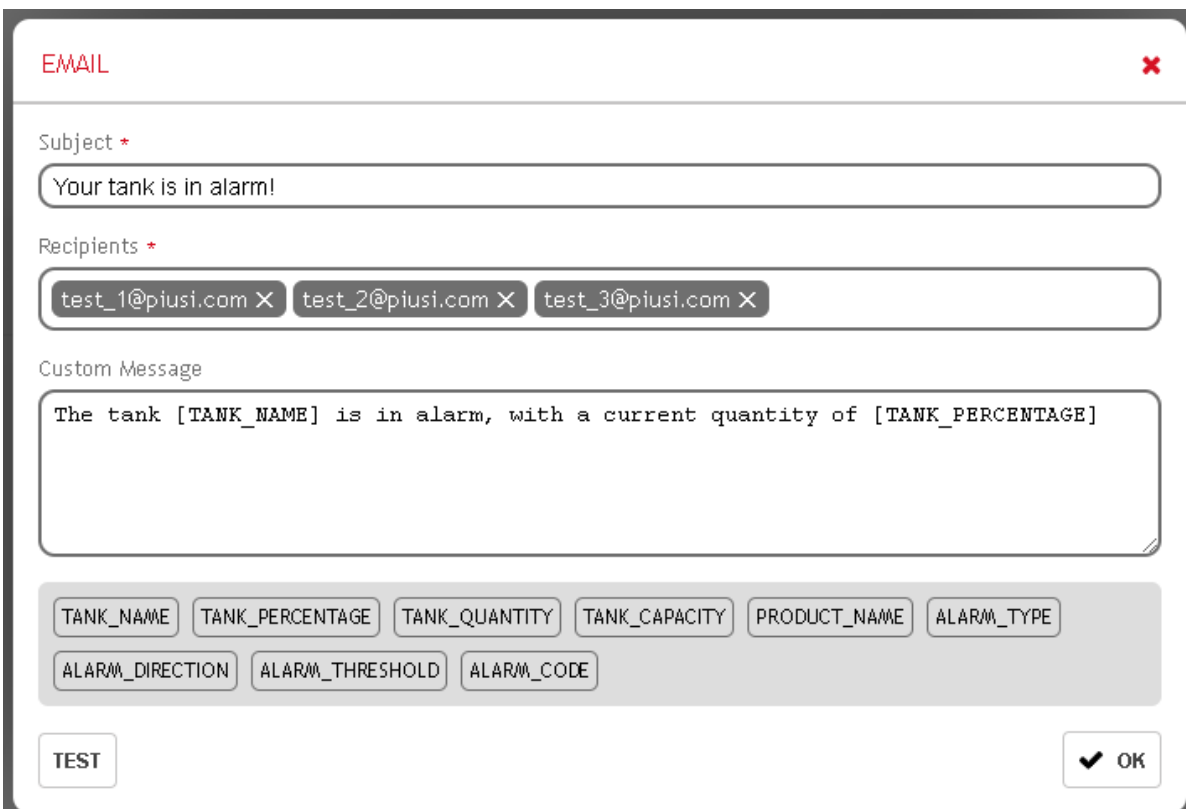

Da questa sezione è possibile specificare le informazioni riguardanti le e-mail che vengono inviate:

- Oggetto della e-mail
- Destinatari
- Corpo della e-mail.

Nel corpo della e-mail è possibile usare delle scorciatoie, che verranno sostituite con i valori effettivi delle proprietà del serbatoio.

## <span id="page-33-0"></span>**3.7 CONDIVISIONE SERBATOI**

E' possibile condividere lo stesso serbatoio su più erogatori.

Nel caso in cui gli erogatori che condividono il serbatoio appartengano a dispositivi diversi, è necessario installare una rete CANBUS di comunicazione fra i dispositivi . Fare riferimento al manuale dei dispositivi per ulteriori informazioni.

Quando un serbatoio viene condiviso, è sempre necessario indicare quale erogatore ha la funzione di *gestore del serbatoio*. (sia che il serbatoio sia monitorato da un sensore, sia che il serbatoio sia virtuale)

NB: Nel caso in cui venga modificata una configurazione legata ad un serbatoio, è necessario sincronizzarla sul *gestore*, prima di erogare da tutte le altre pompe che condividono il serbatoio.

Per sincronizzare la configurazione è sufficiente collegarsi con la App mentre si abbia collegamento internet

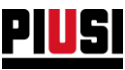

# <span id="page-34-0"></span>**4 REGISTRATION NUMBER**

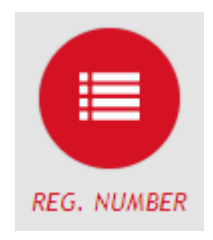

La sezione REGISTRATION NUMBER, raggiungibile premendo l'icona del menu raffigurata a lato, è la sezione dove è possibile gestire i numeri di registrazione dell'impianto.

I numeri di registrazione possono rappresentare dei codici di ordini di lavoro da eseguire, o la targa di un veicolo da rifornire. Nel caso in cui si vogliano usare i numeri di registrazione come targhe di veicoli è possibile anche tenere traccia dei rispettivi odometri.

Non ci sono vincoli sul numero di numeri di registrazione inseribili nell'impianto.

Per aggiungere un nuovo elemento, premere sul pulsante **INEW REG. NUMBER** 

## <span id="page-34-1"></span>**4.1 AGGIUNTA DI UN NUOVO NUMERO DI REGISTRAZIONE**

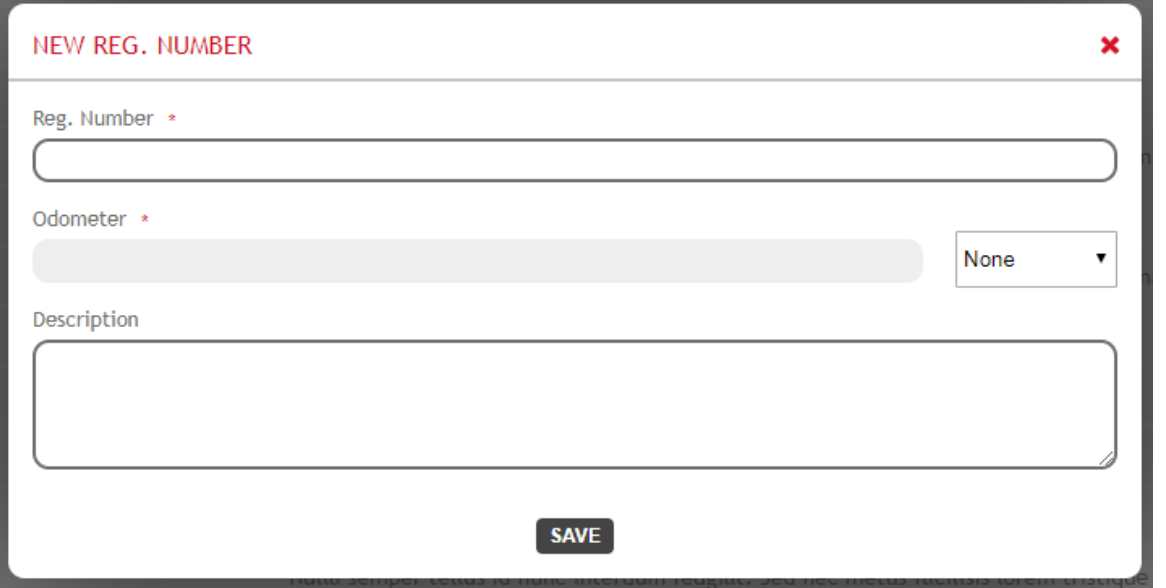

campi di un Registration Number sono i seguenti:

- **Numero di registrazione** (Obbligatorio) Codice identificativo ed univoco dell'elemento.
- **Tipologia di odometro** Nel caso in cui il numero di registrazione rappresenti un veicolo, è possibili definire l'unità di misura dell'odometro, a scelta tra
	- o Kilometri
	- o Miglia
	- o Ore
- **Odometro** E' possibile specificare l'odometro del veicolo solamente nel caso in cui la tipologia di odometro sia diversa da "Nessuno".
- **Descrizione** (Facoltativo) Campo testuale per salvare le informazioni aggiuntive.

I

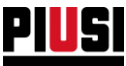

# <span id="page-35-0"></span>**4.2 DETTAGLIO DI UN NUMERO DI REGISTRAZIONE**

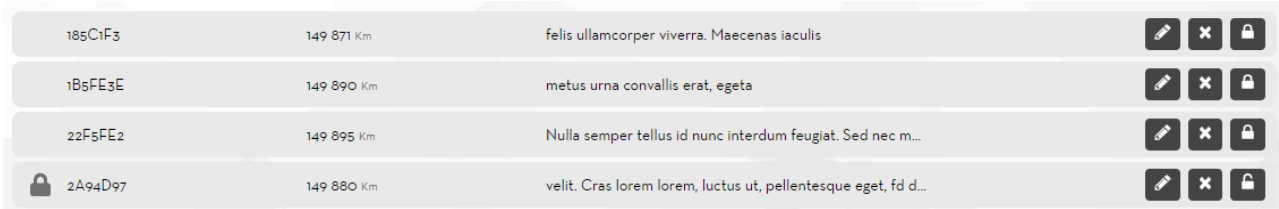

#### La lista dei numeri di registrazione riporta le seguenti informazioni

In questa schermata è possibile

- **Modificare** il numero di registrazione
- **Eliminare** il numero di registrazione
- **Disabilitare** il numero di registrazione

#### *Attenzione:*

- Dopo aver effettuato la prima erogazione con uno specifico Numero di Registrazione, non sarà più possibile:
	- o Eliminare il Numero di Registrazione, in tal caso è consigliato disabilitarlo se non si vuole più utilizzare.
	- o Modificare l'odometro ed impostare un valore minore rispetto a quello precedentemente salvato.
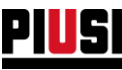

# **5 Fuel economy**

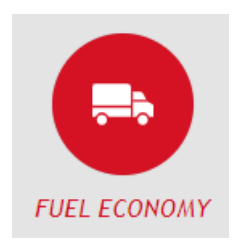

La sezione fuel economy, raggiungibile premendo l'icona del menu raffigurata a lato, è disponibile solo quando è attivo l'add-on 'fuel economy' e sostituisce la sezione 'REGISTRATION NUMBER' descritta nel capitolo 4. Da questa sezione è possibile gestire in modo avanzato la propria flotta di veicoli, suddividerli in categorie e abilitare la gestione dei consumi.

Appena viene attivato l'add-on 'Fuel economy' tutti i numeri di registrazione dell'impianto vengono convertiti in veicoli ed assegnati ad una categoria di base chiamata 'default'.

Non ci sono vincoli sul numero di veicoli inseribili nell'impianto.

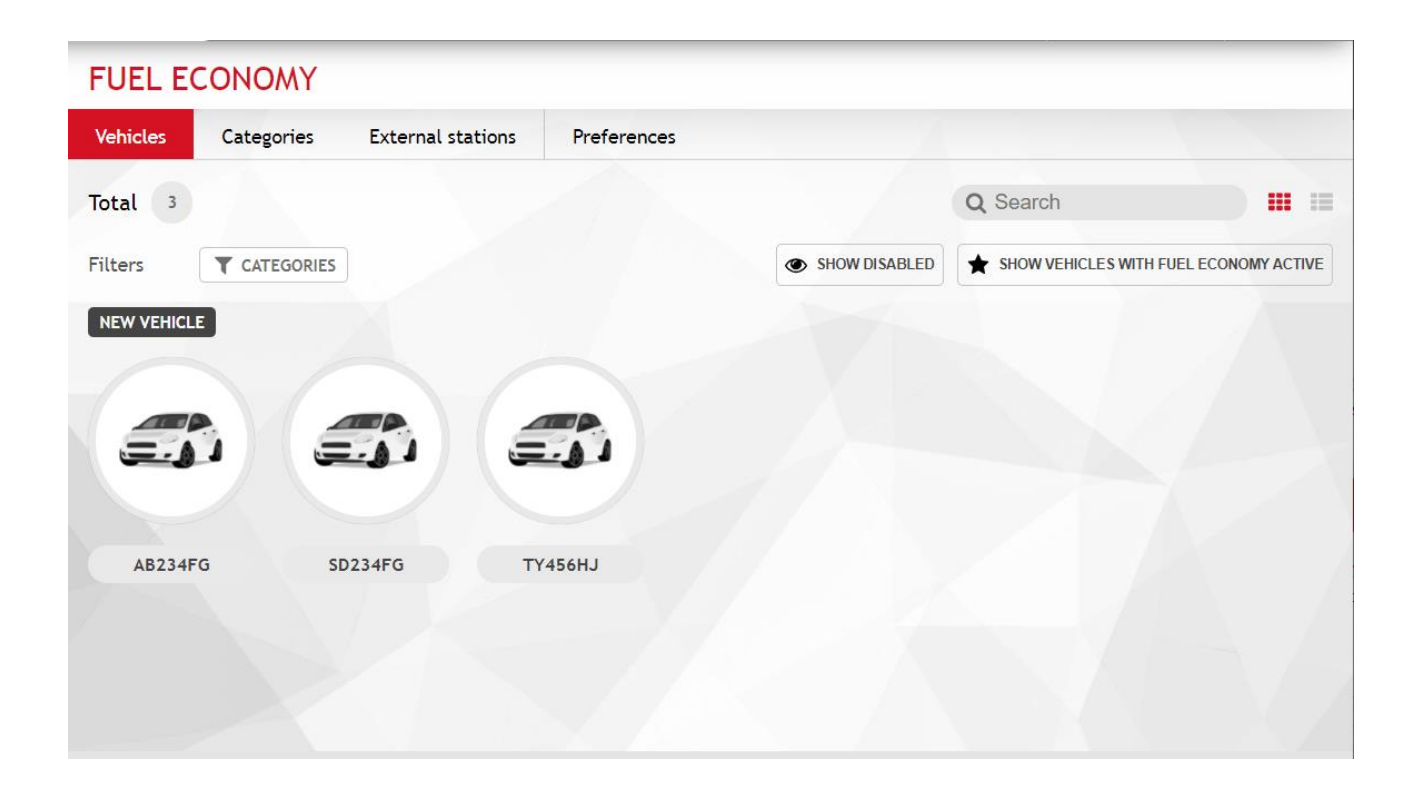

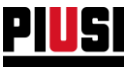

## **5.4 AGGIUNTA DI UN NUOVO VEICOLO**

NEW VEHICLE × General Enable Fuel Economy Category  $\sqrt{1}$ Car  $5c1d$ Number plate • OR Code W663529896 **QD** .<br>Madal lehicle company name Odometer None  $\ddot{\phantom{0}}$ Docerintia **SAVE** 

Per aggiungere un nuovo veicolo, premere sul pulsante NEW VEHICLE

I campi del veicolo sono i seguenti:

- **Categoria** ogni veicolo dev'essere raggruppato sotto una categoria di appartenenza per essere facilmente rintracciabile all'interno della flotta. Vedere capitolo per creare una nuova categoria.
- **Foto del veicolo**  è possibile assegnare una foto al veicolo. Di default viene utilizzata la foto associata alla categoria selezionata.
- **Abilita FUEL ECONOMY** abilita il calcolo dei consumi per il veicolo. In tal caso sarà necessario completare l'anagrafica del veicolo indicando le informazioni sul serbatoio del veicolo.

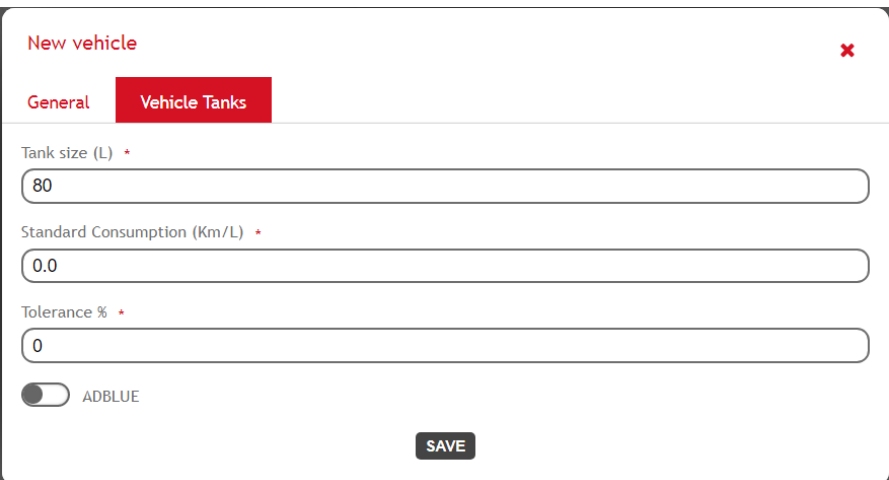

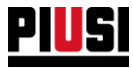

- o **Max erogazione** capacità del serbatoio principale del veicolo. Questo valore limita Il valore massimo di carburante che può essere erogato in una sola erogazione da una qualsiasi colonnina dell'impianto.
- o **Consumo standard** qual è il consumo medio teorico di carburante del veicolo.
- o **Tolleranza** valore percentuale che è un intorno del valore nominale di consumo ed entro il quale il consumo viene considerato normale. La tolleranza percentuale sul consumo è utilizzata per tenere traccia dei veicoli che consumano in modo anomalo.
- o Serbatoio **AD-BLUE** indicare se il veicolo contiene un serbatoio ad-blue e indicarne la capacità e il consumo medio. E' inoltre necessario indicare una tolleranza sul consumo cioè, una percentuale che è un intorno del valore nominale di consumo ed entro il quale il consumo viene considerato normale. Il calcolo e la valutazione dello stato di consumo di adblue è la stessa applicata ai consumi relativi al serbatoio principale.
- **Targa**
- **Modello**
- **Nome impresa veicolo**
- **QR code** inserire una stringa alfanumerica univoca identificativa del veicolo (di default il campo è

precompilato con una stringa generata automaticamente dal sistema). Premendo il pulsante viene generata un etichetta stampabile con la stringa inserita tradotta in un codice QR scansionabile. L'etichetta potrà essere scansionata da un'autista con l'applicativo da telefono per selezionare più velocemente il veicolo durante la creazione di un nuovo rifornimento.

- **Tipologia di odometro** selezionare con che unità di misura dev'essere registrato l'odometro del veicolo. Se si seleziona 'Nessuno' non verrà gestito il tracciamento dei valori dell'odometro del veicolo nel tempo.
- **Odometro** E' obbligatorio fornire il valore corrente dell'odometro se si vuole attivare la gestione avanzata 'fuel economy' sul veicolo. In questo modo verrà richiesto l'ultimo valore dell'odometro del veicolo ad ogni nuovo rifornimento. L'informazione verrà poi utilizzata nel calcolo dei consumi di carburante del veicolo.

# *Attenzione*

- Cambiando unità di misura dell'odometro di un veicolo andranno persi tutti i report dei consumi calcolati fino a quel momento.
- **Descrizione** (facoltativo) campo testuale libero per memorizzare delle informazioni aggiuntive sul veicolo.

# **Attenzione**

- Non possono erogare dalle pompe ad-blue i veicoli che hanno attivato la gestione 'fuel economy' e non hanno un serbatoio ad-blue configurato.
- Non è possibile eliminare un veicolo se è stato rifornito almeno una volta nell'impianto, in tal caso è consigliato disabilitarlo se non si vuole più utilizzare.

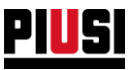

# **5.5 CATEGORIE di VEICOLI**

Le categorie vengono utilizzate per organizzare i veicoli in gruppi. E' possibile infatti filtrare i veicoli per categoria ed abilitare gli autisti ad erogare su specifiche categorie (vedere il capitolo 1.1)

Non esiste limite al numero di categorie che si possono inserire.

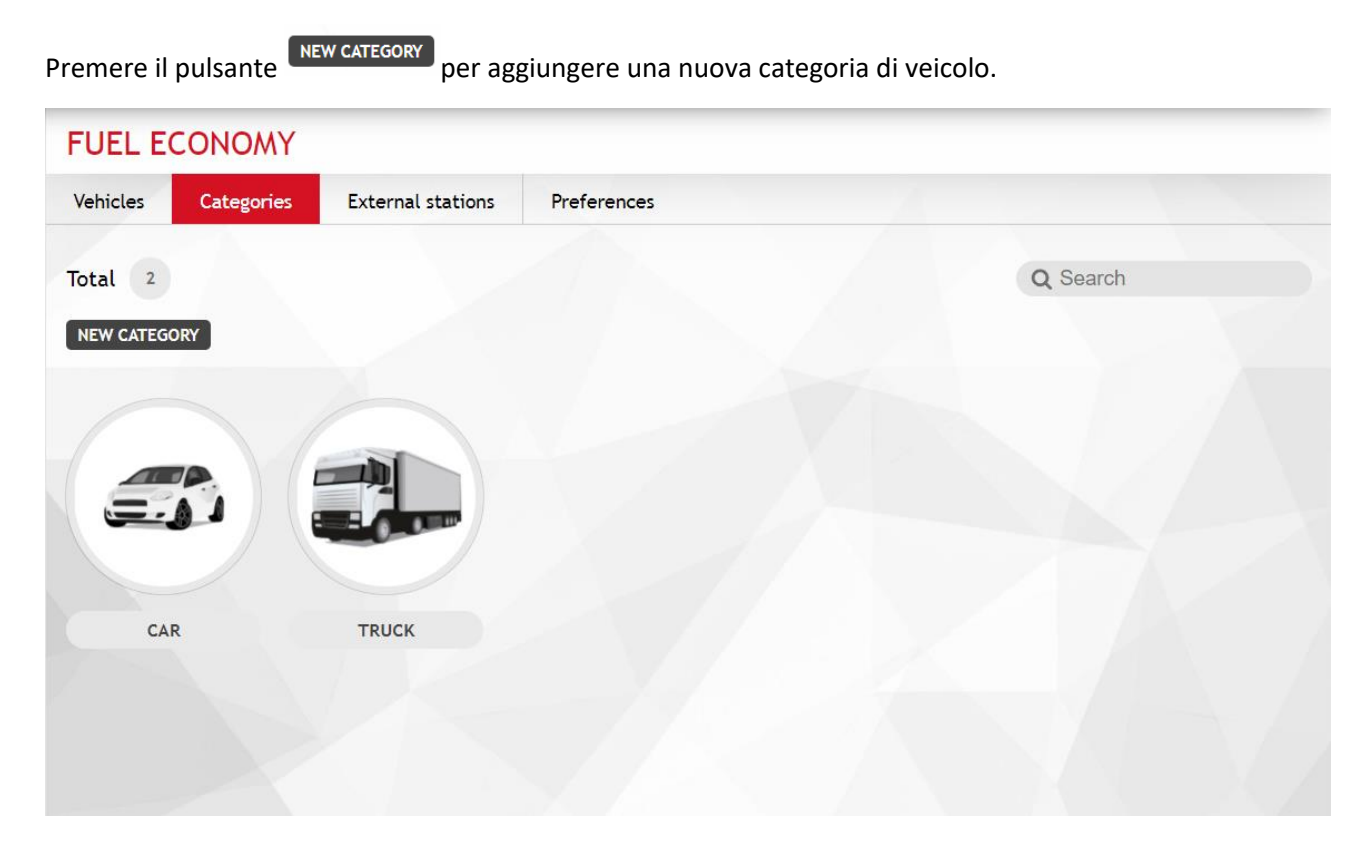

Indicare:

- **Nome della categoria**
- **Capacità del serbatoio -** questo valore verrà utilizzato come suggerimento per la dimensione del serbatoio principale di tutti i nuovi veicoli che vengono assegnati a questa categoria.
- **Immagine**

### **Attenzione**

Non è possibile eliminare una categoria se è assegnata ad almeno un veicolo dell'impianto.

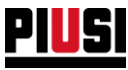

## **5.6 STAZIONI ESTERNE**

In questa sezione è possibile inserire e gestire l'anagrafica delle stazioni di servizio sulle quali i veicoli si recano per fare i rifornimenti esterni all'impianto.

La sezione è visibile solo se è abilitata l'opzione 'stazioni esterne' dalla sezione preferenze del 'fuel economy' (vedere capitolo 5.4).

Non esiste limite al numero di stazioni esterne che è possibile inserire

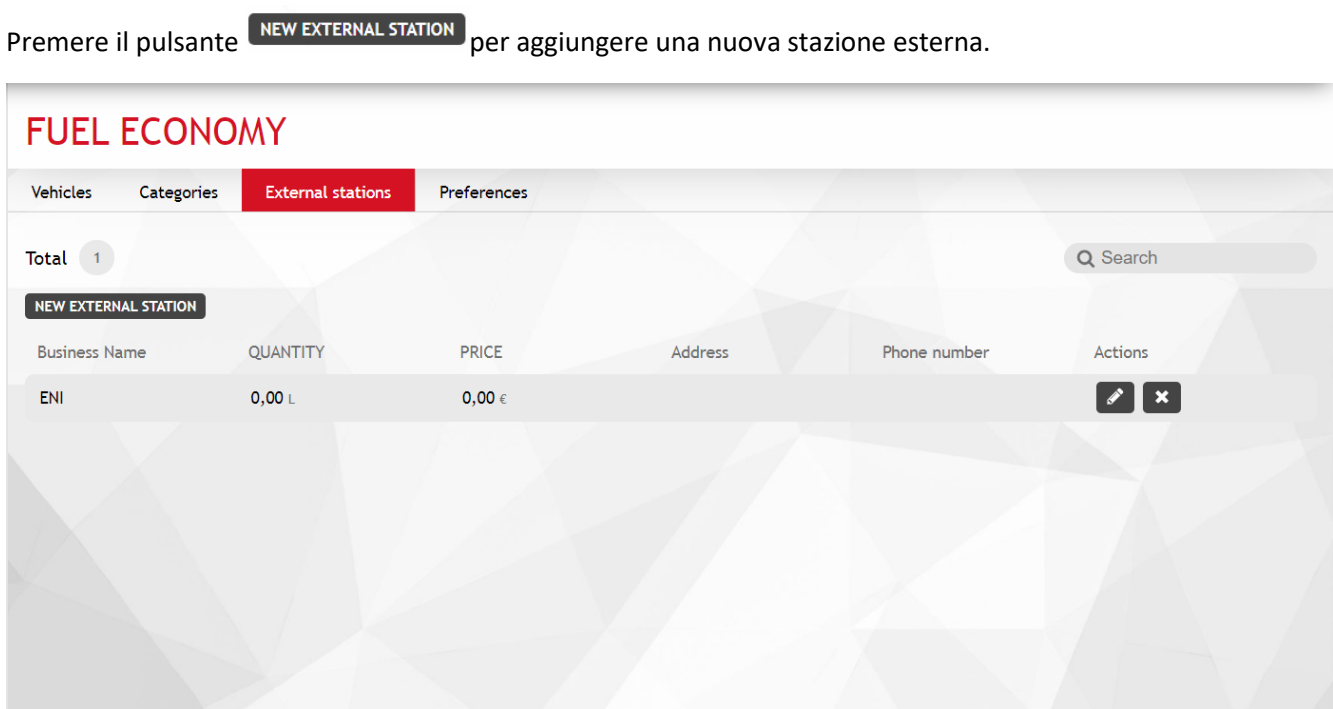

Indicare:

- **Nome impresa** identificativo univoco della stazione di servizio
- **Indirizzo**
- **CAP**
- **Telefono**
- **E-mail**
- **Codice fiscale**
- **Partita IVA**

Per ogni stazione di servizio viene calcolato:

- l'ammontare di carburante che gli autisti dell'impianto hanno erogato dalla stazione;
- Il costo totale di tutti i rifornimenti eseguiti dalla stazione di servizio.

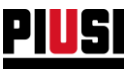

### **5.7 PREFERENZE**

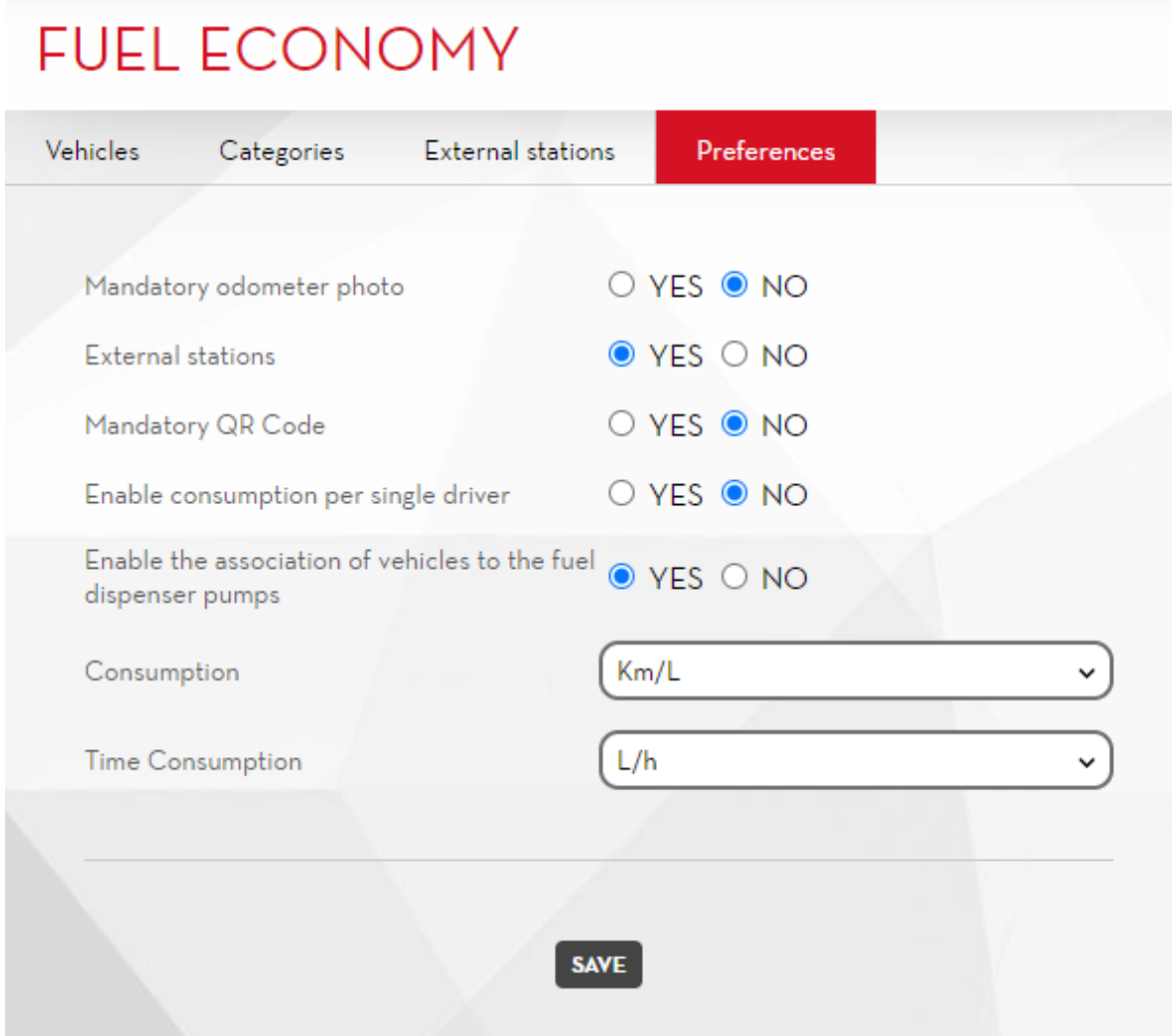

Dalla sezione è possibile modificare le configurazioni di sistema che regolano le funzionalità dell'add-on 'fuel economy'. Le preferenze su cui è possibile agire sono le seguenti:

- **Abilita il caricamento obbligatorio della foto dell'odometro** se la preferenza viene attivata allora da applicativo mobile viene sempre richiesto di allegare all'erogazione una foto dell'odometro del veicolo.
- **Stazioni esterne** se la preferenza viene attivata allora viene abilitata la gestione dell'anagrafica delle stazioni di servizio, dove vengono effettuate le erogazioni esterne all'impianto.
- **QR code obbligatorio** se la preferenza viene attivata allora l'autista viene obbligato a scansionare il QR CODE del veicolo prima di iniziare ad erogare.
- **Abilita i consumi per il singolo autista** se la preferenza viene attivata allora vengono tracciati i consumi di carburante per i singoli autisti dell'impianto (vedere capitolo 7.3).
- **Abilita associazione veicoli su colonnina** se la preferenza viene attivata allora è possibile associare i veicoli alla colonnina. *Attenzione*
	- o abilitando questa funzione, vengono associati inizialmente tutti i veicoli a tutte le colonnine
- **Unità di misura per i consumi** selezionare in quale unità di misura visualizzare i dati nel report dei consumi.
- **Unità di tempo per i consumi**  selezionare in quale unità di tempo visualizzare i dati nel report dei consumi.

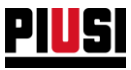

• **Abilita controllo sull'inserimento dell'odometro** – se la preferenza viene attivata, viene effettuato un controllo sull'odometro inserito dall'autista. Il numero inserito non deve eccedere la massima distanza o tempo che un veicolo può effettuare con un pieno.

Esempio: Se un veicolo con capacità del serbatoio pari a 50 L, ed un consumo standard di 20 Km/L con una tolleranza del 5%, l'odometro inserito non può essere maggiore di

50 L x (20 Km/L + 1 Km/L) = 1 050 Km

rispetto a quello precedentemente inserito.

In questo caso viene notificato all'autista che sta effettuando l'erogazione che sta inserendo un valore anomalo. L'autista può sempre forzare l'inserimento del valore.

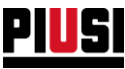

# **6 MAPLY**

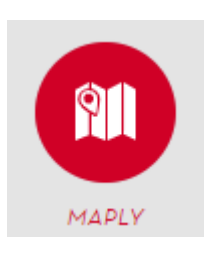

Nella sezione MAPLY, raggiungibile premendo l'icona del menu raffigurata a lato, è possibile gestire le aree di operabilità, le aziende terze e i numeri di registrazione terzi.

La sezione MAPLY è disponibile solo se è stato attivato l'ADD-ON dedicato (vedi capitolo 8.3)

# 6.1 CONFIGURAZIONE PRELIMINARE

Dopo aver attivato l'add-on MAPLY entrare nella sezione e seguire il wizard di prima configurazione:

**1. Tutorial**

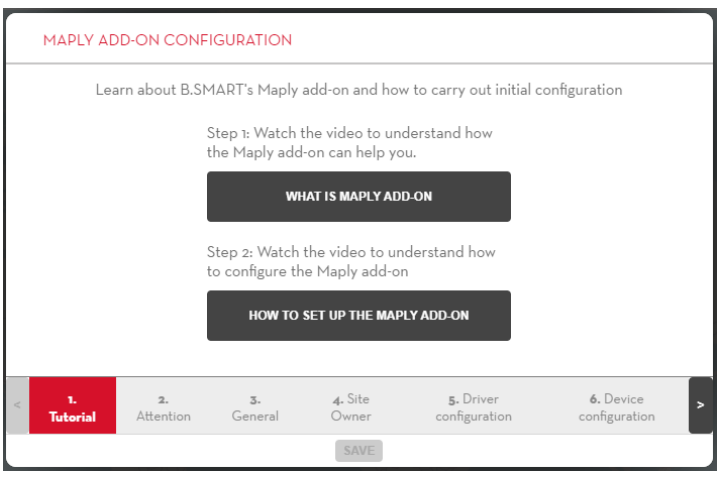

**2. B.SMART Maply utilizza il GPS dello smartphone per rilevare le coordinate dell'erogazione. Le coordinate rilevate possono essere influenzate dalla qualità del segnale GPS, WiFi, dalla rete mobile e dalle impostazioni dello smartphone e sono indipendenti dall'add-on Maply. Assicurati di utilizzare sempre strumenti di ultima generazione per migliorare la qualità dei dati inviati.**

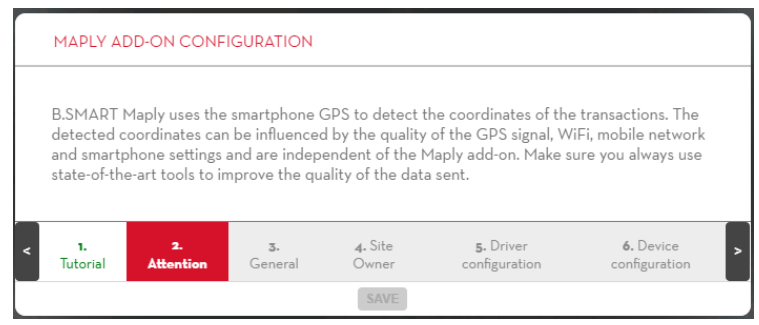

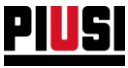

**3. Configurazione generale**: Decidere se si vuole abilitare l'anagrafica delle aziende terze per poter erogare con i numeri di registrazione non appartenenti all'impianto corrente.

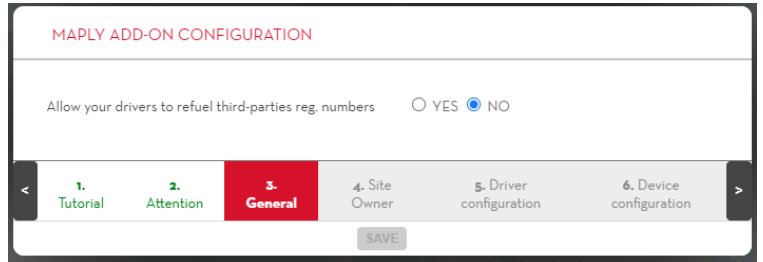

**4. Configurare l'anagrafica dell'impianto**:

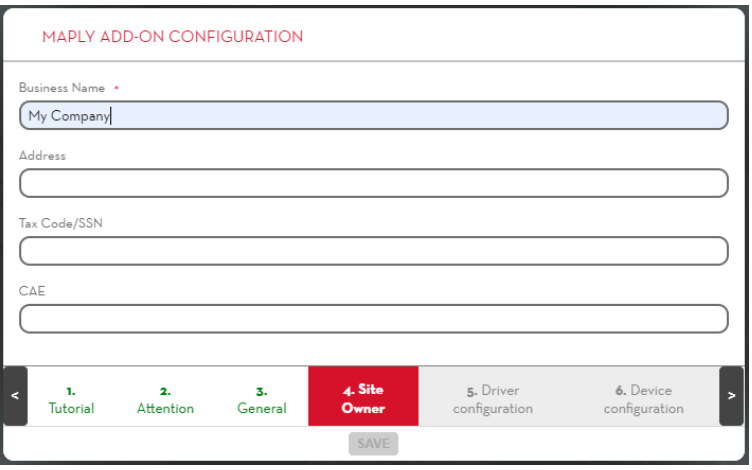

- a. **Nome impresa** (obbligatorio) nome utilizzato per riconoscere i numeri di registrazione e i serbatoi della propria azienda nel caso sia abilitata l'erogazione sui numeri di registrazione di aziende terze.
- b. **Indirizzo** (facoltativo)
- c. **Codice fiscale** (facoltativo)
- d. **CEA** (facoltativo) codice dell'agenzia tributaria spagnola

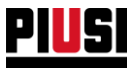

**5. Configurare le funzionalità maply per gli autisti dell'impianto**: per ogni autista indicare se è abilitato ad erogare su numeri di registrazione di aziende terze o se è abilitato ad eseguire delle erogazioni di travaso da un serbatoio ad un altro. Queste configurazioni possono essere modificate anche in un secondo momento (vedi capitolo 1.1).

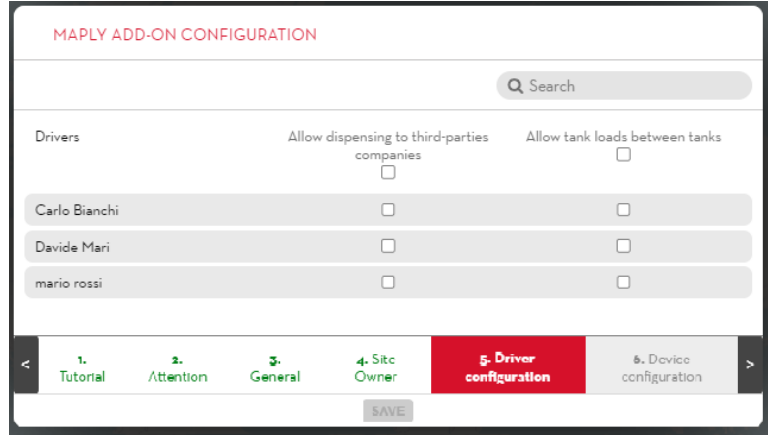

- **6. Configurare le funzionalità maply per i dispositivi dell'impianto,** per ognuna è possibile indicare:
	- e. se il dispositivo è abilitato ad effettuare erogazioni su numeri di registrazione di aziende terze ed eseguire travaso di carburante in serbatoi del proprio impianto;
	- f. Gestione delle erogazioni in base alla posizione della centralina al momento dell'erogazione (vedere capitolo 2.1.1);

Queste configurazioni possono essere modificate anche in un secondo momento (vedi capitolo 2.1.1).

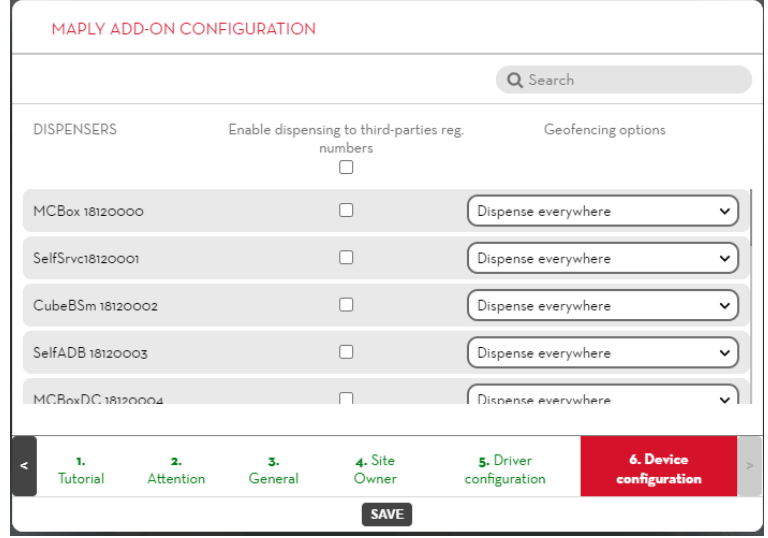

Premere sul pulsante <sup>(SAVE</sup>) per salvare le impostazioni e accedere alla sezione MAPLY.

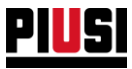

# 6.2 AREE DI OPERABILITÀ

Le aree di operabilità sono rappresentate da una circonferenza e vengono utilizzate per:

- Delimitare una zona entro la quale è consentito erogare;
- Raggruppare delle erogazioni effettuate tutte nella stessa zona geografica;

### In dettaglio:

1. Mappa

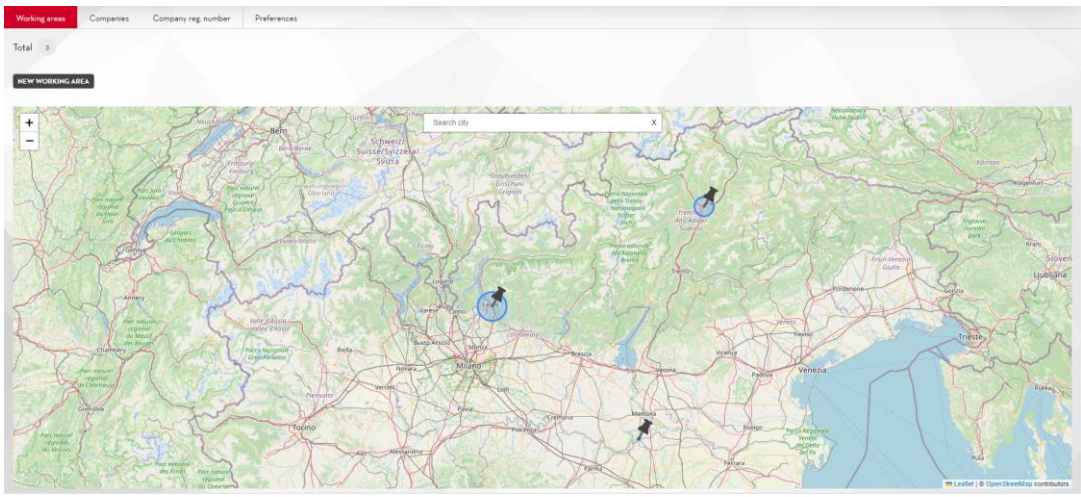

2. Lista delle Aree di operabilità

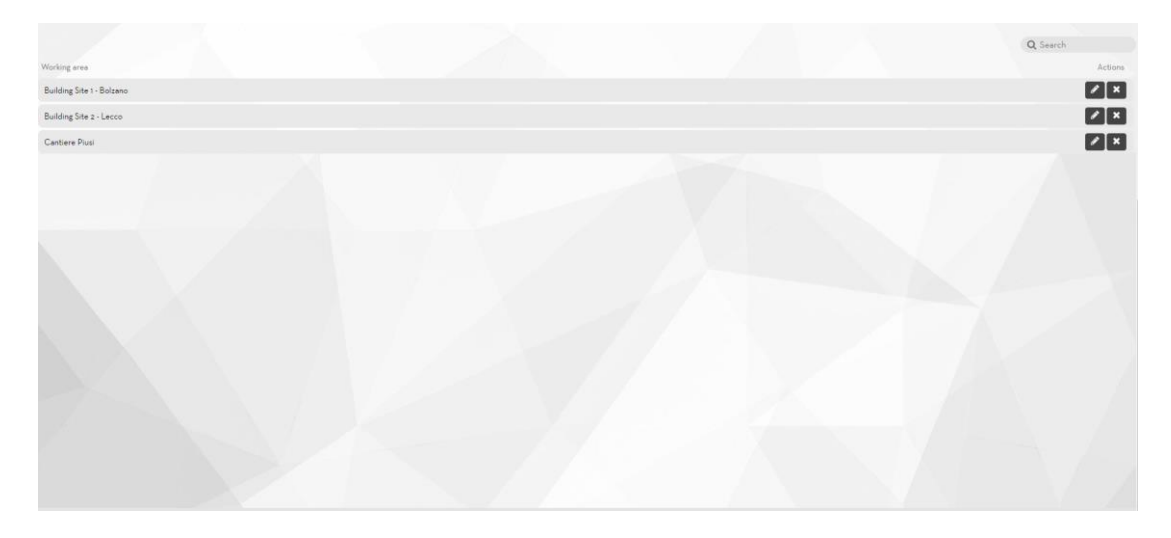

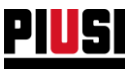

# 6.3 AGGIUNTA DI UNA NUOVA AREA DI OPERABILITÀ

Cliccando sul pulsante NEW WORKING AREA si apre la finestra di creazione di una nuova area:

1. Premere sulla mappa per selezionare il centro dell'area (sarà sempre modificabile in seguito). Mediante la barra di ricerca è possibile ricercare una città per avvicinarsi al luogo in cui si desidera collocare l'area.

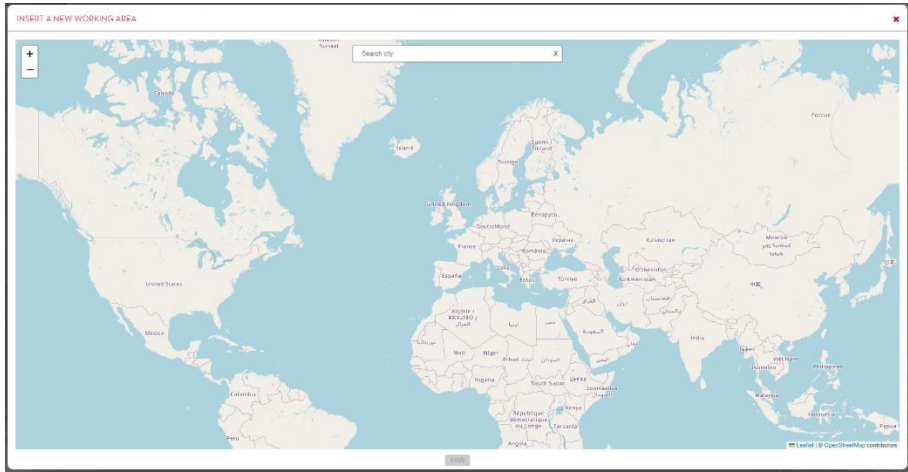

2. Una volta posizionato il centro dell'area è possibile compilare l'anagrafica:

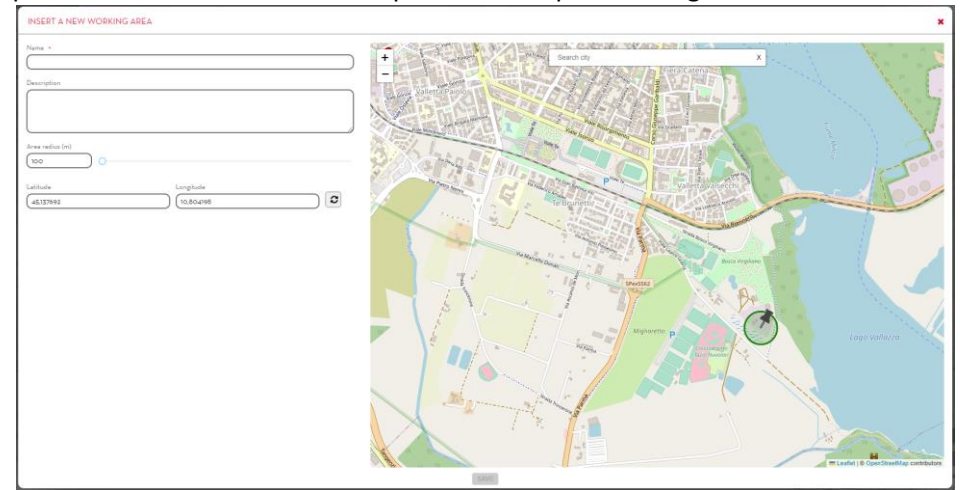

- **Nome** (obbligatorio) nome che identifica univocamente l'area di operabilità;
- **Descrizione** (facoltativo)
- **Raggio** (obbligatorio) raggio della circonferenza che descrive l'area, l'unita di misura è espressa in metri e il suo valore va da un minimo di 200 metri a un massimo di 500km; **Attenzione:** Dipendendo dalle rilevazioni del tuo GPS, riducendo l'area di operabilità sotto ai 2000 m, alcune erogazioni potrebbero non essere incluse nell'area disegnata.
- **Latitudine** e **Longitudine** (obbligatori) coordinate del centro dell'area. Se si preme sul pulsante
	- ခြ la visuale si centra sull'area che si sta configurando.

### **Attenzione:**

Non è possibile sovrapporre due o più aree di operabilità;

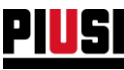

# 6.4 AZIENDE TERZE

In questa sezione è possibile gestire l'anagrafica di aziende terze (questa sezione è visibile solo se è abilitata la relativa configurazione nella sezione Preferenze, capitolo 6.6)

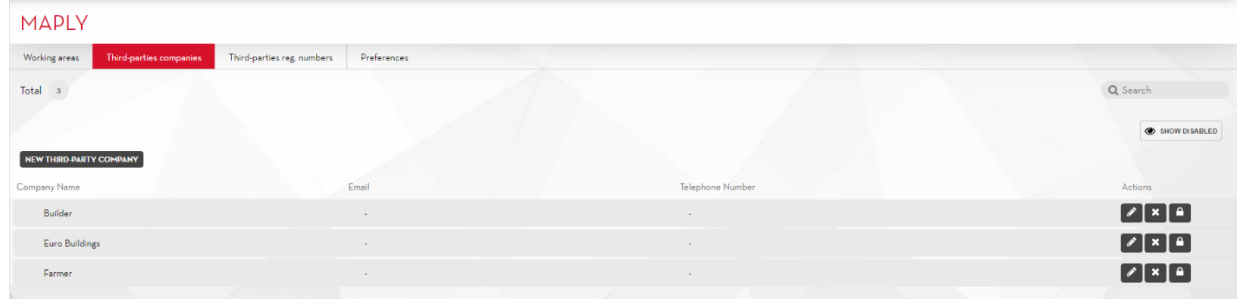

Cliccando sul pulsante **ENEX THIRD-PARTY COMPANY** è possibile inserire una nuova azienda terza nell'impianto

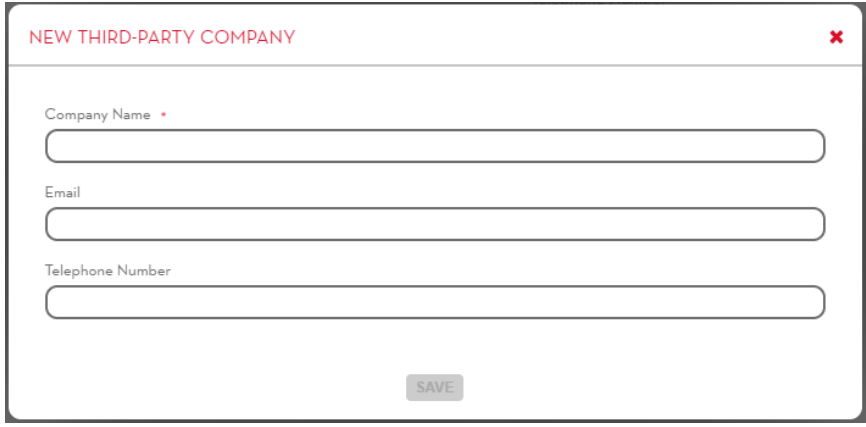

I Campi che compongono l'anagrafica di un'azienda terza sono:

- **Nome impresa** (obbligatorio) nome che identifica univocamente l'azienda
- **E-mail** (facoltativo) Se l'opzione 'Invia un email alle aziende terze nel momento in cui si effettua un rifornimento su un loro reg. num.:' è attiva (capitolo 6.6), l'autista al termine di un'erogazione effettuata su un numero di registrazione di un'azienda terza, può decidere di inviare una mail all'indirizzo indicato per notificare a quella azienda i dettagli dell'erogazione appena eseguita.
- **Numero di telefono** (facoltativo)

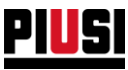

# 6.5 NUMERI DI REGISTRAZIONI TERZI

In questa sezione è possibile gestire l'anagrafica dei numeri di registrazione delle aziende terze (questa sezione è visibile solamente se è abilitata la gestione delle aziende, vedere capitolo 6.4)

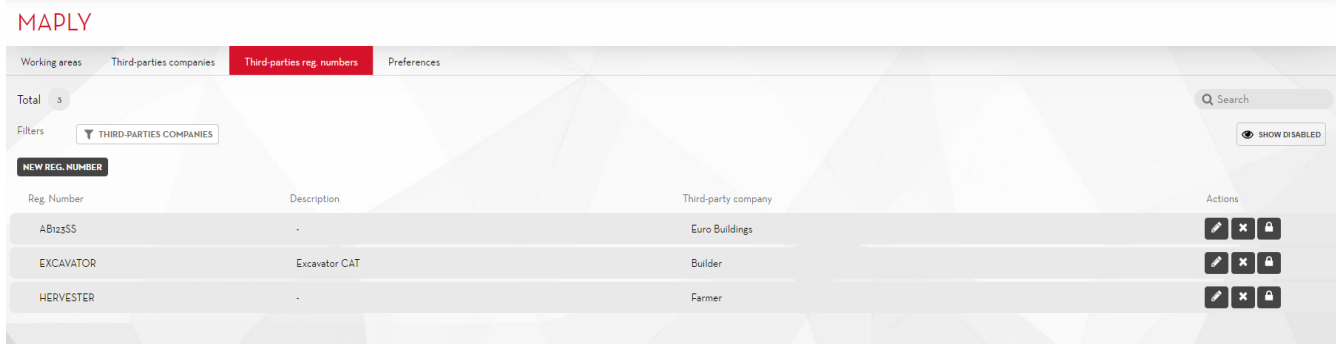

Cliccando sul pulsante **LERT REG. NUMBER** è possibile inserire un nuovo numero di registrazione terzo nell'impianto tramite la seguente finestra:

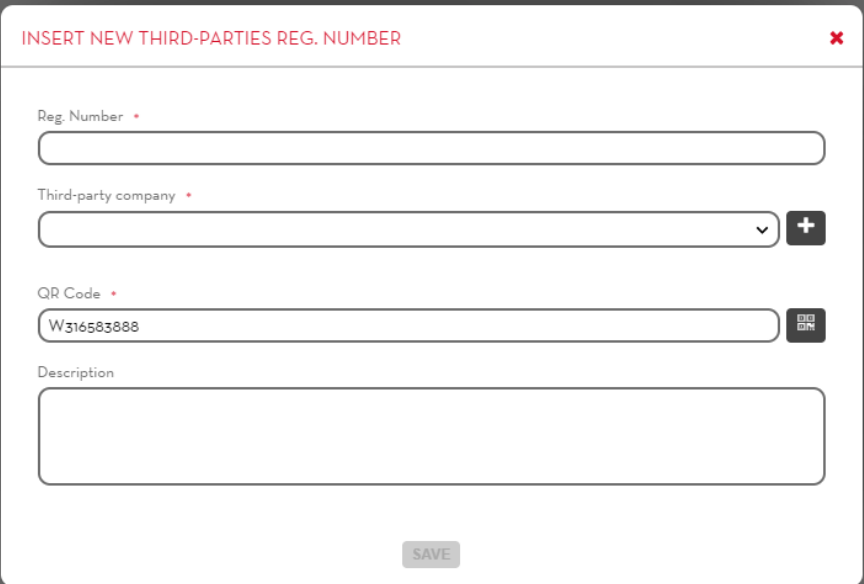

I Campi di un numero di registrazione sono i seguenti:

- **Numero di registrazione** (Obbligatorio) Nome univoco che identifica il numero di registrazione.
- **Azienda terza** (Obbligatorio) l'azienda terza a cui appartiene il numero di registrazione
- **QR code** (Obbligatorio) inserire una stringa alfanumerica univoca che identificativa del numero di registrazione (di default il campo è precompilato con una stringa generata automaticamente dal

sistema). Premendo il pulsante viene generata un'etichetta stampabile con la stringa inserita tradotta in un codice QR scansionabile. L'etichetta potrà essere scansionata da un'autista con l'applicativo da telefono per selezionare più velocemente il numero di registrazione durante la creazione di un nuovo rifornimento.

• **Descrizione** (Facoltativo) – Campo testuale per salvare le informazioni aggiuntive

**ATTENZIONE:** I numeri di registrazione terzi sono gestiti in forma differente dai numeri di registrazione descritti nel capitolo 4. Non è possibile inserire altri parametri (es. odometro, tempo di utilizzo) oltre il numero di registrazione.

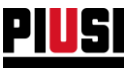

# 6.6 PREFERENZE MAPLY

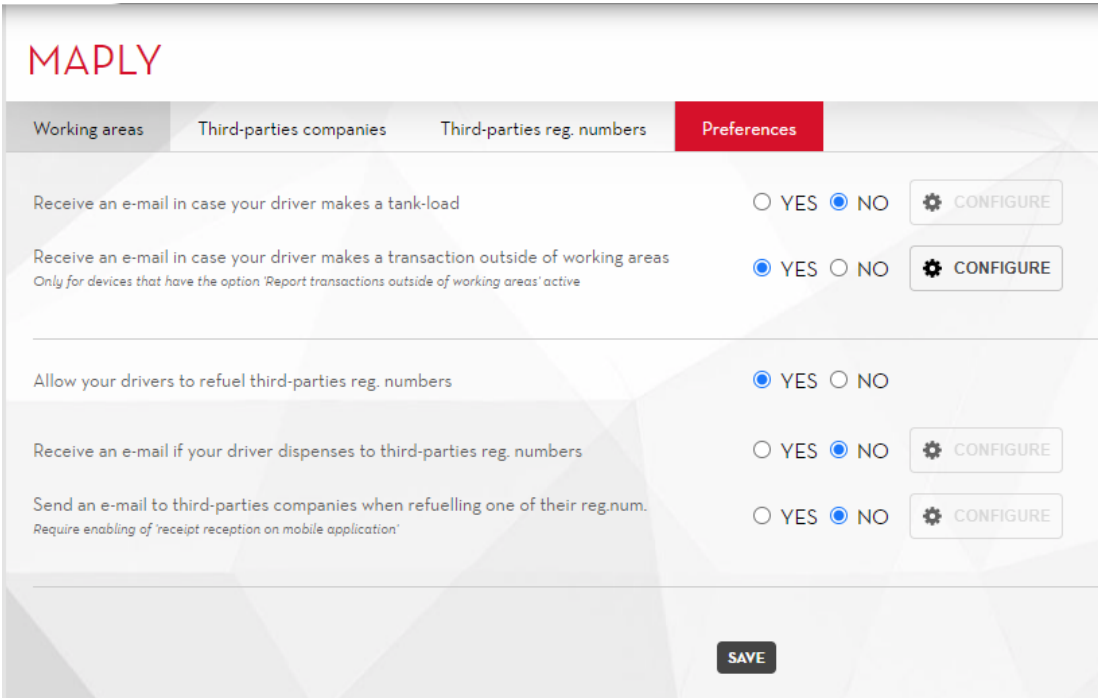

### In dettaglio:

### **Ricevi un'e-mail nel caso il tuo autista effettui un travaso:**

Cliccando sul pulsante  $\frac{1}{2}$  configure è possibile impostare:

- o L'oggetto della mail
- o I destinatari della mail
- o Il corpo della mail
- o Formato data
- o Formato ora
- o Unità di misura delle quantità
- **Ricevi un'e-mail nel caso il tuo autista effettui un'erogazione a un reg. num. terzo:**

# Cliccando sul pulsante  $\frac{1}{2}$  configure expossibile impostare:

- o L'oggetto della mail
- o I destinatari della mail
- o Il corpo della mail
- o Formato data
- o Formato ora
- o Unità di misura delle quantità
- **Consenti ai tuoi operatori di effettuare rifornimenti a reg. num. terzi**  se abilitata consente di gestire  $\overline{a}$ l'anagrafica delle aziende terze e i numeri di registrazione terzi.

**Invia un'e-mail alle aziende terze nel momento in cui si effettua un rifornimento su un loro reg. num.** se abilitata, al termine di un'erogazione effettuata per un numero di registrazione terzo, l'autista può decidere di inviare una mail per notificare all'azienda che è stata effettuata un'erogazione su un suo numero di registrazione.

Cliccando sul pulsante  $\frac{1}{2}$  configure è possibile impostare:

- o L'oggetto della mail
- o Il corpo della mail
- o Formato data
- o Formato ora
- o Unità di misura delle quantità

L'indirizzo e-mail del destinatario di queste notifiche può sempre essere impostato dall'autista, come indirizzo predefinito viene proposto quello inserito nell'anagrafica dell'azienda.

**ATTENZIONE:** Per utilizzare questa funzionalità è necessario abilitare la ricezione degli scontrini su applicativo mobile.

**Ricevi un'e-mail nel caso il tuo autista effettui un'erogazione fuori dall'area di operabilità**: Se si abilitata questa opzione, per le erogazioni effettuate all'esterno delle aree di operabilità da dispositivi con l'opzione **Gestione erogazioni** configurata su 'Segnala erogazioni fuori dalle aree di operabilità' (vedere capitolo 2.1.1), verrà inviata una e-mail di notifica.

L'e-mail inviata conterrà le informazioni dell'erogazione effettuata e la distanza dall'area più vicina.

Cliccando sul pulsante è possibile effettuare le seguenti azioni:

- o Configurare i destinatari della mail;
- o Configurare Lingua del contenuto della e-mail;
- o Visualizzare una anteprima della e-mail;
- o Inviare una e-mail di test per verificare che i destinatari siano coretti;

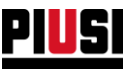

# **7 REPORT**

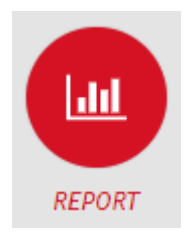

La sezione REPORT, raggiungibile premendo l'icona del menu raffigurata a lato, è la sezione dove è possibile visualizzare lo storico delle erogazioni effettuate all'interno dell'impianto.

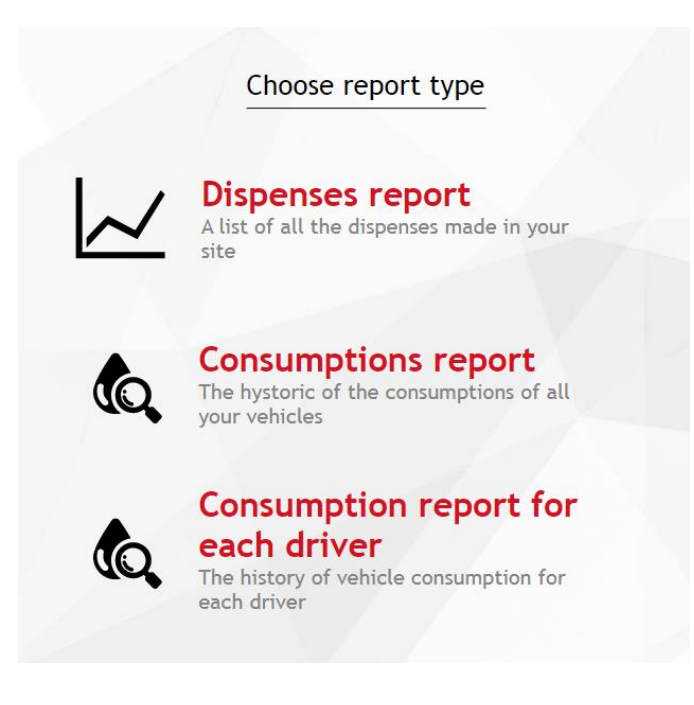

Selezionare che tipo di report si vuole generare:

- Report delle erogazioni (capitolo 7.1)
- Report dei consumi dei veicoli (capitolo 7.2) *funzione disponibile solo se l'add-on 'fuel economy' è attivo*
- Report dei consumi degli autisti (capitolo 7.3) *funzione disponibile solo se l'add-on 'fuel economy' è attivo e la preferenza '*Abilita i consumi per il singolo autista*' è abilitata.*

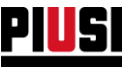

## **7.1 REPORT DELLE EROGAZIONI**

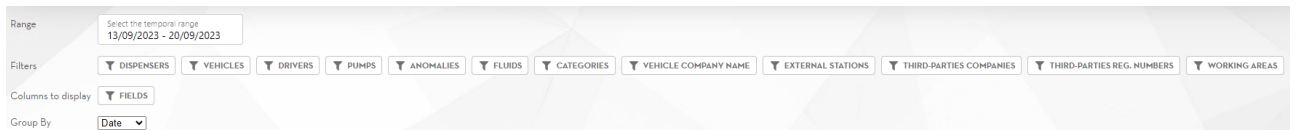

La Web Application permette di filtrare le erogazioni per: Intervallo di data, dispenser, numeri di registrazione, autisti ed erogatori.

Inoltre se l'add-on *'fuel economy'* è attivo si può filtrare anche per categorie di veicoli, fornitori e stazioni esterne*.* Si possono raggruppare le erogazioni per: numero di registrazione, data, autista ed erogatore.

I filtraggi possono essere combinati tra di loro.

Cliccando sul pulsante  $\boxed{\top$  FIELDS si può decidere quali colonne del report visualizzare.

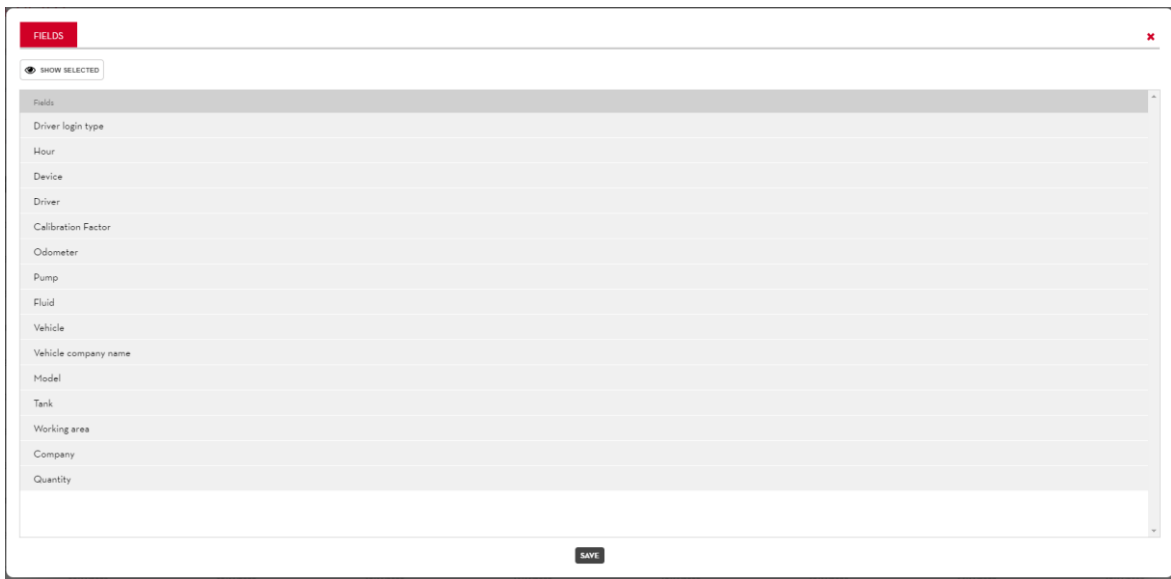

Una volta selezionate le colonne desiderate, premendo sul pulsante **SAVE** verrà salvato un nuovo modello di visualizzazione dei report (valido solo per i report in webapp e nelle esportazioni su file pdf, resta escluso l'esportazione su file excel che non sarà interessato da questa configurazione).

Ogni utente dell'impianto può crearsi un modello di visualizzazione personalizzato che rimarrà memorizzato nella propria utenza anche se si effettua il logout dalla webapp.

Dopo aver selezionato il filtraggio e il raggruppamento desiderato, premere sul pulsante CREATE REPORT per generare un nuovo report. Viene visualizzato un grafico e una lista di erogazioni filtrate e raggruppate.

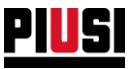

# **7.1.1 DETTAGLIO DI UN'EROGAZIONE**

Nella singola erogazione vengono riportate le seguenti informazioni:

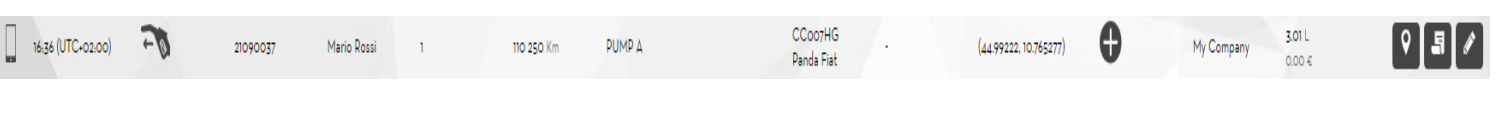

- **Icona di stato** Indica se l'erogazione è terminata con successo o se si è verificato un problema durante il rifornimento:
	- o indica che durante l'erogazione si è presentata un'anomalia, le anomalie possibili sono:
		- **Data non corretta** (Solo per pompe Piusi Supreme): tutte le erogazioni effettuate in questa condizione anomala riportano il campo data non popolato (potrebbero non risultare visibili con i filtri temporali applicati dal report). Per risolvere questa problematica è necessario collegarsi alla Piusi 3000 Supreme tramite App mobile per aggiornare la data.

La presenza di almeno un'erogazione senza data è segnalata dal seguente messaggio.

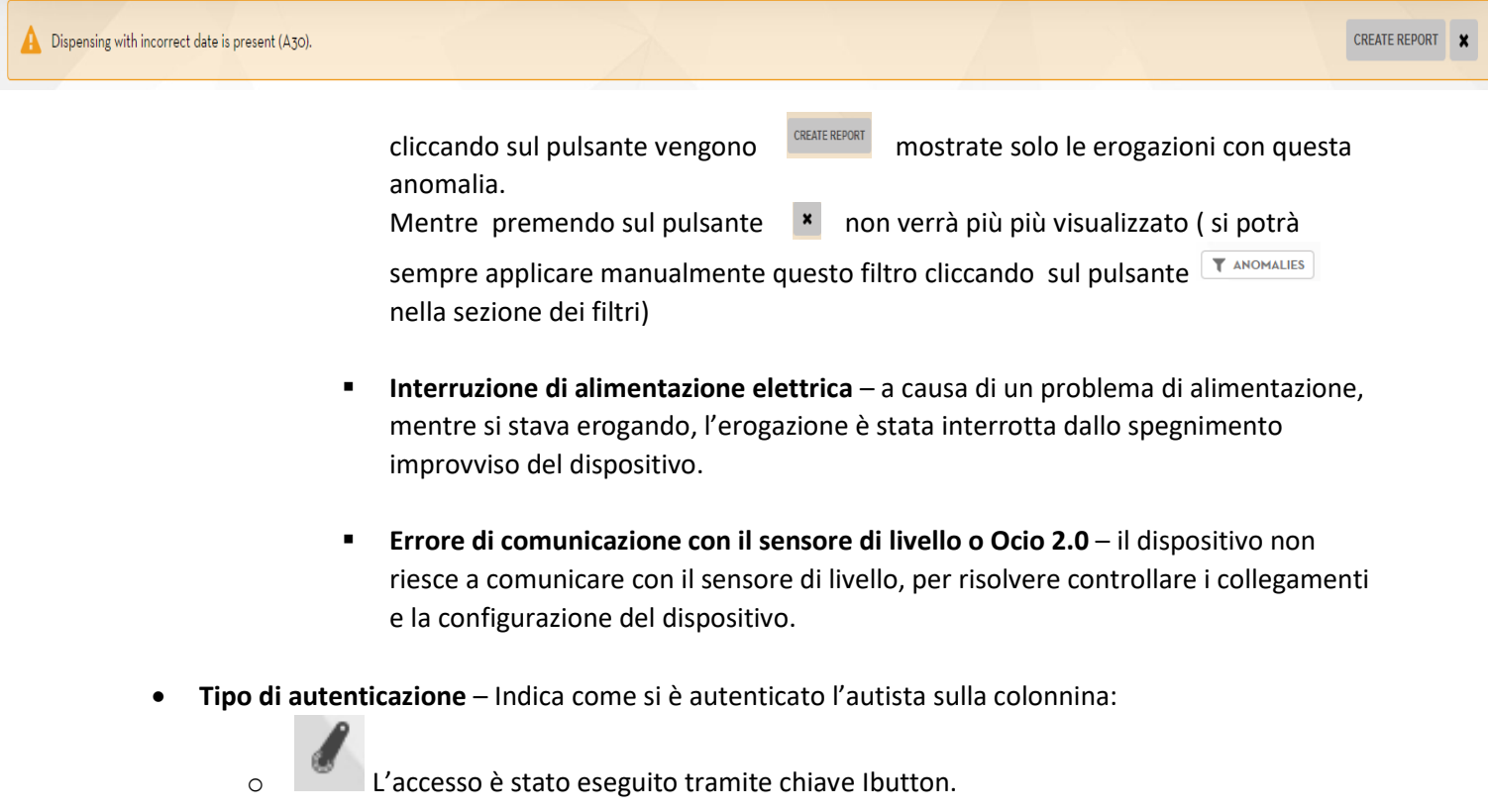

L'accesso è stato eseguito tramite l'applicativo per smartphone.

• **Data e ora** – Data e ora (riportata secondo il fuso orario della colonnina) a cui è stata eseguita l'erogazione.

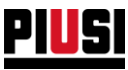

- **Tipologia di erogazione** Indica se l'erogazione rappresenta una calibrazione o un rifornimento:
	- o L'erogazione rappresenta un rifornimento.
	- o L'erogazione rappresenta un rifornimento ad un'azienda terza.
	- o L'erogazione rappresenta un travaso di fluido da un serbatoio ad un altro.
	- o L'erogazione rappresenta una calibrazione.
	- o l'erogazione è stata eseguita in una stazione di servizio esterna
- **Dispositivo** Nome della colonnina dalla quale è stata eseguita l'erogazione.
- **Autista** Nome dell'autista che ha eseguito l'operazione.
- **Campo opzionale 1 -** viene riportato il valore inserito da applicativo mobile per il campo opzionale 1 (visibile solo se è attiva la preferenza di sistema 'campi opzionali').
- **Campo opzionale 2 -** viene riportato il valore inserito da applicativo mobile per il campo opzionale 2 (visibile solo se è attiva la preferenza di sistema 'campi opzionali').
- **Fattore di calibrazione** Fattore di calibrazione del dispenser al momento dell'erogazione.
- **Odometro** Valore dell'odometro inserito, nel caso il dispositivo sia abilitato alla gestione dell'odometro.
- **Pompa** Nome della pompa utilizzata per erogare.
- **Quantità** Quantità erogata riportata nell'unità di misura scelta nella sezione configurazione (vedi capitolo 8).
- **Serbatoio rifornito**  (Disponibile solo con ADD-ON Tank Watchdog e ADD-ON Maply) indica il serbatoio in cui è stato travasato il fluido erogato;
- **Coordinate**  (Disponibile solo con ADD-ON Maply) la posizione GPS del telefono al momento dell'erogazione;
- **Area di operabilità**  (Disponibile solo con ADD-ON Maply) Nome dell'area in cui il telefono si trovava al momento dell'erogazione.
- **Azienda** (Disponibile solo con ADD-ON Maply) azienda terza per la quale è stata effettuata l'erogazione
- **Numero di registrazione** Numero di registrazione inserito al momento dell'erogazione.
- **Fluido**  (Disponibile solamente con l'attivazione dell'ADD-ON Tank Watchdog) Fluido erogato

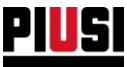

• **Modifica erogazione –** E' possibile modificare i campi dell'erogazione tramite il pannello:

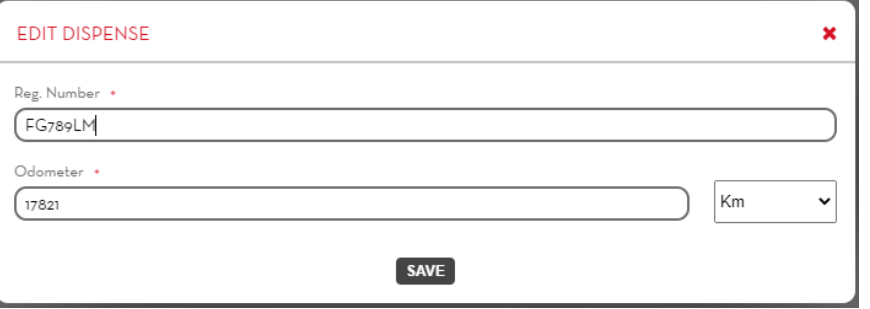

Solo per le erogazioni effettuate da centralina Piusi Supreme che non hanno data è possibile impostare anche la data e l'ora di tale erogazione.

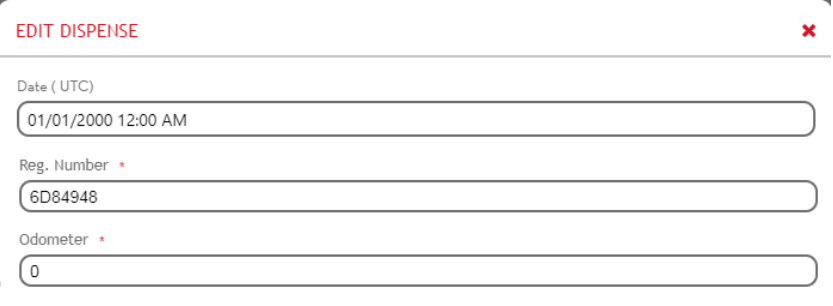

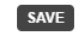

• **Modifica erogazione esterna**

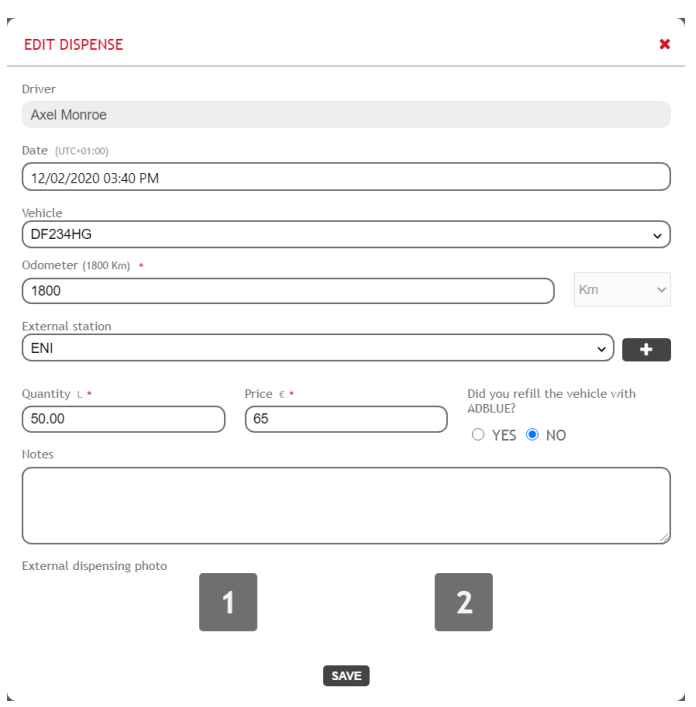

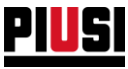

• **Modifica di un'erogazione ad un Azienda terza** (Disponibile solo con add-on Maply) – Si può modificare l'azienda a cui è stata effettuata l'erogazione e il relativo numero di registrazione.

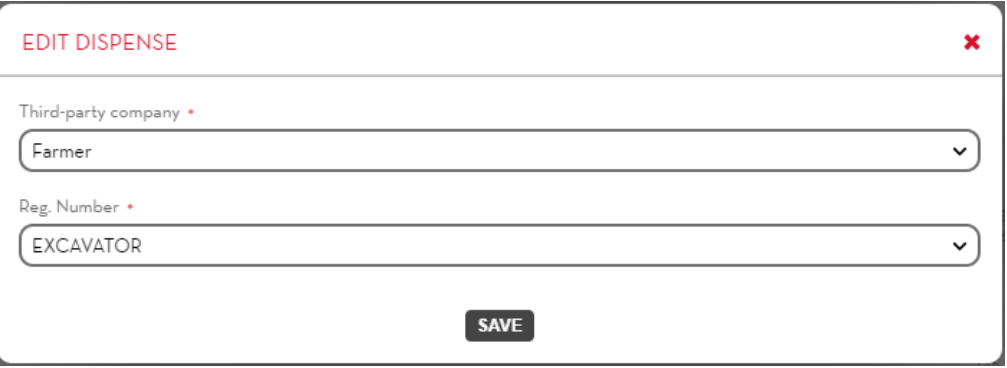

• **Modifica di un'erogazione di travaso** (Disponibile solo con ADD-ON Maply) – Si può cambiare il serbatoio in cui è stato travasato il fluido, effettuando tal modifica viene automaticamente creato un movimento di scarico sul vecchio serbatoio e uno di carico sul nuovo.

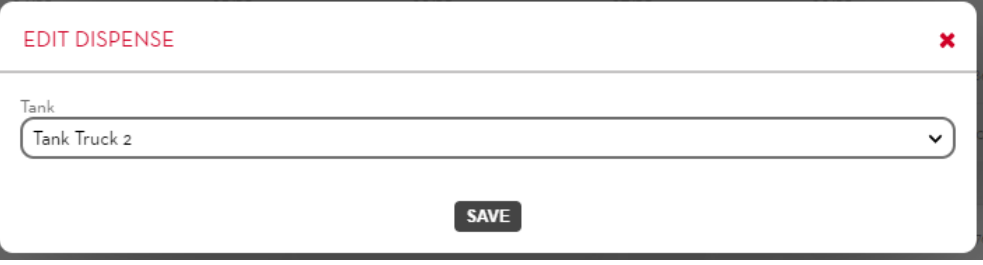

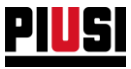

- **Associare un'area di operabilità**  se un'erogazione è sprovvista di coordinate oppure le coordinate sono presenti ma l'area di operabilità non era tracciata durante l'erogazione, sarà possibile associare manualmente un'area all'erogazione cliccando sul pulsante
	- o Se le coordinate dell'erogazione sono contenute in un'area creata successivamente a quando è stata effettuata l'erogazione, verrà chiesto se si vuole procedere con l'associazione.

**ATTENZIONE**: Questa operazione non è reversibile.

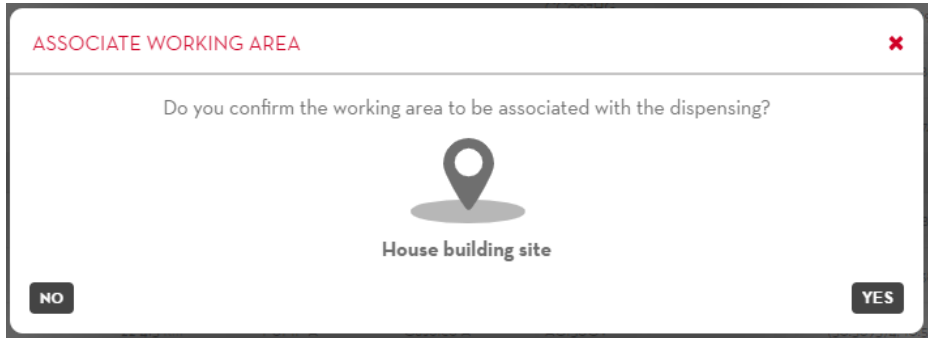

o Se le coordinate dell'erogazione non sono contenute in nessuna area di operabilità già presente, sarà possibile crearne una nuova che abbia come centro le coordinate dell'erogazione (se si crea un'area tramite le coordinate di un'erogazione la posizione del centro non è modificabile).

**ATTENZIONE**: Questa operazione non è reversibile.

o Se l'erogazione è sprovvista coordinate è possibile associare ad essa una qualsiasi area di operabilità esistente oppure crearne una nuova.

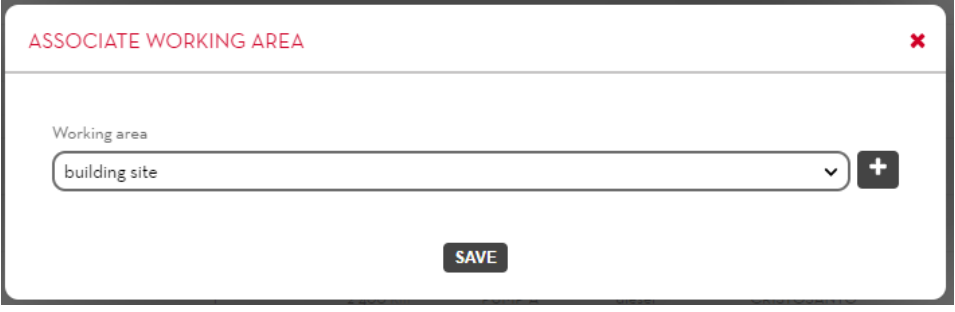

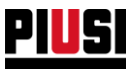

- **Stampa ticket –** Genera il file PDF dello scontrino creato dall'applicativo mobile a termine dell'erogazione. *Attenzione*: lo scontrino è disponibile per essere scaricato solo se l'applicativo mobile ha correttamente sincronizzato i propri dati.
- **Visualizza la foto dell'odometro** premere il pulsante **in un per vedere la foto dell'odometro** associata all'erogazione (la foto dell'odometro viene caricata dall'autista tramite l'applicativo mobile in fase di creazione di una nuova erogazione)
- **Visualizza le foto allegate all'erogazione esterna** premere il pulsante **o** per visualizzare le foto della ricevuta che sono state allegate all'erogazione esterna.
- **Visualizzare su mappa la posizione dell'erogazione** *(Se attivo add-on Maply) –* Premendo sul

pulsante  $\boxed{9}$  si aprire una finestra che mostra su una mappa la posizione dell'erogazione. Il pulsante appare di colore giallo se sulla colonnina l'opzione '*gestione erogazioni*' è impostata su 'Segnala erogazioni fuori dalle aree di operabilità' (vedere capitolo 2.1.1) e la colonnina durante l'erogazione si trovava in una posizione in cui non bisognerebbe erogare.

E' inoltre possibile generare un report su file PDF o EXCEL delle erogazioni effettuate premendo sui pulsanti

**EXPORT PDF** 

EXPORT EXCEL e successivamente su DOWNLOAD

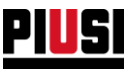

# 7.1.2 REPORT EROGAZIONI SU MAPPA

### $\sum_{i=1}^{n}$  $\sqrt{\frac{2}{10}}$ 10/22/2022  $\sqrt{2}$  $\sqrt{2}$ 10/22/202 10/21/202  $\sigma$ 10/20/202  $\sqrt{2}$  $\mathscr{C}$ 10/18/2022 10/18/2022 信 作  $10/17/202$  $10/16/202$

Premendo sul pulsante **REPORT ON MAP** vengono visualizzate su mappa tutte le erogazioni effettuate.

In dettaglio:

- A. Mappa Nella mappa sono presenti due tipologie differenti di identificatori di posizione:
	- o Identifica un'area di operabilità, che raggruppa tutte le erogazioni che sono effettuate in quell'area.
	- o Identifica una singola erogazione che non è all'interno di nessuna area. Questo marker appare di colore di giallo se sulla colonnina l'opzione '*gestione erogazioni*' è impostata su 'Segnala erogazioni fuori dalle aree di operabilità' (vedere capitolo 2.1.1) e la colonnina durante l'erogazione si trovava in una posizione in cui non bisognerebbe erogare.

**ATTENZIONE:** Se in una porzione di mappa ristretta sono presenti molti marker questi verranno

raggruppati in automatico dove il numero riportato all'interno identifica il numero di posizioni presenti nella zona.

B. Nella mappa vengono caricati gli identificatori di posizione, che sono visualizzati a 20 per pagina, per visualizzarne altri cliccare sul pulsante

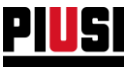

C. **Erogazioni** – in questa sezione viene mostrata una lista di tutte le erogazioni effettuate nella posizione indicata dall'indicatore di posizione. Ogni erogazione è rappresentata in questo modo:

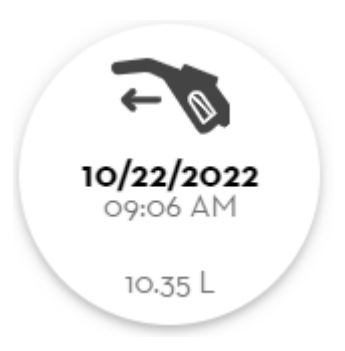

• **Tipo dell'erogazione –** rappresentato dall'icona (per significato dell'icona vedere capitolo 7.1.1)

- **Data**
- **Ora**
- **Quantità**

Premendo su una voce della lista vengono mostrate tutte le informazioni.

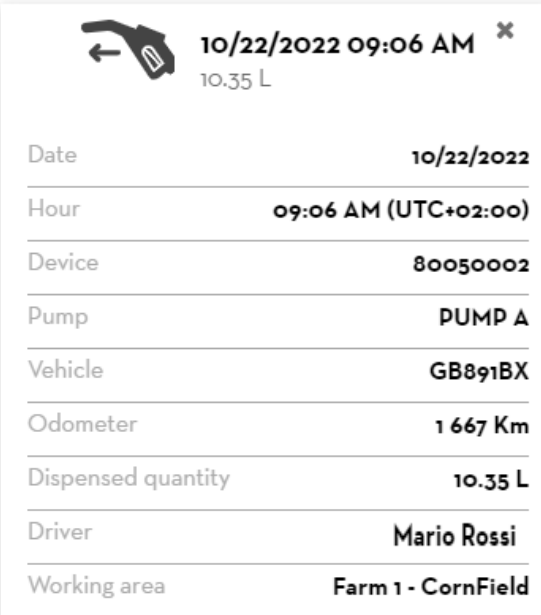

Per chiudere il dettaglio di un'erogazione cliccare sul pulsante  $*$ 

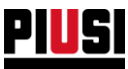

### **7.2 REPORT DEI CONSUMI DEL VEICOLO**

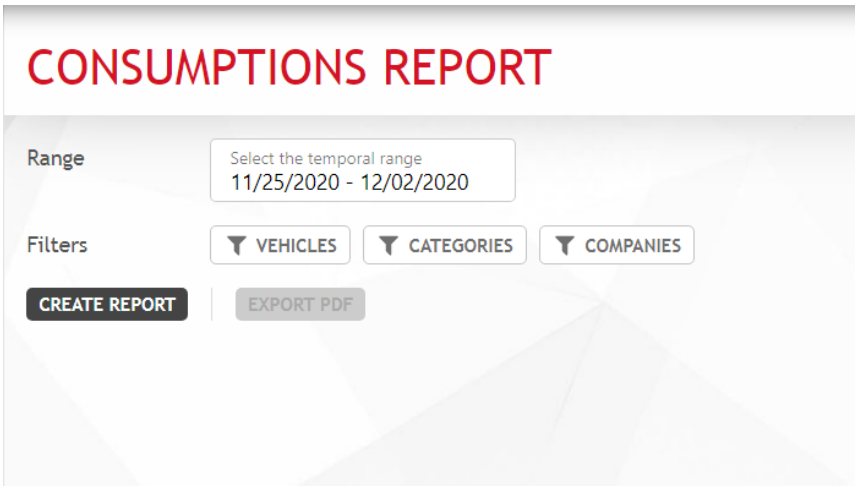

È possibile filtrare i consumi per veicolo, categoria di veicolo e azienda del veicolo. I filtraggi possono essere combinati tra di loro.

Dopo aver selezionato il filtraggio desiderato, premere sul pulsante **CREATE REPORT** per generare un nuovo report. Viene visualizzata una lista di erogazioni raggruppate per veicolo e le tratte percorse nel tempo. Per ogni veicolo viene mostrato il consumo attuale e il totale di chilometri/miglia percorsi (o ore di lavoro).

È possibile esportare sul file PDF i dati visualizzati premendo sul pulsante Export PDF e successivamente su DOWNLOAD V

### **Ricorda bene:**

i consumi vengono calcolati solo per i veicoli con funzionalità 'fuel economy' attiva (vedere capitolo 5.1) e partendo dalle erogazioni eseguite dopo l'attivazione della suddetta funzionalità.

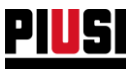

# **7.2.1 LOGICA SUL CALCOLO DEI CONSUMI**

I consumi di carburante di ogni tratta, nel caso l'odometro sia espresso in chilometri o miglia, vengono ricavati dalla divisione della distanza percorsa dall'ultimo rifornimento e la quantità di carburante erogato. Altrimenti, nel caso l'odometro sia in ore, i consumi si ottengono dalla divisione della quantità di carburante erogato e il tempo trascorso dall'ultimo rifornimento.

Questi calcoli presuppongono che venga effettuato sempre un pieno completo al serbatoio del veicolo.

Il consumo medio di un veicolo viene calcolato come media dei consumi di ogni singola tratta che ha percorso.

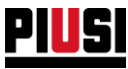

### **ESEMPIO:**

Analizzando il report dei consumi della seguente immagine, il veicolo è stato rifornito 5 volte tra gennaio e aprile, ed ha quindi percorso 4 tratte:

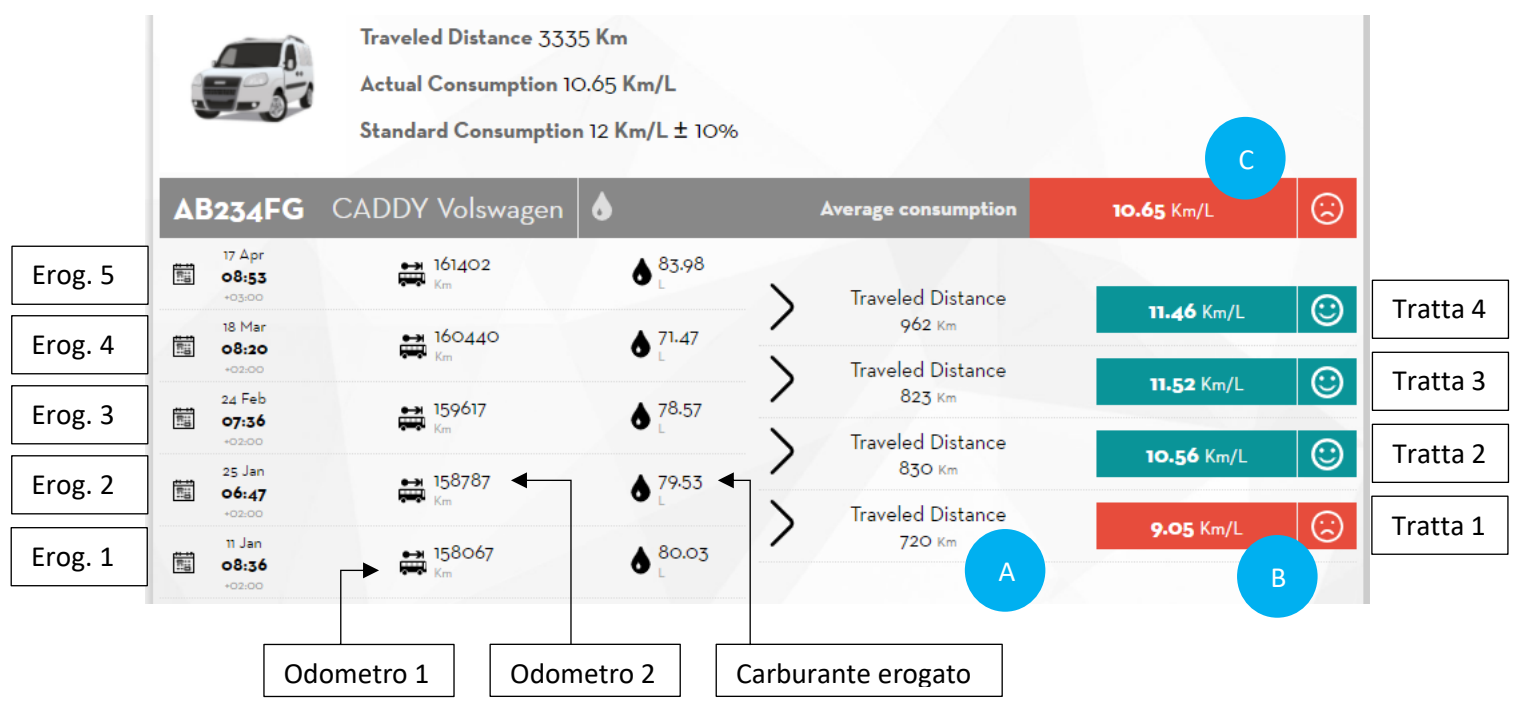

Il consumo della prima tratta si calcola nel seguente modo:

La **distanza percorsa (A)** si ricava dalla differenza degli odometri delle due erogazioni;  $\omega_{\rm{max}}$ 

o ( odometro 2 − odometro 1)  $Km = (158787 - 158067)$   $Km = 720$   $Km$ 

Il **consumo medio della tratta (B)** si ottiene dal rapporto della distanza appena calcolata e la  $\omega_{\rm{max}}$ quantità di carburante erogato nella erogazione di fine tratta;

$$
\circ \frac{distance\ percorsa}{carbonante\ erga\ to} = \frac{720\ km}{79.53\ L} = 9.05\ km/L
$$

Il **consumo medio di un veicolo (C)** è quindi la media delle medie dei consumi di ogni tratta, nel nostro caso:

$$
\frac{(consumo\,\,trata\,\,1) + (consumo\,\,trata\,\,2) + \dots + (consumo\,\,tratta\,\,n)}{n}
$$
\n
$$
= \frac{9.05 + 10.56 + 11.52 + 11.46}{4} = 10.65 \, Km/L
$$

Con  $n$  = numero di tratte percorse

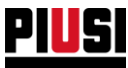

# **7.2.2 VALUTAZIONE DEI CONSUMI DEL VEICOLO**

Per fornire una valutazione sull'andamento del consumo del veicolo il sistema utilizza le regole grafiche definite nella tabella seguente:

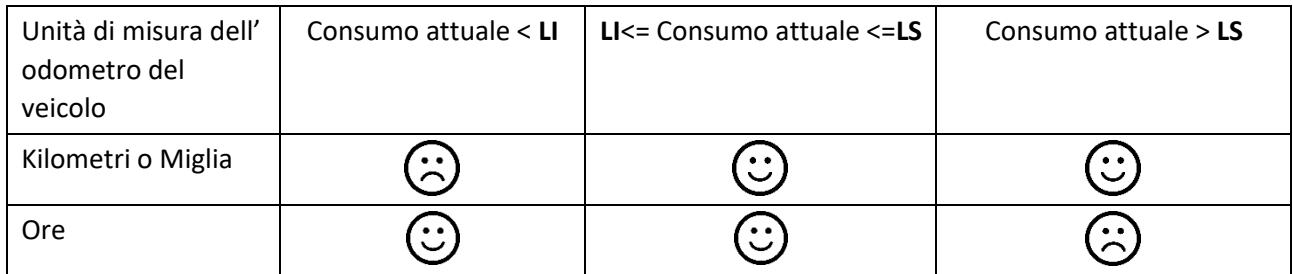

Legenda:

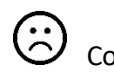

Consumo eccessivo Consumo entro i limiti

**LI** (Limite di consumo inferiore) = Consumo nominale – (Tolleranza% applicata al consumo nominale).

**LS** (Limite di consumo superiore) = Consumo nominale + (Tolleranza% applicata al consumo nominale).

Nel caso in cui i consumi attuale è superiore al limite di consumo superiore (o inferiore per i veicoli con

unità di misura in ore), viene mostrata una icona **di di** warning affianco ai consumi. Tale warning serve a indicare al manager dell'impianto di verificare se i dati inseriti dall'autista sono corretti. Il warning è presente anche nella sezione dei consumi degli autisti.

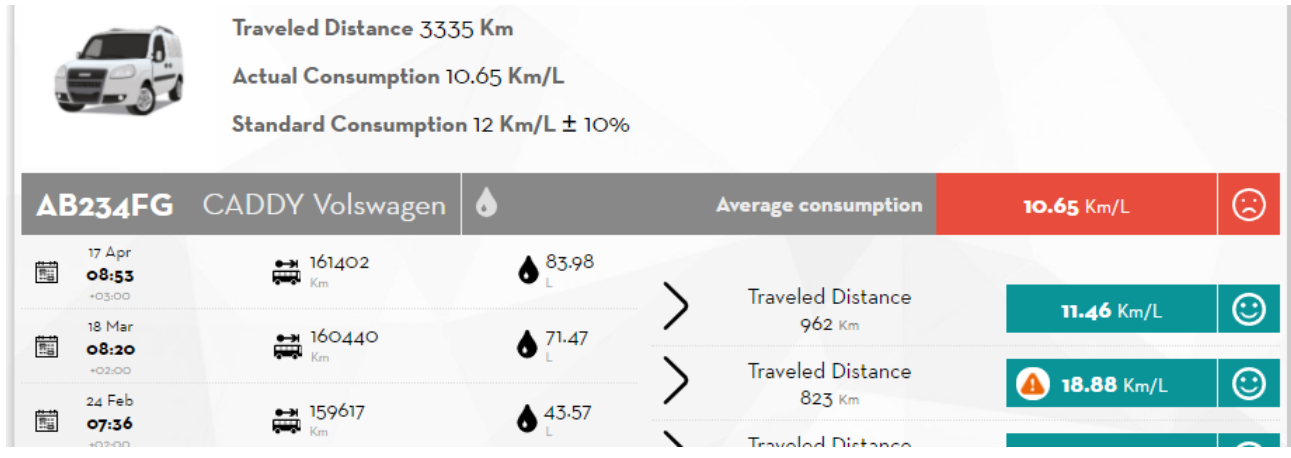

La valutazione viene riportata sul badge del veicolo nella visualizzazione a griglia.

Nel caso in cui il veicolo abbia più di un serbatoio la valutazione mostrata è sempre quella relativa al prodotto con consumo peggiore. Invece nella scheda di dettaglio del veicolo vengono sempre riportati i dati dei consumi relativi ai prodotti di tutti i serbatoi del veicolo.

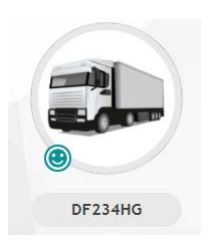

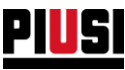

### **7.3 REPORT DEI CONSUMI DEGLI AUTISTI**

E' possibile generare un report dei consumi degli autisti per ogni veicolo dell'impianto se viene attivata la gestione 'Abilita consumi per singolo autista' dalla sezione FUEL ECONOMY > Preferenze (vedere capitolo 5.4).

Attivando questa funzione, dopo l'inserimento dell'odometro, prima di una erogazione, l'applicazione mobile chiederà all'utente se è stato lui a percorrere l'ultima tratta: in caso affermativo i consumi calcolati verranno attribuiti ad esso, altrimenti verranno associati all'ultimo autista ad aver erogato con quel veicolo.

Il calcolo del consumo medio degli autisti viene calcolato in modo analogo a quello dei veicoli.

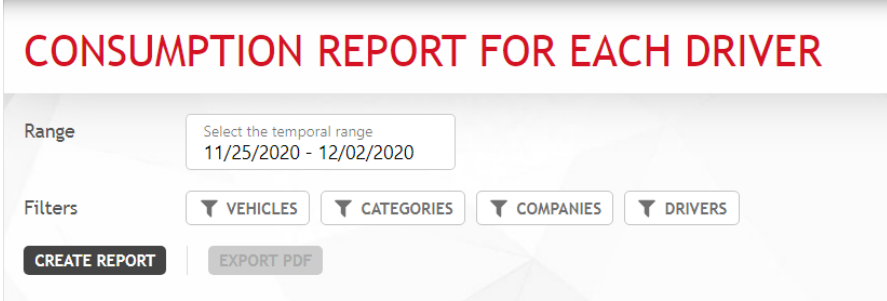

È possibile filtrare i consumi per veicolo, categoria di veicolo ,azienda del veicolo e per autista. I filtraggi possono essere combinati tra di loro.

Dopo aver selezionato il filtraggio desiderato, premere sul pulsante **CREATE REPORT** per generare un nuovo report. Vengono visualizzate le tratte percorse dagli autisti con i veicoli dell'impianto e i relativi consumi di carburante.

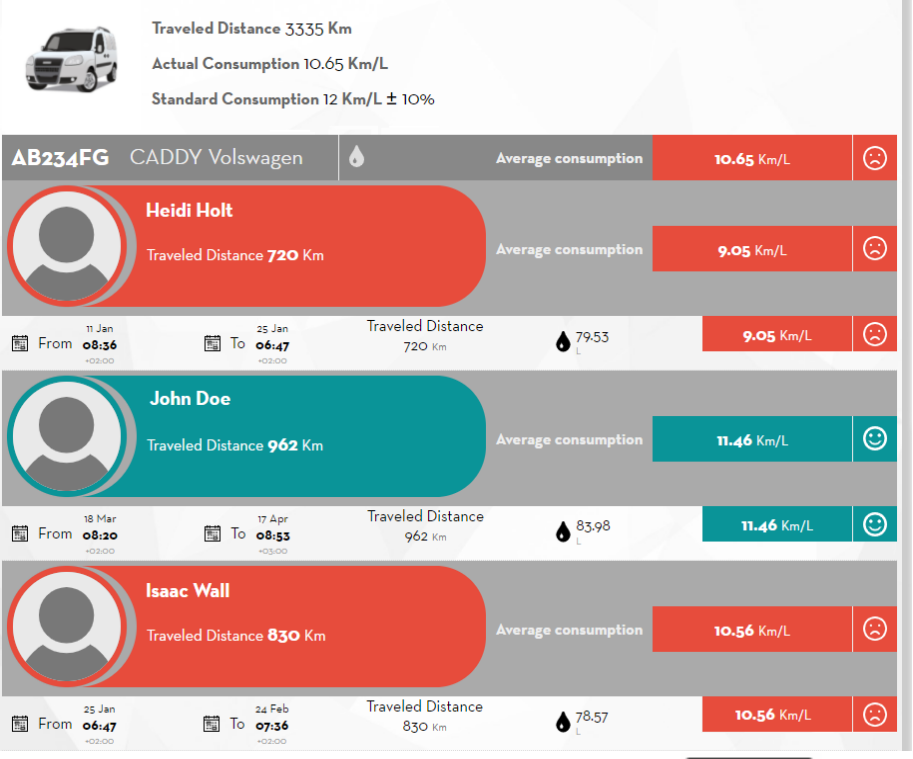

È possibile esportare sul file PDF i dati visualizzati premendo sul pulsante EXPORT PDF e successivamente su DOWNLOAD V

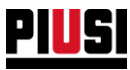

# **8 CONFIGURAZIONE**

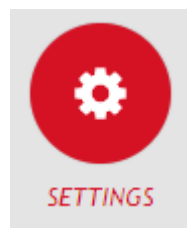

La sezione CONFIGURAZIONE, raggiungibile premendo l'icona del menu raffigurata a lato, è la sezione dove è possibile configurare le preferenze di sistema, gestire le utente per l'accesso alla Web Application, ed attivare nuove estensioni per il proprio impianto.

# **8.1PREFERENZE GENERALI**

# **SETTINGS**

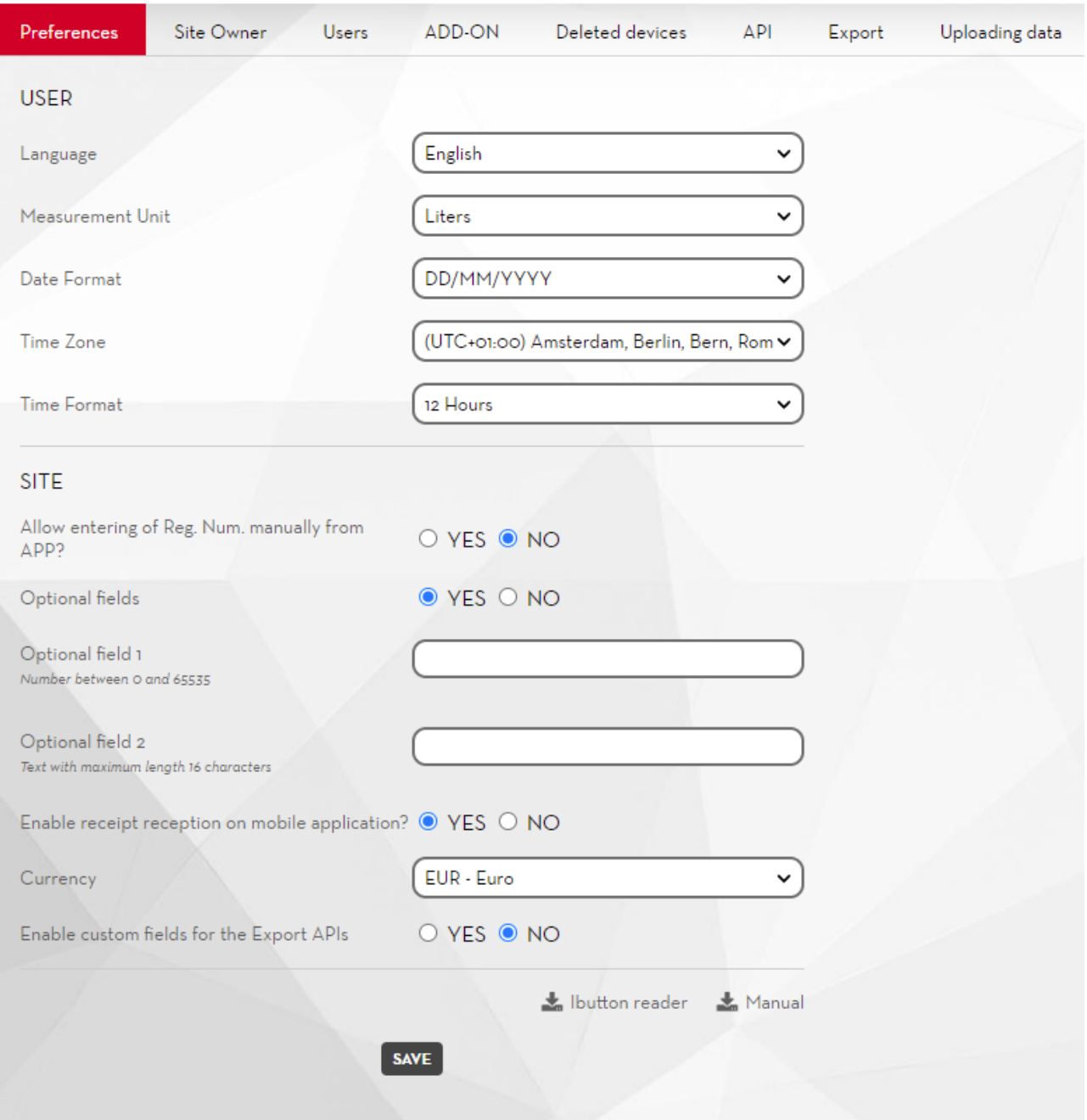

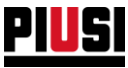

Da questa schermata si possono configurare:

- **Lingua** Lingua in cui visualizzare la Web Application.
- **Unità di misura** Unità di misura con cui visualizzare le quantità erogate.
- **Formato data** Formato di visualizzazione delle date (DD/MM/YYYY, MM/DD/YYYY).
- **Formato ora** Formato di visualizzazione delle ore (12 ore, 24 ore).
- **Fuso Orario** Impostazione fuso orario. Questa preferenza serve per identificare la zona geografica dalla quale viene usata la web app.
- **Numeri di registrazione manuali** E' possibile scegliere se si vuole inserire manualmente i numeri di registrazione da applicativo mobile o lasciare che vengano creati solo da applicativo web. Se l'add-on 'Fuel economy' è attivo questa preferenza viene impostata automaticamente su 'NO' e non è possibile modificarla fintantoché l'add-on resta attivo.
- **Campi opzionali –** attivare la preferenza se si vogliono gestire due campi anagrafici aggiuntivi per l'erogazione. E' possibile assegnare un nome a piacimento per identificare i nuovi campi. I campi aggiuntivi sono di due tipologie diverse: il campo opzionale 1 accetta solo numeri interi positivi (il massimo valore consentito è di 65535) e il campo opzionale 2 è di tipo alfanumerico (massimo 16 caratteri).
- **Abilitare la ricezione dello scontrino su applicativo mobile? –** disabilitando questa funzione non verranno più generati gli scontrini su applicazione mobile in seguito ad un'avvenuta erogazione.
- **Abilita i campi personalizzati per le API di Export –** Abilitando questa funzione, è possibile assegnare tramite la web app dei campi personalizzati per le princiapli entità. Questi valori vengono aggiunti alle entità nelle chiamate di lettura delle API di Export (Vedi Cap. 8.5.1) e nei tracciati di export (Vedi Cap. 8.6). Non vengono visualizzati in nessuna reportistica. Sono utili per la mappatura delle entità B.Smart con ERP.
- Tramite il form di configurazione è possibile scegliere su quali entità abilitare questa funzione, e per ognuno di essi è possibile personalizzare il nome dei campi personalizzati.

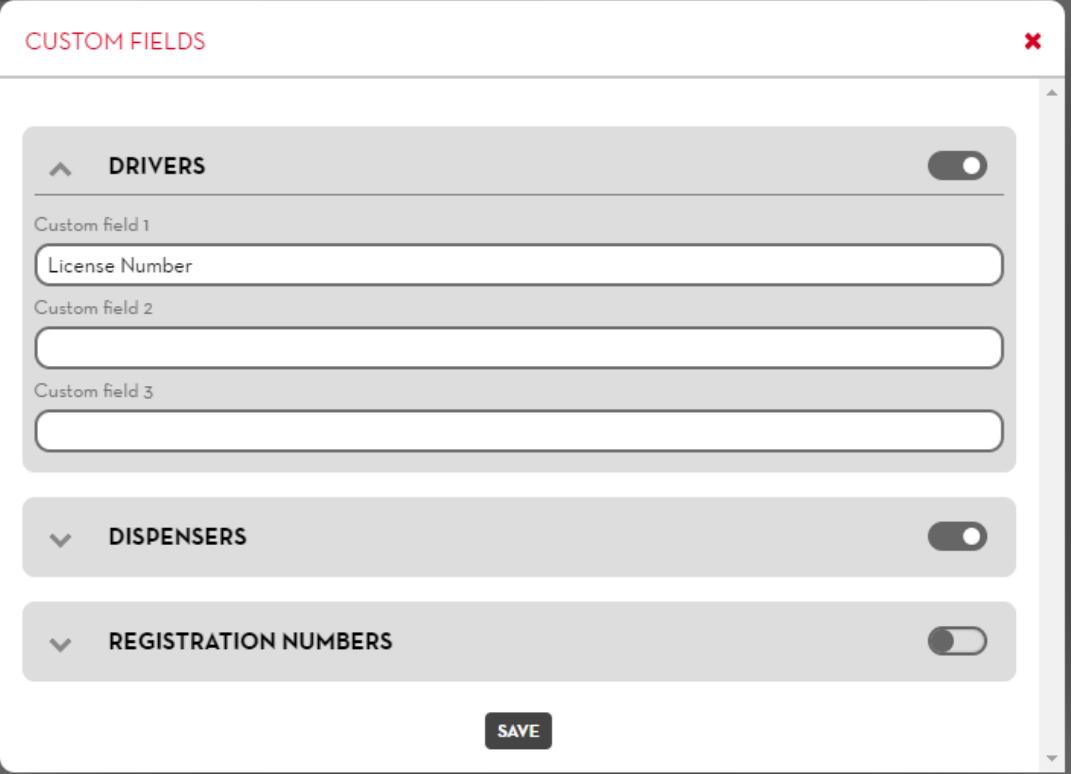

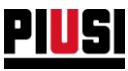

# **8.2UTENZA**

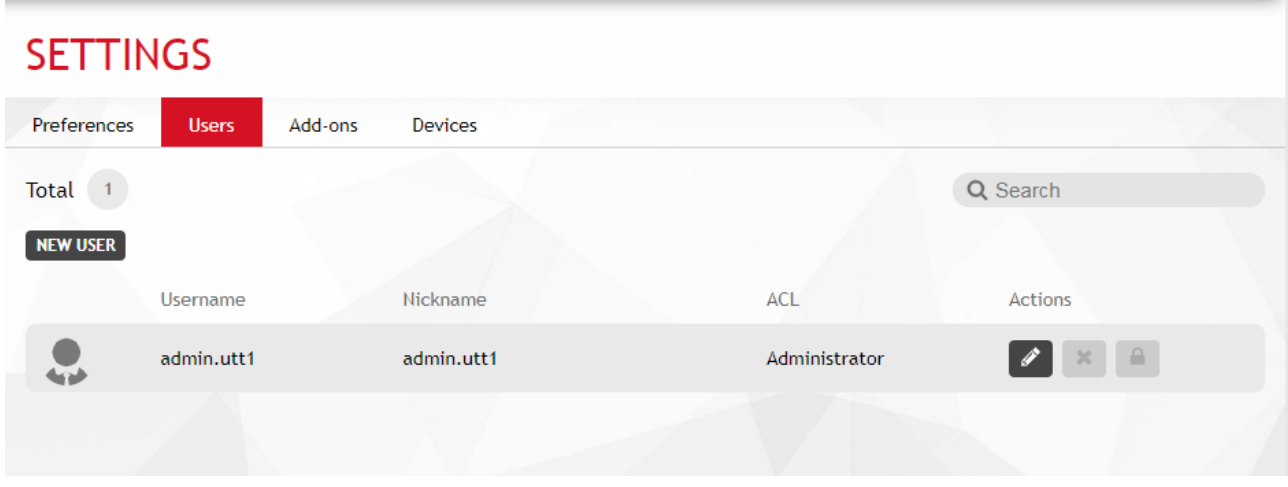

Da questa schermata è possibile aggiungere, modificare, disabilitare, ed eliminare gli utenti che hanno acceso alla Web Application. Un utente disabilitato o eliminato non potrà più accedere all'impianto da web application.

in particolare, sono visualizzate le seguenti informazioni:

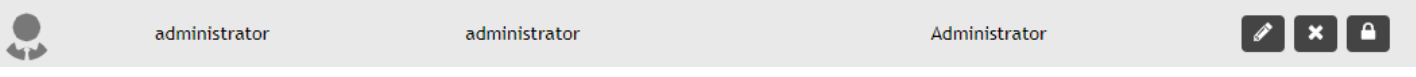

• **Ruolo dell'utente** – Livello di privilegi dell'utente:

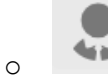

o Utente amministratore. Ha il controllo completo sul sistema.

- o Utente visualizzatore. Può solamente visualizzare i dati, ma non può aggiungere, modificare o eliminare gli elementi dell'impianto (autisti, numeri di registrazione, dispositivi).
- **Username** Identificativo univoco dell'utente che usa per accedere alla Web Application.
- **Nickname** Identificativo per riconoscere l'utente.

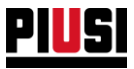

Il dettaglio dei privilegi dell'utente è descritto nella seguente tabella:

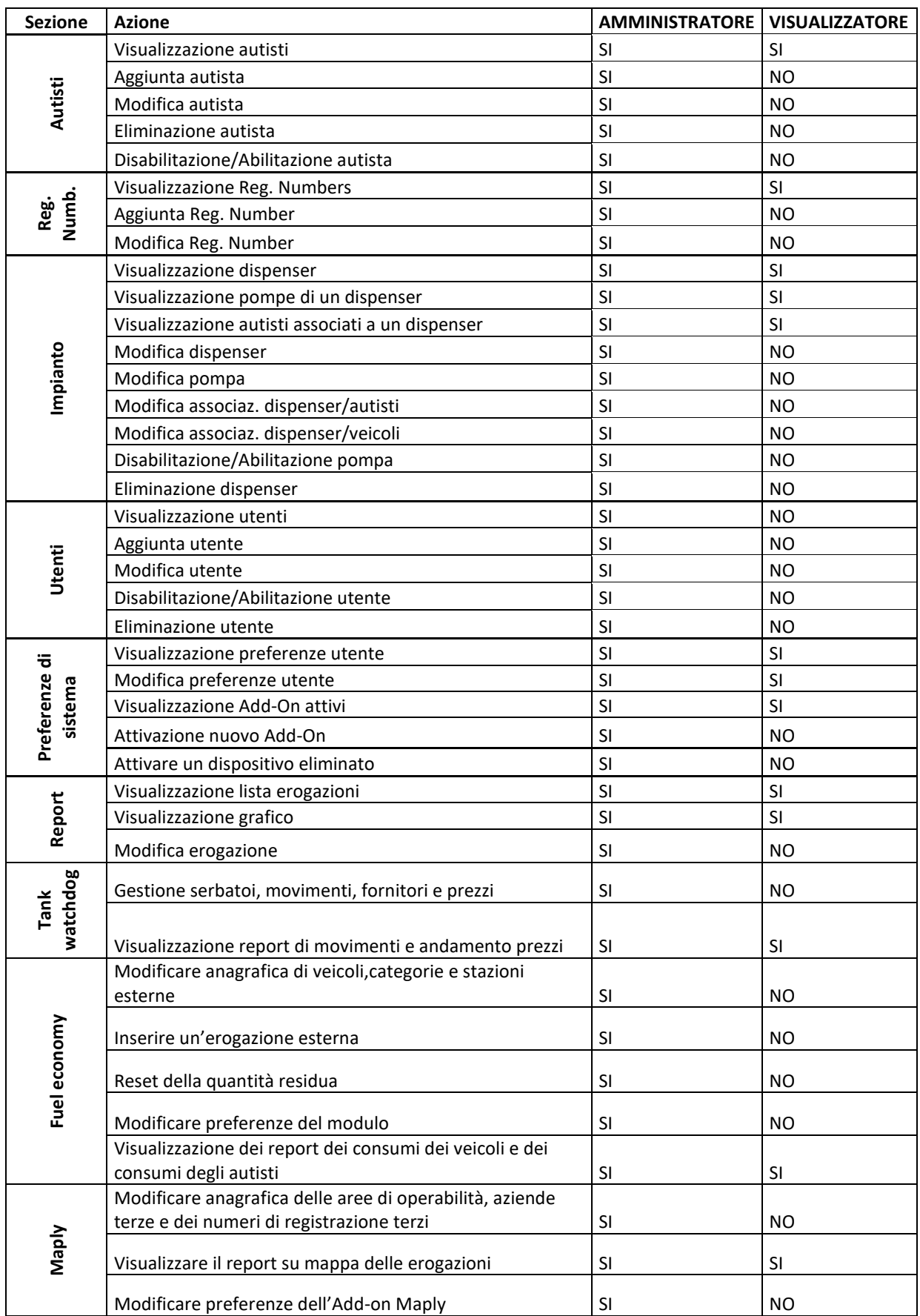

![](_page_71_Picture_0.jpeg)

# **8.3ADD-ON**

![](_page_71_Picture_66.jpeg)

Da questa schermata è possibile visualizzare la lista degli add-on attivi per il proprio impianto e attivarne di nuovi. Dopo aver acquistato una nuovo add-on, per attivarlo è necessario inserire il relativo codice e

premere sul pulsante **ACTIVATE** 

Eseguire la stessa procedura se è necessario rinnovare un codice add-on in scadenza.

### *Attenzione*

• Non è possibile attivare lo stesso codice add-on su impianti differenti.
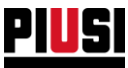

# **8.3.1 SCADENZA E RINNOVO ADD-ON**

Il flusso di vita di un qualsiasi ADD-ON a scadenza è rappresentato dal seguente schema:

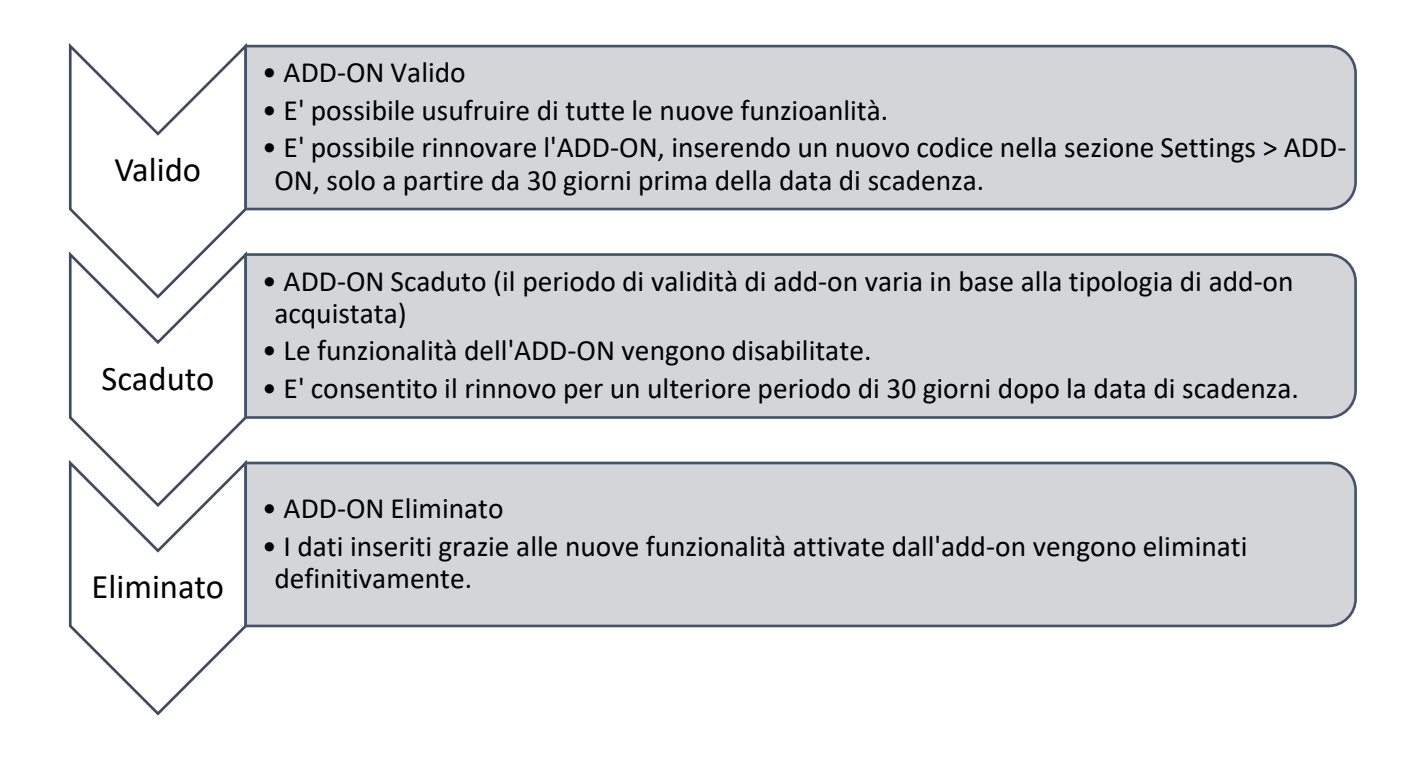

Nota bene:

- Quando l'ADD-ON è prossimo alla scadenza viene spedito un promemoria all'e-mail dell'utente di portale.
- Gli ADD-ON del tipo 'One time fee' non scadono mai.
- Quando un ADD-ON scade (ma è ancora rinnovabile) viene visualizzato un messaggio del tipo:

The TANK WATCHDOG ADD-ON is expired! To continue using this feature you need to purchase and activate another ADD-ON. The ADD-ON will be permanently deleted on 12/04/2020

• Quando l'ADD-ON 'Tank watchdog' scade i livelli dei serbatoi non vengono sincronizzati. Pertanto, qualora si decidesse di rinnovare l'add-on, sarà necessario eseguire una rettifica con la quantità corretta su tutti i serbatoi virtuali.

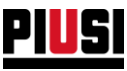

# **8.4DISPOSITIVI**

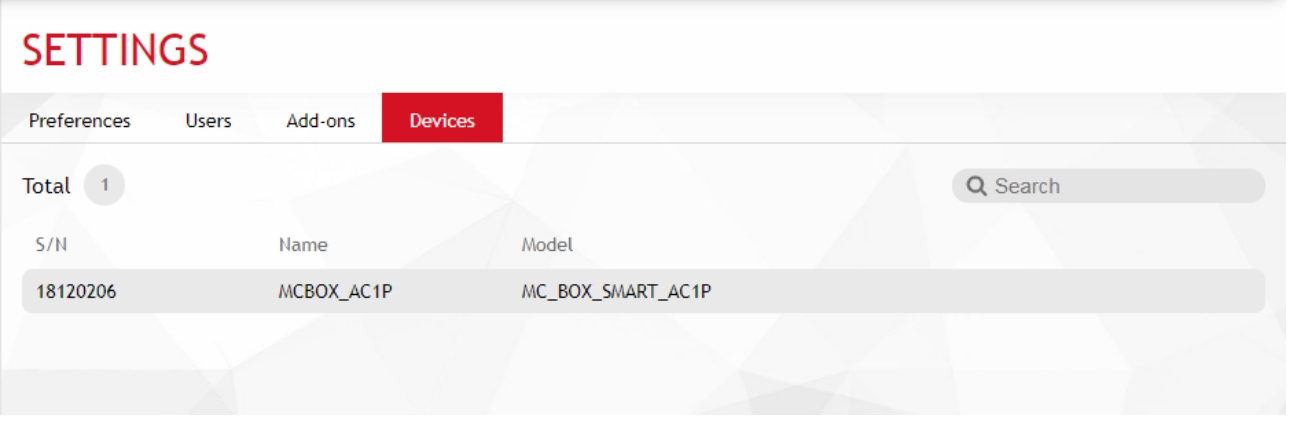

In questa sezione (visibile solo agli utenti con grado di privilegio 'amministratore') è visibile la lista dei dispositivi eliminati dall'impianto. Non è possibile riattivare un dispositivo eliminato, ma se è stato eliminato per sbaglio per riportalo operativo nello stesso impianto è necessario :

- 1. Eseguire un reset hardware utilizzando il pulsante presente sul pannello della centralina (vedere il manuale della centralina);
- 2. Collegarsi alla centralina tramite applicativo per telefono e ripetere la procedura di discovery indicando le credenziali dell'impianto corrente.
- 3. Terminata la discovery , avviare la procedura di ripristino.
- 4. Se la procedura di ripristino termina con successo la colonnina è stata ripristinata ai dati di fabbrica nello stesso impianto, è necessario riconfigurare il pannello.

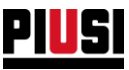

### **8.5API**

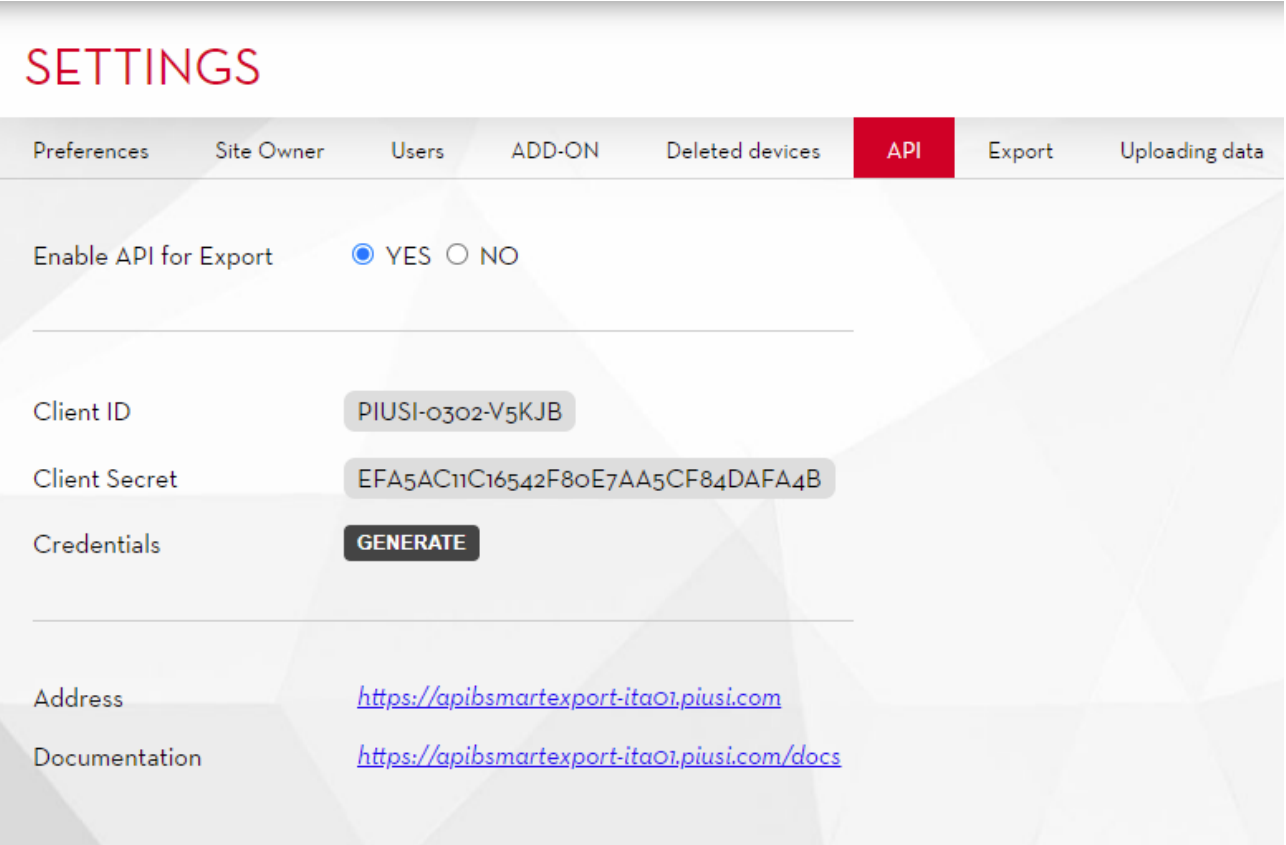

ottenere i dati del proprio impianto.

Da questa sezione è possibile abilitare l'interfacciamento con le API. Le API sono un servizio che consente di

Per poter effettuare le chiamate, occorre usare le credenziali fornite e generare un token.

La procedura è descritta in dettaglio nella pagina di documentazione, insieme alla lista delle strutture dati che è possibile ottenere.

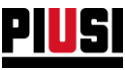

#### **8.5.1 Campi personalizzati**

Quando i campi personalizzati sono abilitati (vedi cap. 7.1) è possibile assegnare per ogni entità **3 attributi,** di massimo **40 caratteri alfanumerici.** Dopo l'abilitazione per ogni entità è presente una nuova tab.

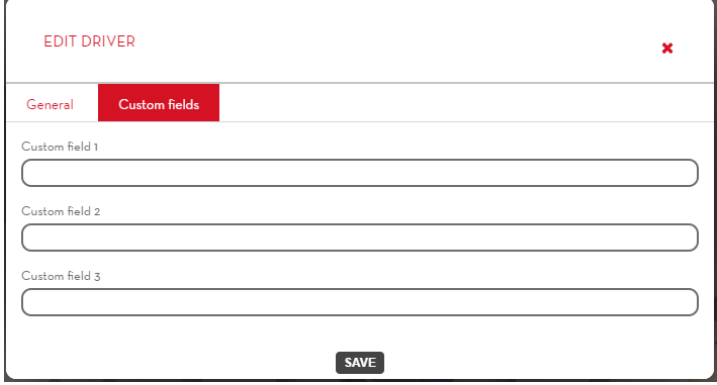

Le entità soggete ai campi personalizzati sono:

- Autisti;
- $\mathcal{L}^{\text{max}}$ Dispositivi;
- Registration Number;  $\mathcal{L}^{\text{max}}$
- Fluidi *(con Tank Watchdog attivo)*;  $\omega_{\rm{max}}$
- $\omega_{\rm{eff}}$ Fornitori *(con Tank Watchdog attivo)*;
- Serbatoi *(con Tank Watchdog attivo)*;  $\mathcal{L}^{\text{max}}$
- Stazioni Esterne *(con FEM attivo)*.  $\mathbf{r}$

E' possibile assegnare i campi personalizzati direttamente alle nuove entità (autisti e registration number) tramite import da file Excell (vedi cap.8.7) o tramite import da Api Export.

Questi campi vengono aggiunti al modello in lettura tramite le API di Export:

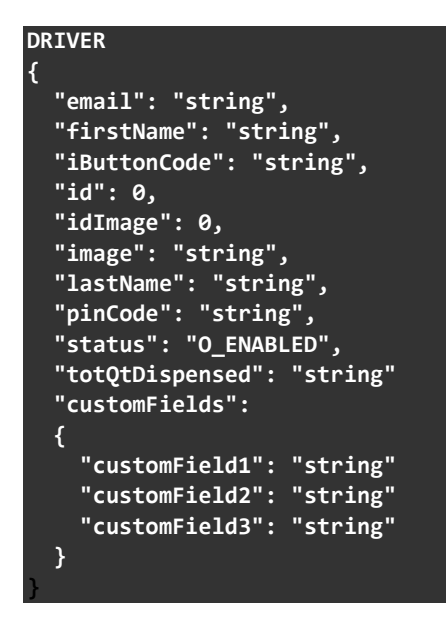

NB: Se tutti i 3 campi personalizzzati sono stringhe vuote, il campo *customFields* sarà a null.

#### **"customFields": null**

E' possibile inoltre esportare gli attributi personalizzati all'interno del tool di Export (vedi Cap. successivo)

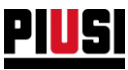

# **8.6EXPORT**

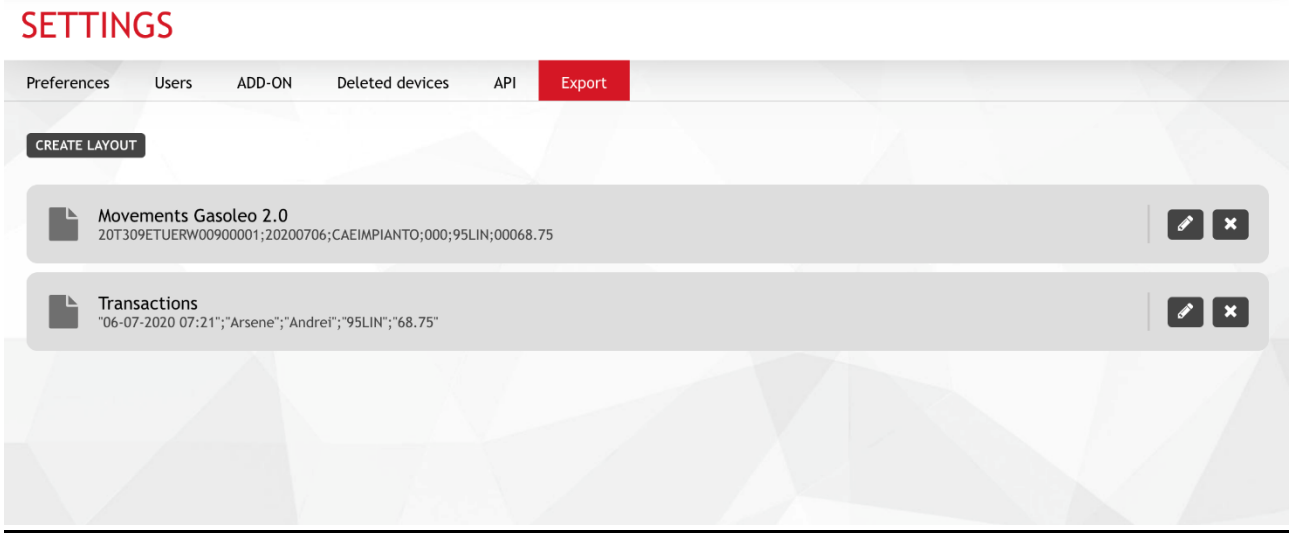

Da questa sezione è possibile esportare dei file testuali con un tracciato personalizzato.

In ogni tracciato si possono definire le colonne richieste, insieme ad un'ampia gamma di opzioni per formattare i vari campi.

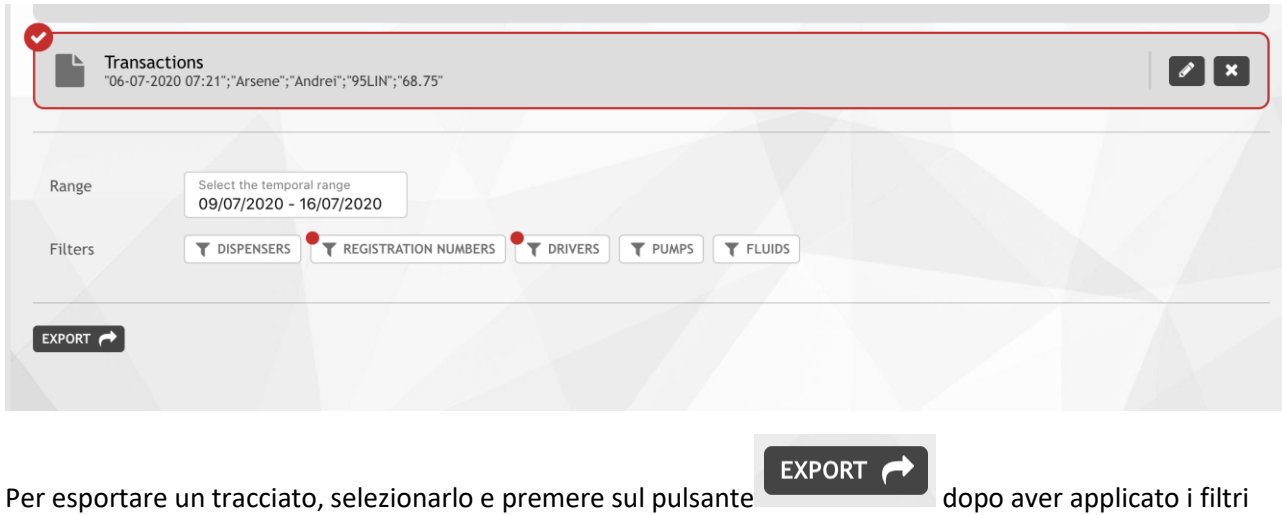

opportuni.

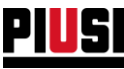

# **8.7Caricare i dati**

Tramite questa sezione è possibile avviare una procedura automatica d'importazione anagrafica autisti e registration numbers tramite file Excel.

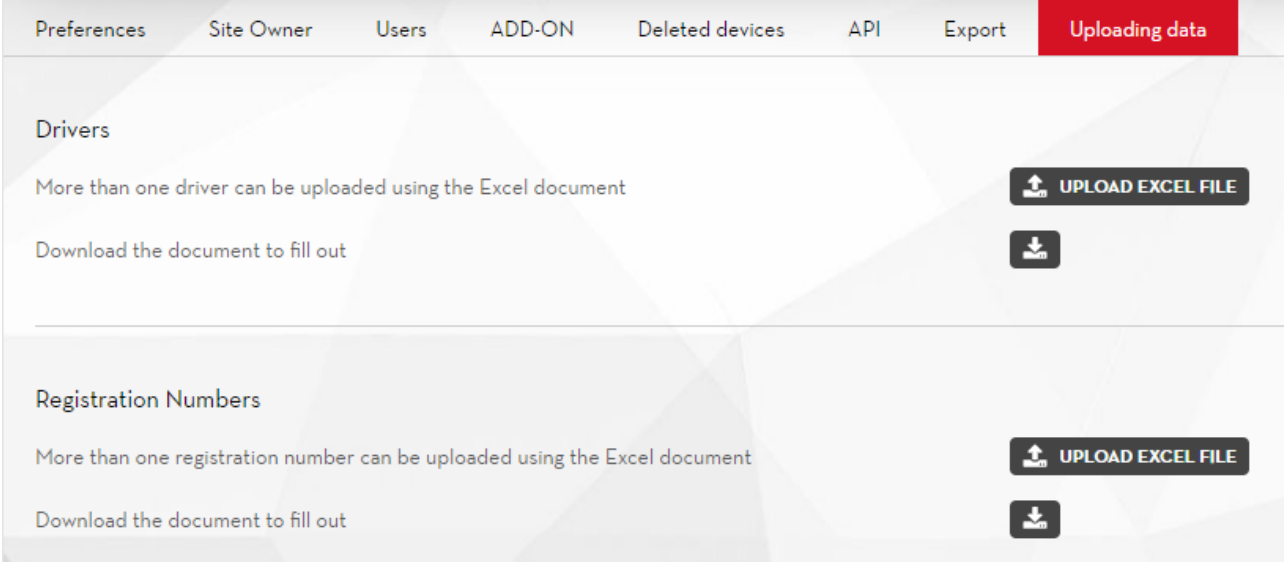

Premendo il pulsante,  $\left| \cdot \right|$ , viene scaricato un file pronto per essere compilato.

Il numero ed il tipo di campi disponibili all'interno del file viene generato dinamicamente in base agli 'Add-On' attivi e alle preferenze dell'utente.

Una volta inseriti i dati nel file, tramite il bottone **L** UPLOAD EXCEL FILE è possibile selezionare il file compilato, ed in fine premendo **CHECK DATA** vengono letti i dati, validati, e inseriti all'interno del gestionale.

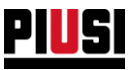

# 9. FAQS

#### 1) COME SI ATTIVA L'ADD-ON MAPLY?

Per attivare l'ADD-ON MAPLY è necessario avere acquistato un codice di attivazione dell'ADD-ON MAPLY. Il codice andrà inserito nella sezione Add-On (vedere capitolo 8.3).

#### 2) QUALI SONO LE FUNZIONALITÀ INTRODOTTE DALL'ADD-ON MAPLY?

Attraverso l'ADD-ON MAPLY è possibile

- o Geolocalizzare le erogazioni e vederle su mappa.
- o Tracciare non solo le erogazioni su mezzi propri ma anche su mezzi di terzi.
- o Raggruppare le erogazioni in aree definite restringendone l'operabilità (Geo-Fencing).
- o Gestire il travaso o trasferimento da un serbatoio di stoccaggio ad un altro serbatoio di stoccaggio (solo se ADD-ON TANK WATCHDOG attivo)
- o Filtrare nei report le erogazioni fatte in una determinata area di operatività o ad una determinata azienda.
- o Esportare le coordinate GPS e altri dati sull'erogazione a sistemi terzi.
- 3) POSSO UTILIZZARE L'ADD-ON MAPLY SENZA L'ADD-ON FUEL ECONOMY?

Si, la mancanza dell'Add-On Fuel Economy non impedisce l'utilizzo delle funzionalità introdotte dall'Add-On Maply.

4) COME SI CONFIGURA UN'AREA DI OPERABILITÀ?

Le aree di operabilità sono configurabili dall'apposito sottomenù 'Aree di operabilità' nella sezione dell'Add-On Maply (per maggiori informazioni vedere capitolo 6.3).

5) ATTRAVERSO L'ADD-ON MAPLY È POSSIBILE CREARE L'ANAGRAFICHE DI AZIENDE TERZE E NUMERI DI REGISTRAZIONE TERZI. ESISTE UN MASSIMO DI AZIENDE TERZE E NUMERI DI REGISTRAZIONE TERZI INSERIBILI?

No., non esiste un numero massimo. È possibile inserire tutte le aziende terze e numeri di registrazione terzi che si desidera.

6) L'ADD-ON MAPLY MI PERMETTE DI VISUALIZZARE/TRACCIARE IL PERCORSO COMPLETO DEI MEZZI?

No, l'Add-On Maply consente di sapere dove sono state effettuate le singole erogazioni, non introduce alcuna funzionalità che consenta di registrare tracce dei percorsi dei mezzi.

7) LE IMPOSTAZIONI DELL'ADD-ON MAPLY SONO MODIFICABILI?

È sempre possibile modificare le impostazioni dell'Add-On Maply attraverso il sottomenu di configurazione.

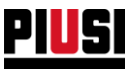

## 8) DOVE TROVO IL CODICE DELLA CHIAVE I-BUTTON?

Il codice della chiave i-button è stampato sul retro della chiave. Il codice è composto da 7 cifre alfanumeriche evidenziate nell'immagine:

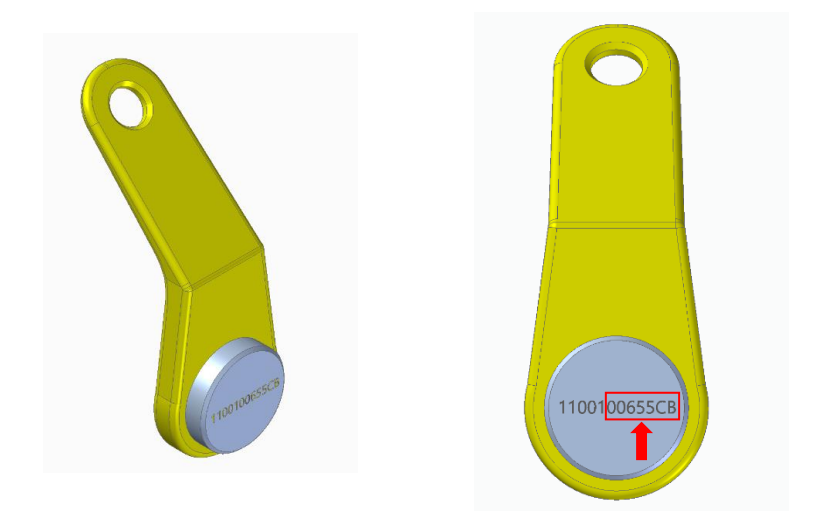